#### МИНИСТЕРСТВО СЕЛЬСКОГО ХОЗЯЙСТВА И ПРОДОВОЛЬСТВИЯ РЕСПУБЛИКИ БЕЛАРУСЬ

Учреждение образования «БЕЛОРУССКИЙ [ГОСУДАРСТВЕННЫЙ](http://www.bsatu.by/ru) АГРАРНЫЙ ТЕХНИЧЕСКИЙ УНИВЕРСИТЕТ»

Кафедра экономической информатики

УДК 004 (07) ББК 32.81я7 П75

 $\bullet$ 

*Рекомендовано научно-методическим советом факультета*<br> *предпринимательства и управления БГАТУ.*<br> *Протокол № 1 от 17 сентября 2009 г.*<br>
Составители:<br> **ГОЦЕЧТ II Е СОЩИМОР** *предпринимательства <sup>и</sup> управления БГАТУ.*  **Протокол и в 2009 годи**<br>• Наринимательства и управления БГАТ<br>Протокол № 1 от 17 сентября 2009 г.

 $\triangle$ 

У

Составители: доцент Л. Е. Сошников, ассистент Е. А. Гриневич, ассистент Н. А. Сырокваш

Рецензенты: доктор технических наук, профессор кафедры МиПЭ АПК *В. А. Грабауров*; кандидат экономических наук, доцент кафедры информационных технологий БГЭУ *Л. К. Голенда* й

> П75 **point. Графический пакет adobe photoshop. Компьютерные Прикладной пакет динамических презентаций ms powerвычислительные сети** : учебно-методический комплекс / сост. : Л. Е. Сошников, Е. А. Гриневич, Н. А. Сырокваш. – Минск : БГАТУ,  $2011 - 172$  с. ISBN 078-985-519-340-2.

УМК предназначен для практического использования по дисциплинам «Компьютерные информационные технологии» и «Информационные технологии» при подготовке студентов экономических специальностей.

> **УДК 004 (07) ББК 32.81я7**

#### **ПРИКЛАДНОЙ ПАКЕТ ДИНАМИЧЕСКИХ ПРЕЗЕНТАЦИЙ MS POWERPOINT. ГРАФИЧЕСКИЙ ПАКЕТ ADOBE PHOTOSHOP. КОМПЬЮТЕРНЫЕ ВЫЧИСЛИТЕЛЬНЫЕ СЕТИ**

*Учебно-методический комплекс по дисциплинам «Компьютерные информационные технологии» <sup>и</sup> «Информационные технологии» для студентов специальности 1-25 01 07«Экономика <sup>и</sup> управление на предприятии специализации 1-26 02 02 Информационный менеджмент*  $\blacklozenge$ 

п

о

 $\odot$ 

и

о

 $\mathcal{P}$ 

и

**ISBN 078-985-519-340-2** © [БГАТУ](http://www.bsatu.by/ru), 2011

Минск БГАТУ 2011  $\left| \right|$ Минск<br>БГАТУ<br>2011

# **СОДЕРЖАНИЕ**

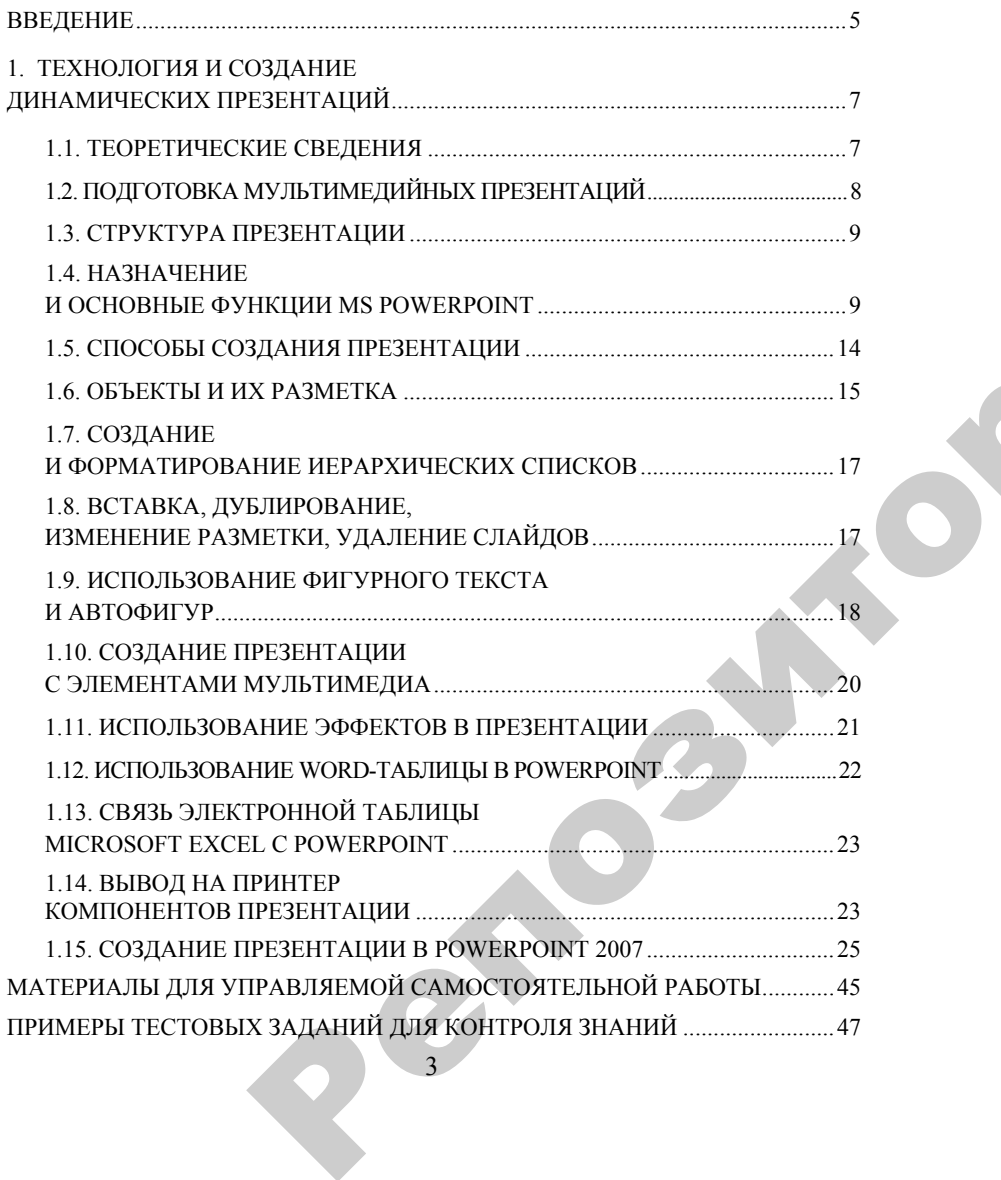

**\_\_\_\_\_\_\_\_\_\_\_\_\_\_\_\_\_\_\_\_\_\_\_\_\_\_\_\_\_\_\_\_\_\_\_\_\_\_\_\_\_\_\_\_\_\_\_\_\_**

3

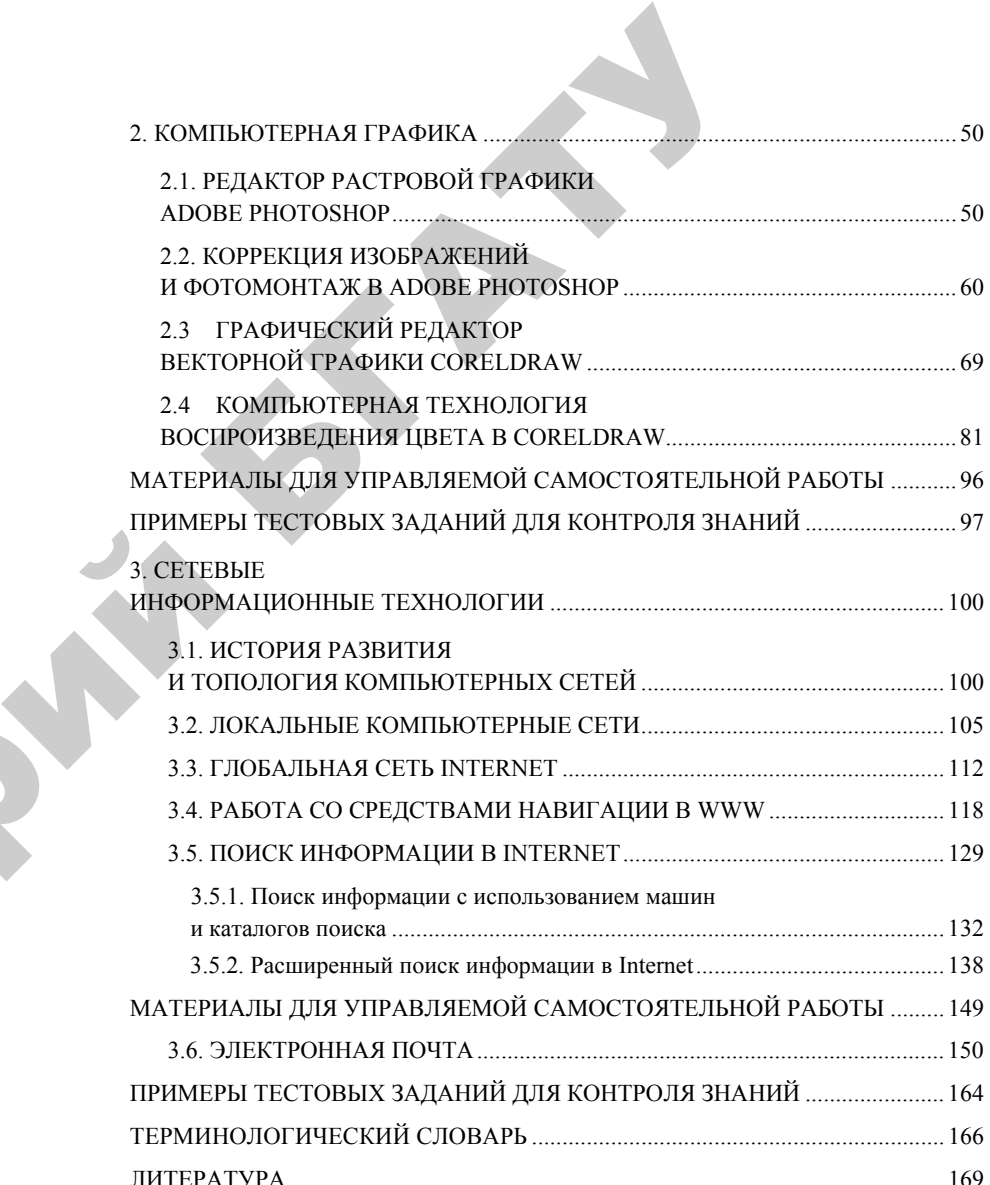

 $\mathcal{P}$ 

#### **ВВЕДЕНИЕ**

Стремительное развитие инновационных технологий открыло новые перспективы в сфере образования. Знание компьютерных информационных технологий в настоящее время является объективно необходимым элементом подготовки кадров высшей квалификации. Лисциплины «Компьютерные информационные технологии» и «Информационные технологии» дают будущему специалисту широкий спектр знаний и умений, что позволит ему в дальнейшем эффективно использовать полученные знания в практической работе.

Цель дисциплины - формирование необходимых знаний и навыков использования современных информационных технологий, базирующихся на применении современных средств вычислительной техники и сетевых технологий в качестве инструмента для решения задач в предметных областях.

#### Залачи лиспиплины

Изучение дисциплины способствует формированию у студентов следующих компетенций:

• акалемические: владеть и применять базовые знания для решения теоретических и практических задач, уметь работать самостоятельно, владеть междисциплинарным подходом при решении проблем;

• социально-личностные: обладать способностью к межличностным коммуникациям, уметь работать в команде, знание идеологических, нравственных ценностей общества и государства и умение следовать им;

• профессиональные: уметь создавать и поддерживать в рабочем состоянии информационно-аналитическую базу организации (предприятия) с использованием современных средств и методов обработки данных, осуществлять поиск, систематизацию и анализ информации по перспективам развития отрасли, инновационным технологиям, проектам и решениям.

В результате освоения учебного материала студент должен знать:

цели, задачи, структуру дисциплины и ее место в системе научных знаний, роль в учебном процессе;

базовые понятия информационных технологий, назначение и особенности функционирования программного обеспечения, принципы действия и структурную организацию компьютеров и компьютерных сетей и перспективы развития аппаратного и программного обеспечения компьютерных информационных технологий;

уметь формировать текстовые, табличные и графические документы, динамические презентации при решении задач, осуществлять просмотр и поиск информации с помощью браузеров и поисковых программ.

#### В результате изучения модуля студенты должны знать:

• понятие презентации, ее структуру; общую характеристику и функциональные возможности систем создания презентаций;

• особенности растровой и векторной графики;

• понятие и историю развития компьютерных сетей; классификацию компьютерных сетей:

- топологию компьютерных сетей:
- методы коммуникации в компьютерных сетях;

• понятия локальных компьютерных сетей, глобальной сети Internet:

#### уметь:

• формировать динамические презентации при решении задач;

• осуществлять просмотр и поиск информации с помощью браузеров и поисковых программ;

• работать с электронной почтой.

#### 1. ТЕХНОЛОГИЯ И СОЗДАНИЕ ДИНАМИЧЕСКИХ ПРЕЗЕНТАЦИЙ

#### 1.1. ТЕОРЕТИЧЕСКИЕ СВЕДЕНИЯ

Технология мультимедиа (Multimedia англ. - дословно «многосредность»).

Существует два определения этого понятия. В первом случае мультимедиа - это информационная технология, позволяющая объединять с видео и звуком графические образы, генерированные при помощи компьютерных средств.

Второе определение: мультимедиа - это совокупность устройств, предназначенных для эффективного совместного использования на компьютере динамической графики и звука.

Оба эти определения не противоречат друг другу, а дополняют одно другое.

Среди важнейших достоинств мультимедиа, в первую очередь. следует отметить возможность создания с их помощью интерактивных презентаций. В этом случае зритель перестает быть пассивным получателем информации и становится активным участником процесса.

К числу основных средств мультимедиа, которые позволяют создать обязательную минимальную конфигурацию, относятся звуковая плата, плата захвата видеоизображения (оверлейная плата), видеоакселератор, предназначенный для демонстрации видеоклипов, и дисковод CD DVD.

Средства мультимедиа широко используются для игр. справочных целей и обучения. Звуковая плата в комплекте с аудиоколонками или наушниками и микрофоном позволяет записывать и воспроизводить на компьютере звуки, речь и музыку. С помощью звуковой платы программы обретают «голос» и «слух», а работа становится значительно более интересной.

 $7<sup>7</sup>$ 

Программная среда мультимелиа может базироваться на операционной системе Windows. В настоящее время имеется множество программ для создания и проведения мультимедийных презентаций в среде Windows. Наибольшее распространение и популярность получили следующие Windows-совместимые авторские системы и пакеты презентационной графики: Acton (фирма Macromedia), Animation Works Interactive (фирма Gold Disk), Compel (фирма Asymetrix), Multimedia ToolBook (фирма Asymetrix), PowerPoint (фирма Microsoft).

Каждая из этих программ в полной мере использует возможности операционной системы Windows и позволяет создавать презентации, в которых в том или ином виде присутствуют элементы анимации, звуковое сопровождение, а также реализуется диалог с пользователем.

#### 1.2. ПОДГОТОВКА МУЛЬТИМЕДИЙНЫХ ПРЕЗЕНТАЦИЙ

Презентация является одним из эффективных способов маркетинга по рекламированию новых видов товаров, услуг и т.д.

Наиболее распространены в настоящее время мультимедийные презентации со сценарием. Они во многом напоминают традиционные презентации со слайдами, но, в отличие от последних, реализуются с привлечением средств показа цветной графики и анимации, позволяющих проецировать видеоматериал на большой экран или представлять его непосредственно на мониторе. По существу презентации со сценарием - это снабженные спецэффектами показы слайдов.

При создании схемы сценария презентации и составлении текстового сопровождения к нему следует руководствоваться следующими принципами.

Презентация должна быть краткой, доступной и композиционно целостной. Ее продолжительность не должна составлять более 20-30 минут. Для демонстрации необходимо подготовить примерно 20-25 слайлов (показ одного слайда занимает около 1 минуты плюс время для ответов на вопросы слушателей).

Область применения презентации со сценарием весьма обширна - от обучающих программ до представления выпускаемой продукции или обзора предоставляемых услуг. Такие презентации используются, в частности, при поиске потенциальных потребителей.

В любом из описанных случаев требуется лаконичное изложение материала, тем более, что на выставках или конференциях каждому из докладчиков (если их несколько) отводится не более 30 минут на выступление. Ограничив продолжительностью презентации 20-ю минутами, докладчик оставляет себе достаточно времени для общения с аудиторией.

При изложении материала следует выделить несколько ключевых моментов и в ходе демонстрации время от времени возвращаться к ним, чтобы осветить вопрос с разных сторон.

#### 1.3. СТРУКТУРА ПРЕЗЕНТАНИИ

Прежде чем приступать к созданию собственно презентации, следует разработать как можно более подробную схему (структуру). Это поможет избежать принципиальных ошибок в ходе работы над презентацией в будущем. Целесообразно создать такую структуру в виде последовательности кадров. Схема презентации должна состоять из трех основных блоков.

Начало. Слелайте краткий обзор основной части презентации.

Основная часть. Эта часть презентации должна быть посвящена описанию назначения и свойств товара, а также вопросам его эксплуатации. Можно дать рекомендации о том, как лучше представить информацию о товаре потенциальному покупателю, на какие преимущества предлагаемых образцов товара по сравнению с существующими аналогами следует обращать особое внимание, какие категории потребителей являются наиболее перспективными, какой выигрыш получат покупатели от приобретения данного товара и т. д.

Заключительная часть. Здесь можно остановиться на предполагаемой прибыли, на результатах положительных и отрицательных сторонах работы, сделать выводы, а затем перейти к демонстрации заключительных слайдов. Заключительные слайды - краткое резюме всей презентации.

#### 1.4. НАЗНАЧЕНИЕ И ОСНОВНЫЕ ФУНКЦИИ MS POWERPOINT

Программа PowerPoint фирмы Microsoft является одним из наиболее популярных пакетов подготовки презентаций и слайд- $Q$ 

фильмов. Она предоставляет пользователю мощные функции работы с текстом, включая обрисовку контура текста, средства для рисования с использованием богатейшей цветовой гаммы, средства построения диаграмм, широкий набор дизайна, позволяющие использовать стандартные темы и готовые стили для оформления презентаций.

Презентация - это набор слайдов и спецэффектов (слайдфильм), раздаточные материалы, а также конспект и план доклада, хранящиеся в одном файле PowerPoint.

Электронная презентация - это современный эффективный способ представления информации о товарах и услугах, о разрабатываемых программных продуктах и предлагаемых технологиях, который удачно сочетает возможности справочника, буклета, каталога и проспекта вместе взятых.

Демонстрация презентаций - это процесс показа слайдов в некотором порядке. Порядок может быть любой, который выберет пользователь. При этом показ может управляться вручную и автоматически. Для управления показом в окне имеется навигационный блок, позволяющий выбирать слайды последовательно, а также и в произвольном порядке, указывая их номер.

Слайды - это отдельные страницы презентации. Слайды могут включать в себя заголовок, текст, графику, диаграммы, таблицы, рисунки, рисованные объекты, фотографии, изображения из других приложений и многое другое. Слайды можно распечатать с помощью принтера на бумагу или на прозрачные пленки.

Кроме слайдов презентация включает раздаточный материал, структуру презентации, заметки.

Раздаточный материал - это распечатанные в компактном виде два, четыре или шесть слайдов на одной странице. Раздаточный материал имеет целью закрепить восприятие и дать возможность слушателям позднее вернуться к теме доклада. При желании распечатки нетрудно снабдить дополнительной информацией (названием компании, датой, номерами страниц).

Структура презентации - это локумент, содержащий только заголовки слайдов и основной текст без графических изображений и специального оформления.

Заметка - это уменьшенное изображение копий слайдов с полем для заметок.

Конспект доклада. В процессе работы над презентацией можно получить конспект доклада, при печати которого на каждой странице будет выведено уменьшенное изображение слайда и текст, поясняющий его содержание.

#### Запуск программы:

Программу PowerPoint можно запустить, используя действия: Пуск  $\rightarrow$  Программы  $\rightarrow$  Microsoft Office  $\rightarrow$  Microsoft Office **PowerPoint.** На Рабочем столе значок для запуска программы выглядит так:

После загрузки пакета на экране появится главное окно MS PowerPoint, основные элементы которого представлены на рисунке 1.1, и окно, с помощью которого можно выбрать способ построения презентации (с помощью мастера автосодержания, по шаблону дизайна или пустую презентацию), а также открыть ранее созданную презентацию. Окно MS PowerPoint и его компоненты аналогично продуктам Microsoft, в частности, Microsoft Word **u** Microsoft Excel

Вверху окна MS PowerPoint находится Главное меню, предоставляющее доступ к командам через пункты: Файл, Правка, Вид, Вставка, Формат, Сервис, Показ слайдов, Окно. Каждая команда многоуровневая.

Строка заголовка содержит созлаваемой ИМИ ипи редактируемой (открытой) текущей презентации. С помощью Строки меню вызываются выпадающие меню, которые содержат команды работы с презентациями, а также настройки программы. инструментов Стандартная. Форматирование Панели и Рисование по своим возможностям напоминают аналогичные панели текстового редактора MS Word.

Основную часть окна занимает Область рабочего слайда. Она обеспечивает размещение на слайде разнообразной информации и ее редактирование.

Область задач применяется для удобства выбора различных операций, например, настройки анимации, разметки слайдов, работы с буфером обмена.

Область выбора просмотра слайдов предназначена для просмотра слайдов разными способами. Возможен выбор следующих режимов работы с презентацией: обычный. сортировщик слайдов, показ слайдов.

В Строке состояния отображается номер текущего слайда, тип используемого оформления и язык набора текста. Для последовательного перемещения между слайдами презентации используются Полосы прокрутки.

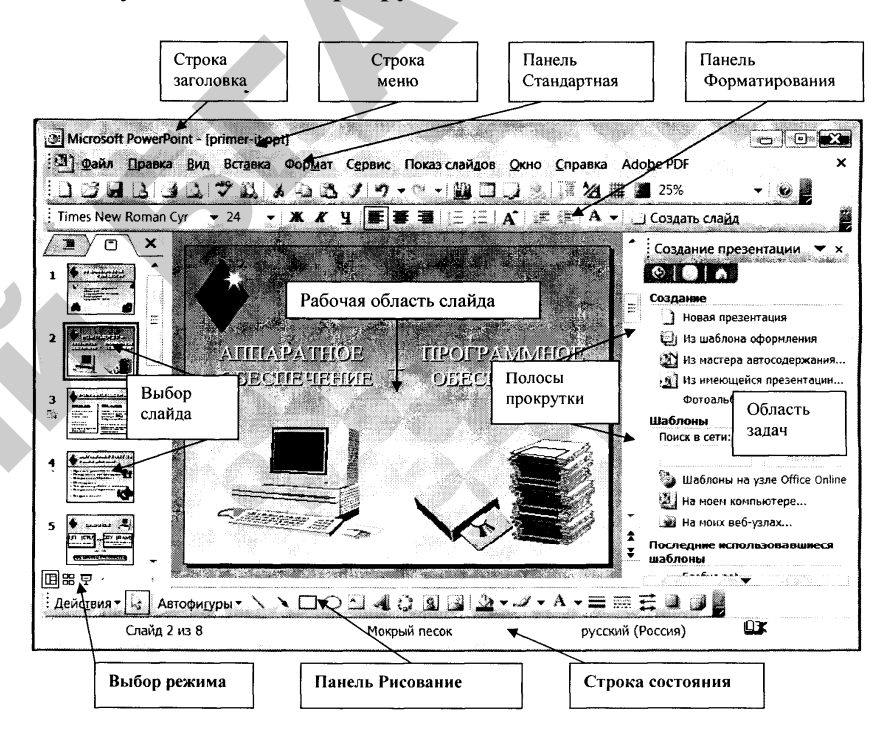

Рис. 1.1. Главное окно MS PowerPoint

Программа **PowerPoint** позволяет работать с электронной презентацией в нескольких режимах. Для выбора режима служат кнопки, расположенные в нижней части интерфейса программы PowerPoint (рис. 1.1).

Поредназначен для Режим Обычного представления созлания  $\overline{M}$ редактирования слайдов: размещения и форматирования на слайде текста, изображений, таблиц, диаграмм и других объектов. Основную часть экрана занимает рабочая область слайда (Рис. 3.1). Операции по работе с текстом

и изображениями похожи на аналогичные действия <sup>в</sup> текстовом редакторе или графическом.

loo В режиме С**ортировщика слайдов <sup>[шш</sup> экран заполнен** миниатюрными изображениями слайдов презентации (Рис. 1.2). Содержание слайдов <sup>в</sup> этом режиме изменить нельзя, но можно удалять <sup>и</sup> копировать слайды, <sup>а</sup> также изменять порядок их следования. Потренируемся выполнять эти действия <sup>с</sup> помощью клавиатуры, мыши <sup>и</sup> контекстного меню.

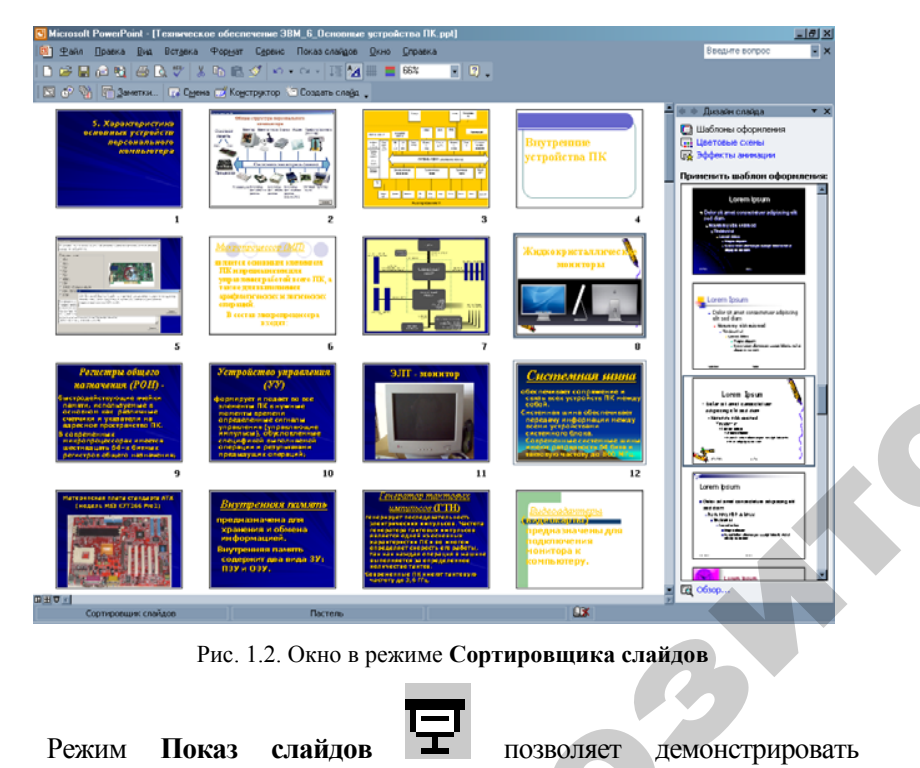

Рис. 1.2. Окно <sup>в</sup> режиме **Сортировщика слайдов**

Режим Показ слайлов

о

 $\mathcal{P}$ 

подготовленную презентацию, разворачивая слайды на весь экран, начиная <sup>с</sup> текущего слайда. озволяет де<br>ая слайды<br>С чомошь

Начать показ всей презентации можно <sup>с</sup> помощью меню **Показ слайдов** или клавиши **F5.** можно с п<br>боты с пре

Переход от одного режима работы <sup>с</sup> презентацией <sup>к</sup> другому можно выполнить также <sup>с</sup> помощью меню **Вид**. Рима работы<br>омощью ме<br>13

# **1.5. СПОСОБЫ СОЗДАНИЯ ПРЕЗЕНТАЦИИ** ТРЕЗЕНТАЦІ<br>ПРЕЗЕНТАЦІ

Создание компьютерной презентации начинают <sup>с</sup> планирования ее структуры, то есть определения количества <sup>и</sup> последовательности предъявления слайдов. *Полезно* заранее подготовить материалы для размещения на слайдах. После этого можно приступить непосредственно <sup>к</sup> созданию презентации. Необходимые инструменты можно вызывать <sup>с</sup> помощью команд меню <sup>и</sup> комбинаций клавиш. Возможны несколько способов создания презентаций. щения на сла<br>о к созданик<br>зывать с пом<br>ны несколько<br>*резентация* ютерной презен<br>глайдов. *Полезн*<br>на слайдах. По<br>зданию презен<br>в с помошью к **СТИЛЯ ПРЕЗЕ<br>Презентации<br>деления колич<br>Полезно зара** 

*Пустая презентация* дает возможность пользователю макси мально проявить творческую фантазию <sup>и</sup> личные способности, не прибегая <sup>к</sup> подсказкам *Мастера автосодержания* или использованию *Шаблона презентаций*. Именно этот способ создания презентации <sup>и</sup> будет рассмотрен подробно. инте вызыват<br>Возможны нес<br>стая презени<br>но проявить ти<br>гая к подскази

*Шаблон презентации* предоставляет образцы различных типов презентаций <sup>с</sup> готовой структурой, оформлением <sup>и</sup> содержанием. Пользователь выбирает стандартные типы презентаций <sup>и</sup> приспосабливает их в соответствии со своими интересами. Шаблоны дизайна, дополняющие шаблоны презентации, помогают выдержать во всем наборе слайдов последовательное оформление <sup>и</sup> цветовую палитру. На панели инструментов *Формат* выберите команду *Оформление слайда***.** (Если область задач *Дизайн слайда* уже отображается на экране <sup>с</sup> цветовыми схемами или схемами анимации, выберите верхнюю команду *Шаблоны оформления*). инию Ша<br>ции и бу<br>Шаб<br>презента

Выполните одно из следующих действий:

• для применения шаблона оформления ко всем слайдам (<sup>и</sup> образцу слайдов) выберите нужный шаблон;

• для применения шаблона <sup>к</sup> отдельному слайду выберите эскиз этого слайда <sup>в</sup> области *Слайды***.** В области задач выберите шаблон <sup>и</sup> щелкните значок со стрелкой, <sup>а</sup> затем выберите команду *Применить <sup>к</sup> выделенным слайдам***.** 

Для применения шаблона одновременно <sup>к</sup> нескольким выбранным слайдам выберите их эскизы <sup>в</sup> области *Слайды* <sup>и</sup> <sup>в</sup> области задач выберите нужный шаблон.

*Мастер автосодержания* предоставляет возможность быстрого создания презентации по выбранной теме, запрашивая у пользователя соответствующую информацию.

В Области задач имеется возможность открыть презентацию, созданную и сохраненную ранее, чтобы отредактировать ее, добавить новые слайлы, предлагается возможность создания презентации из имеющейся презентации.

#### 1.6. ОБЪЕКТЫ И ИХ РАЗМЕТКА

Кажлый слайд в PowerPoint можно рассматривать как некоторый набор объектов, поскольку любой текст, графика, Рис., таблица из Міcrosoft Word, будучи помешенными на слайд, становятся объектами. Чтобы соблюсти единый стиль размещения объектов на слайдах, в PowerPoint введена функция автоматической разметки слайдов. Например, разметка для титульного листа содержит два текстовых поля: заголовок и ползаголовок.

При создании нового слайда автоматически открывается окно диалога Новый слайд, в котором можно выбрать любую из стандартных разметок. Для изменения разметки уже существующего слайда используется команда Формат > Разметка слайда.

Разметку имеют не только слайды, но и заметки, и выдачи, а также все образцы. Соответственно для них изменяется команда изменения разметки, например, для образца она будет: Формат > Разметка образца.

#### Работа с графическими объектами

При оформлении презентации важную роль играют элементы оформления слайда: рисунки, таблицы, графики, геометрические фигуры, звук, музыка, видеофрагменты. Использование этих объектов делают презентацию более информативной, яркой и наглядной.

Следует заранее подготовить графические материалы для размещения на слайдах, т.е. преобразовать их в цифровую форму и сохранить в файлах на компьютере: отсканировать, скачать из сети Интернет или переписать с цифрового фотоаппарата.

Программы Microsoft Office имеют встроенные Коллекции картинок. Они называются клипартами и доступны для вставки в презентацию. Использование этих картинок в презентации чаще всего носит вспомогательный характер - в качестве символов, эмблем, логотипов.

Для того чтобы вставить картинку из коллекции MS Office необходимо в меню Вставка выбрать Рис. → Картинки. В области залач появится меню Коллекции клипов.

Возможны два варианта поиска подходящей картинки. В поле Искать введем, например, «компьютер» и нажмем кнопку Начать. Найденные картинки на компьютерную тематику будут отображены в окне обзора. Иногда требуется обозревать содержание всех коллекций. Применим команду Упорядочить картинки. В результате появляется окно, в левой части которого отображается список коллекций, а в правой - содержание выбранной коллекции.

Выберем подходящую картинку и двойным шелчком клавишимыши, или перетаскиванием с помощью нажатия левой кнопки, разместим ее на слайде.

Для работы с графикой необходима дополнительная панель инструментов Рисование. Подключить ее можно, выполнив команду Вид > Панели инструментов > Рисование. Как правило, эта панель появляется внизу рабочего окна PowerPoint, где обычно располагается панель инструментов Команды.

Для удобства можно изменять масштаб отображения элементов презентации, воспользовавшись инструментом на панели Стандартная. Для этого нужно просто раскрыть список и выбрать нужный вариант или же щелчком мыши установить курсор внутри поля, отображающего масштаб, ввести нужное значение с клавиатуры и нажать на клавишу [Enter]. Чаще всего наиболее удобно работать, когда слайд выводится в уменьшенном виде так, чтобы он целиком помещался на экран. Чтобы установить такой масштаб отображения, не используя метод подбора, из раскрывающегося списка инструмента Масштаб выберите По месту. Все те же самые операции можно произвести, используя команду Вид → Масштаб.

Теперь предоставлена полная свобода действий по созданию своего собственного рисунка. Воспользуемся для этого инструментами панели Рисование (Рис. 1.3). Все кнопки на панели разбиты на три группы. Средняя группа, содержащая инструменты Автофигуры, Линия, Стрелка, Прямоугольник, Овал, Надпись и Добавить объект WordArt, предназначена для создания новых объектов. Первая группа инструментов: Действия, Выбор объектов и Свободное вращение позволяет выполнять какие-то действия над уже созданными объектами. Последняя группа: Цвет заливки. Цвет линии. Цвет текста. Тип линии. Тип штриха, Вид стрелки, Тень, Объем, поможет оформить эти объекты.

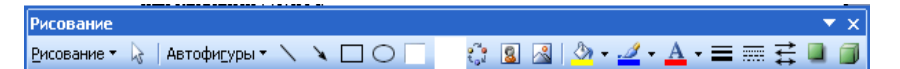

Рис. 1.3. Панель Рисование

#### **1.7. СОЗДАНИЕ И ФОРМАТИРОВАНИЕ ИЕРАРХИЧЕСКИХ СПИСКОВ**

В созданную презентацию можно вставить новый слайд, содержащий иерархический список. Для этого <sup>в</sup> диалоговом окне **Создать слайд** следует выбрать авторазметку, содержащую маркированный список, <sup>и</sup> щелкнуть по кнопке [ОК]. Для преобразования обычного маркированного списка <sup>в</sup> иерархический нужно определить уровни элементов списка, выделив нужную строку списка, с помощью инструментов панели **Форматирование** понизив или повысив уровень этого элемента.

На примере иерархического списка рассмотрим, каким образом можно изменять расстояние между текстовыми строками. Для этого надо выделить весь текстовый список <sup>и</sup> выполнить команду **Формат** Æ **Интервалы**. В появившемся диалоговом окне **Интервал** можно определить межстрочный интервал, интервал перед абзацем <sup>и</sup> после абзаца.

Необходимо обратить внимание, что интервал можно задавать либо <sup>в</sup> линиях, либо <sup>в</sup> пунктах. Нажатие на кнопку [Просмотр] предоставляет возможность просмотреть результаты применения новых установок, не выходя из диалогового окна **Интервал**. Если результаты устраивают, то нажимается кнопка [OK], если нет –<br>
еще раз меняется межстрочный интервал.<br> **1.8. ВСТАВКА, ДУБЛИРОВАНИЕ,**<br> **ИЗМЕНЕНИЕ РАЗМЕТКИ УЛА ЛЕНИЕ СЛАЙЛОВ** еще раз меняется межстрочный интервал. нения<br>Если<br>нет – о

#### **1.8. ВСТАВКА, ДУБЛИРОВАНИЕ, ИЗМЕНЕНИЕ РАЗМЕТКИ, УДАЛЕНИЕ СЛАЙДОВ**

Рассмотрим основные операции манипулирования слайдами 1.8. ВСТАВКА, ДУБЛИРОВАНИЕ,<br>ИЗМЕНЕНИЕ РАЗМЕТКИ, УДАЛЕНИЕ СЛАЙДОВ<br>Рассмотрим основные операции манипулирования слайдами<br>презентации. Если необходимо вставить новый слайд в середину презентации, достаточно вывести на экран тот слайд, после которого вы хотите добавить новый, и выполнить команду **Вставка** ><br>Создать слайд.<br>Иногда возникает необходимость создать копию какого-либо<br>слайда презентации. В этом случае достаточно выполнить команду **Создать слайд.**  нипулирова<br>- новый сла<br>н тот слайд,<br>нить команд

Иногда возникает необходимость создать копию какого-либо слайда презентации. В этом случае достаточно выполнить команду **Вставка → Дублировать слайд.**<br>
1 кодимость (<br>| случае дос<br>|**лайд**<br>| 17

17

Иногда случается, что после того, как уже создан слайд, выяснилось, что для этого слайда необходимо было выбрать другую разметку. В этом случае, вместо того чтобы удалять текущий слайд <sup>и</sup> создавать новый, можно попытаться просто изменить разметку этого слайда. Для этого необходимо перейти <sup>к</sup> слайду презентации и выполнить команду Формат  $\rightarrow$  Разметка слайда. В результате открывается диалоговое окно **Разметка слайда**, где можно выбрать другую авторазметку. го слаида.<br>и выполнить<br>открывается<br>ть другую ав<br>ния слайда 1 ого сланда нес<br>случае, вместо<br>новый, можно<br>йда. Для этого<br>олнить команд тосле того, как<br>йда необходим<br>вместо того<br>можно попы  $\frac{1}{2}$ 

Для удаления слайда надо этот слайд вывести на экран (сде лать текущим) и выполнить команду **Правка → Удалить слайд**. ,<br>о выбрать дру<br>и удаления с.<br>гекущим) и вь<br>). ИСПОЛЬЗО

#### **1.9. ИСПОЛЬЗОВАНИЕ ФИГУРНОГО ТЕКСТА И АВТОФИГУР**

 $\mathcal{P}$ 

Для вставки фигурного текста выполним последовательность **1.9. ИСПОЛЬЗОВАНИЕ ФИГУРНОГО ТЕКСТА**<br> **И АВТОФИГУР**<br>
Для вставки фигурного текста выполним последова<br>
команд: Вставка → Рис. → Объект WordArt (Рис. 1.4).

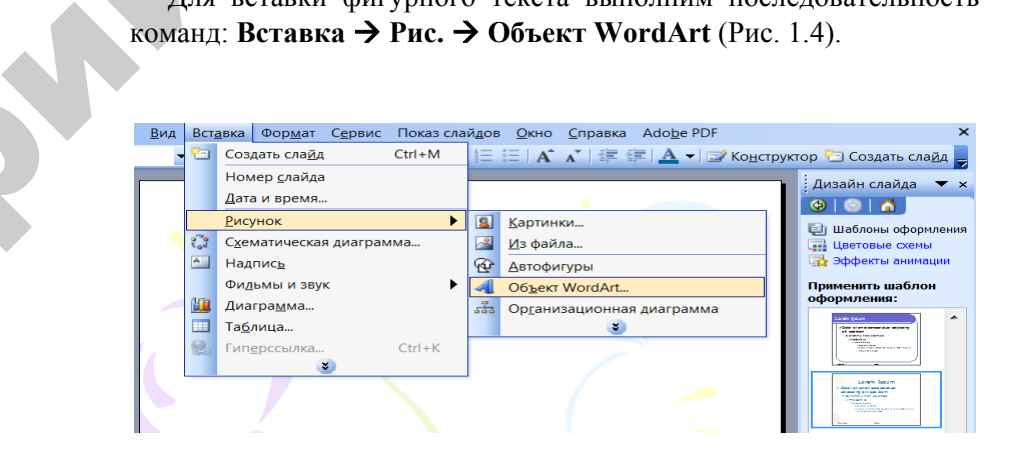

Рис. 1.4. Окно Объект WordArt

Выберем **стиль надписи** из предложенных образцов (рис. 1.5). В появившемся диалоговом окне (рис. 1.6) установим шрифт (например, Courier, 36 пт, жирный) <sup>и</sup> вместо слов **Текст надписи** вводим необходимый текст.

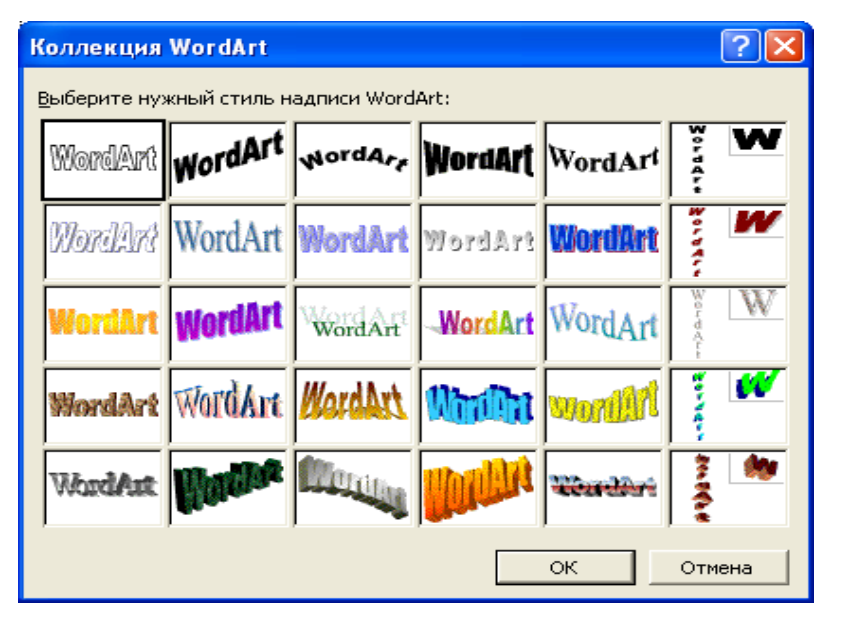

Рис. 1.5. Коллекция WordArt

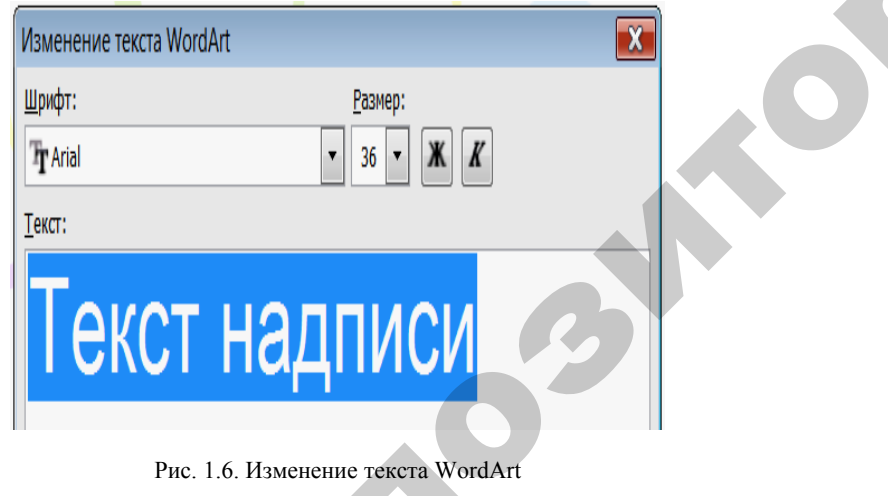

Рис. 1.6. Изменение текста WordArt

Настраивать параметры *фигурного текста* удобно <sup>с</sup> помощью панели WordArt, которая вызывается из меню Вид  $\rightarrow$  Панели инструментов (рис. 1.7).  $\mathbf{Q}^{\prime}$ *фигурного*<br>вывается из<br>19 ие текста Wo<br>1020 *текст*<br>я из меню I

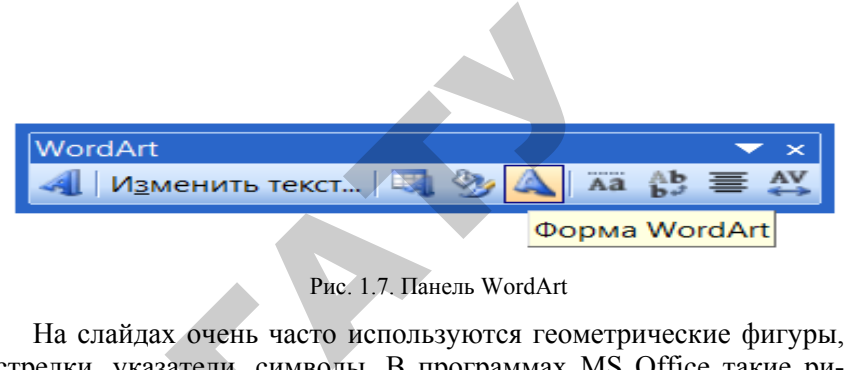

#### Рис. 1.7. Панель WordArt

На слайдах очень часто используются геометрические фигуры, стрелки, указатели, символы. В программах MS Office такие рисунки называют **автофигурами**. Они разделены по группам: *Основные фигуры, Линии, Звезды <sup>и</sup> ленты, Выноски <sup>и</sup> другие.*  ки, указатели,<br>и называют **ан**<br>ие фигуры, Ли<br>ия выбора фиг<br>енгов **Рисова**<br>нечно, лля вс Рт<br>х очень часто<br>атели, симво<br>ют **автофиг**у<br>ры, Линии, Зе

Для выбора фигур <sup>и</sup> задания их свойств используют панель инструментов **Рисование** (рис. 1.3).

Конечно, для вставки автофигур можно использовать <sup>и</sup> команды меню Вставка → Рис. → Автофигуры. и<br>Коне<br>Ды мени<br>1.10.<br>СЭЛ

#### **1.10. СОЗДАНИЕ ПРЕЗЕНТАЦИИ С ЭЛЕМЕНТАМИ МУЛЬТИМЕДИА**

 $\mathcal{P}$ 

Использование элементов мультимедиа делает презентацию наиболее яркой <sup>и</sup> наглядной. Под **мультимедиа** понимают компьютерную технологию, обеспечивающую <sup>с</sup> помощью технических и программных средств совместное использование текста, графики, звука, анимации <sup>и</sup> видео. Созданные компьютерные презентации могут содержать звуковые и анимационные эффекты, речевое <sup>и</sup> музыкальное сопровождение, а также видеофрагменты. и

> В редакторе PowerPoint предусмотрено несколько вариантов звукового сопровождения презентаций. Записанные ранее звуковые фрагменты могут быть вставлены из файла, из коллекции картинок (объекты клипарта).

> Для вставки <sup>в</sup> презентацию музыкального фрагмента восполь- $\alpha$  эуемся меню **Вставка**  $\rightarrow$  Фильмы и звук  $\rightarrow$  Звук из файла, выберем файл <sup>и</sup> укажем способ воспроизведения, например, **Автоматически** (Рис. 1.8). В этом случае музыка начинает звучать сразу же после начала показа презентации. После выполненных дейст-

> вий на слайде появиться значок Мал. Можно изменить его размеры или перетащить <sup>в</sup> другое место.

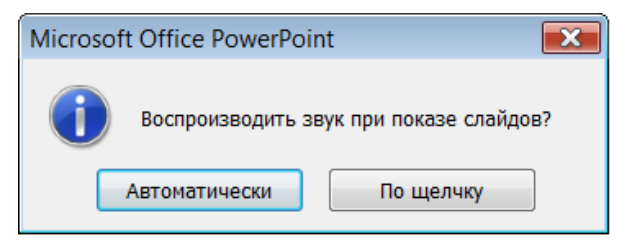

Рис. 1.8. Диалоговое окно PowerPoint

Для вставки видео фрагмента воспользуемся меню **Вставка** Æ**Фильмыи звук** Æ **Фильм из файла** (или **Из коллекции клипов**), выбираем файл и указываем способ воспроизведения фильма, например, **По щелчку** (Рис. 1.8**).** Во время демонстрации слайда фильм начинает воспроизводиться только после щелчка мышью по области кадра.

#### **1.11. ИСПОЛЬЗОВАНИЕ ЭФФЕКТОВ В ПРЕЗЕНТАЦИИ**

Редактор PowerPoint предоставляет разработчику целый набор разнообразных визуальных и звуковых эффектов. Эффекты используются при переходе от слайда к слайду или при перемещении отдельных объектов слайда в процессе показа презентации. Например, можно создать эффекты появления и перемещения надписей и автофигур, или добавить звук аплодисментов при открытии рисунка. Визуальные и звуковые эффекты используются для управления ходом изложения материала презентации, подчеркивают отдельные моменты. Однако чрезмерное использование эффектов мешает воспринимать основное содержание презентации. Поэтому злоупотреблять ими не следует. Репозиторий БГАТУ

Настройка перехода от слайда к слайду выполняется <sup>с</sup> помощью меню **Показ слайдов** Æ **Смена слайдов**. В окне Смена слайдов указывается эффект смены, задается скорость, характер перехода от слайда к слайду (по щелчку мыши или через интервал времени), сопровождение звуком, например, Применить ко всем слайдам.

Настройка *перемещения отдельных объектов на слайде* выполняется с помощью меню **Показ слайдов** Æ **Настройка анимации**. Последовательно выделяется каждый объект слайда и в окне Настройка анимации задается порядок и характер появления объектов. Командой **Добавить эффект настраивают** анимационный и звуковой эффекты появления, скорость движения и др.

*Пример.* Выделите фигурный текст (объект Word Art) щелчком левой клавиши мыши. В окне **Настройка анимации** выбираем **Добавить эффект** Æ **Выделение** Æ **Вращение.**

Для настройки параметров анимации используем меню **Области задач.** Установите параметры **Начало** Æ **По щелчку**, **Направление** Æ **Слева**, **Скорость** Æ **Очень медленно**.

Настройка эффектов анимации для рисунков и автофигур выполняется аналогично.

#### **1.12. ИСПОЛЬЗОВАНИЕ WORD-ТАБЛИЦЫ В POWERPOINT**

Чтобы в открытую презентацию вставить текст, созданный в другом приложении, необходимо вызвать команду **Вставка** → **Слайды из структуры**. В результате откроется окно *Вставить структуру*. Необходимо выбрать в поле *Тип файла* формат файла, который необходимо прочитать, определить местоположение поиска и нажать кнопку [Вставка].

Если имеется таблица, созданная <sup>в</sup> Word, то ее можно использовать в презентации. Связать таблицу со слайдом позволяет технология, называемая OLE – object linking and embedding (связывание и внедрение объектов). Этот инструмент операционной системы Windows позволяет взять файл из одной программы и поместить взятую информацию в другую программу.

Создать PowerPoint-таблицу несложно: достаточно обратиться к команде **Вставка** Æ **Создать слайд** и выбрать слайд <sup>с</sup> таблицей. Добавить Word-таблицу к слайду несколько сложнее. Для этого необходимо выполнить следующие действия:

1. Выделить таблицу <sup>в</sup> Word, установив курсор на ней в любом месте, <sup>и</sup> выбрать команду **Таблица** Æ **Выделить** Æ **Таблица**.

2. Выбрать команду **Правка** Æ **Копировать.** В результате выделенная таблица будет скопирована в Буфер обмена.

3. Вернуться в программу PowerPoint или переключиться в нее, если она уже выполняется.

4. Переключиться в режим просмотра слайдов и найти слайд, в который необходимо вставить таблицу, или создать новый слайд с использованием кнопки [Создать слайд].

5. Выбрать команду **Правка** Æ **Специальная вставка.**

6. Щелкнуть клавишей мыши на объект *Объект Документ Microsoft Word*. Затем нажать кнопку [Связать]. Выбрав команду **Вставить,** внедрить таблицу и щелкнуть на кнопке [ОК].

Связывание хорошо использовать в тех случаях, когда приходится много раз возвращаться назад и редактировать данные во вставленной таблице. Но чтобы просто скопировать Word-таблицу в презентацию, необходимо выделить Word-таблицу, скопировать ее в буфер обмена и вставить в PowerPoint.

#### **1.13. СВЯЗЬ ЭЛЕКТРОННОЙ ТАБЛИЦЫ MICROSOFT EXCEL С POWERPOINT**

Нужно открыть необходимую электронную таблицу Excel и выполнить следующие шаги:

1. Выделить таблицу в Excel или выполнить команду **Правка → Копировать.** В результате выделенная таблица будет скопирована в Буфер обмена.

2. Вернуться в программу PowerPoint и переключиться в режим просмотра слайдов и найти слайд, в который необходимо вставить таблицу, или создать новый слайд <sup>с</sup> использованием кнопки [Создать слайд].

3. Выбрать команду **Правка** Æ **Специальная вставка.**

4. Щелкнуть клавишей мыши на объект *Объект Лист Microsoft Excel*. Затем нажать кнопку [Связать]. Выбрав команду [Вставить], внедрить таблицу и щелкнуть на кнопке [ОК].

Можно вставить в свою презентацию объект, созданный в другом приложении. Для этого следует воспользоваться командами **Объект** или **Рис.** меню **Вставка**.

#### **1.14. ВЫВОД НА ПРИНТЕР КОМПОНЕНТОВ ПРЕЗЕНТАЦИИ**

Начать печать на принтере следует, выполнив команду **Файл** Æ **Печать**, после чего откроется диалоговое окно (Рис. 1.9).

В разделе *Диапазон печати* можно указать, какие именно слайды необходимо распечатать: все, только текущий слайд, только выделенные слайды (переключатель *выделенное*) или же какие-то конкретные номера слайдов. В последнем случае необходимо установить переключатель *слайды* и в поле ввода указать номера слайдов для распечатки.

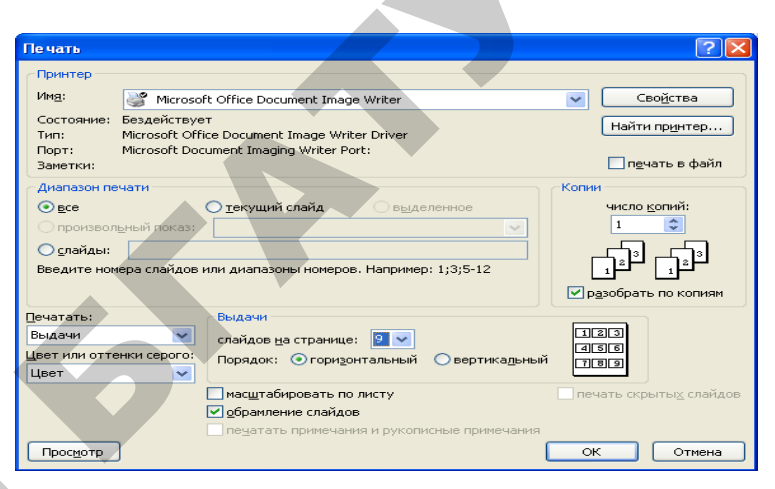

Рис. 1.9. Диалоговое окно для печати презентации

Продолжим исследование диалогового окна **Печать**. Возможные варианты распечатки презентации появятся если открытье список поля **Печатать**. При выборе параметра **Слайды** будет распечатан один слайд презентации на страницу. Этот вариант удобно использовать при подготовке рекламных проспектов или объявлений. Для подготовки раздаточного материала лучше воспользоваться вариантами **Выдачи** *(1, 2, 3, 4 или 6, 9 слайдов на странице).* Если же необходимо получить вместе со слайдами заметки к каждому слайду, то следует установить в поле **Печатать** вариант **Заметки**. В случае необходимости распечатки текста презентации в этом поле устанавливается параметр *Структура*. Под полем **Печатать** расположен флажок **Обрамление слайдов**. Он устанавливается, если необходимо, чтобы при выводе на принтер для каждого слайда печаталась обрамляющая его рамка (для выдач этот флажок устанавливается автоматически). EXCEL C POWER OF CREATE CONSUMER CONTROL INTERFERICATION CONTROL INTERFERICATION CONTROL INTERFERICATION CONTROL INTERFERICATION CONTROL INTERFERICATION CONTROL INTERFERICATION CONTROL INTERFERICATION CONTROL INTERFERICAT

В случае необходимости распечатать несколько копий какоголибо компонента презентации, количество копий устанавливается в разделе *Копии*. Там же можете указать, каким образом будет производиться печать — либо сначала будет печататься один экземпляр целиком всей презентации, затем следующий экземпляр всей презентации и <sup>т</sup>.д., или же будет печататься несколько экземпляров первой страницы, затем несколько экземпляров второй страницы и т.д.

Установив все необходимые параметры печати, нажимаем кнопку [O К].

#### 1.15. СОЗДАНИЕ ПРЕЗЕНТАЦИИ В POWERPOINT 2007

На сегодняшний момент самой распространенной является последняя версия программы PowerPoint  $2007$ , которая предоставляет массу инструментов для создания профессионального продукта. что сделало ее максимально простой и удобой в использовании. Запустите Microsoft PowerPoint 2007 - увидите главное окно программы (Рис. 1.10).

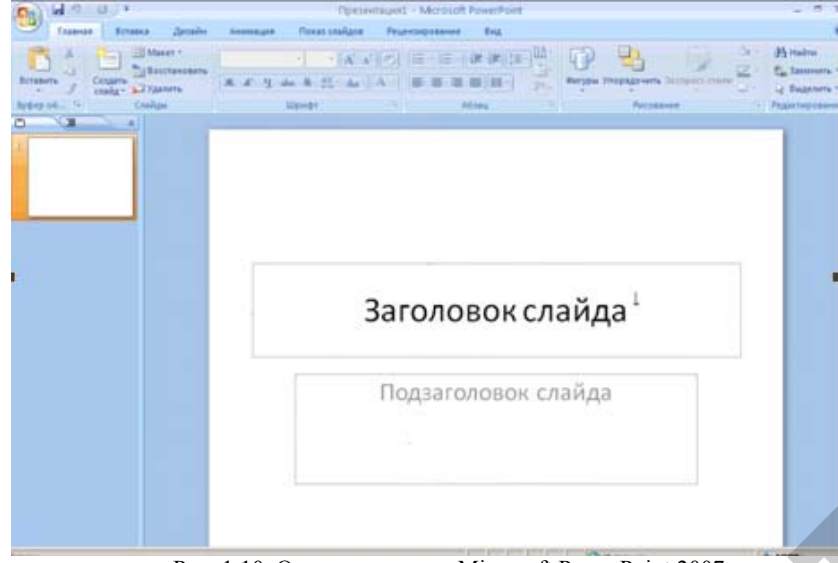

Рис. 1.10. Окно программы Microsoft PowerPoint 2007

#### Интерфейс программы

Если вы еще не работали ни в одной программе Microsoft Office 2007, то вас может удивить тот факт, что отсутствует строка меню. Дело в том, что стандартное меню разработчики совместили с панелью инструментов. Благодаря этому интерфейс программ пополнился новым элементом, который называется лентой. Лента представляет собой группу вкладок, на которых находятся инструменты, помогающие в выполнении определенной задачи. Например, на вкладке Вставка находятся кнопки для вставки в презентацию рисунков, фотографий, диаграмм, надписей и т.д. Работать с такой лентой очень просто. Это яркий пример интуитивного интерфейса программы (Рис. 1.11).

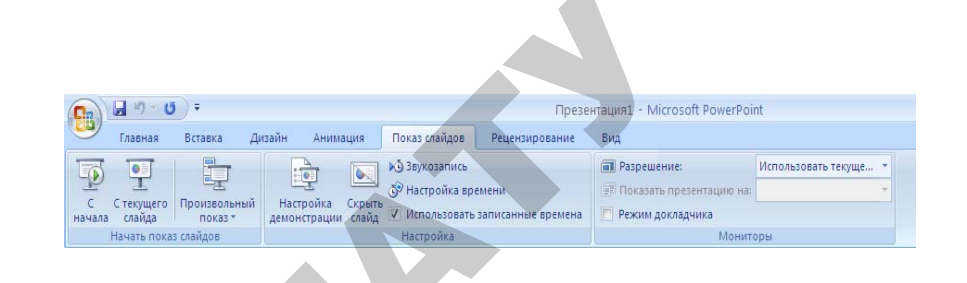

Рис. 1.11. Окно интерфейса программы Microsoft PowerPoint 2007

Каждая вкладка содержит инструмент, позволяющий выполнять определенную задачу.

Например, вкладка Вставка содержит кнопки для вставки в презентацию различных объектов

В левой части окна программы находятся эскизы слайдов. Как только вы добавите новый слайд, он отобразится здесь в виде эскиза. Пентральная часть окна программы - место для разработки конкретного слайда.

#### Разработка презентации

После того, как вы определились с темой презентации, нужно подобрать информацию и картинки для каждого слайда. Продумайте содержание каждого слайда и количество слайдов.

Внимание! Как правило, на одном слайде не помещают большое количество текстовой информации, так как она будет плохо воспринята зрителями. Обычно графическое изображение (Рис., диаграмма) сопровождается текстовым комментарием или небольшим статистическим отчетом.

После этого начинается непосредственно разработка структуры слайдов и их оформление в программе PowerPoint.

#### Выбор макета слайдов

Если даже вы никогда не видели ни одной презентации, для вас не составит труда ее создать. В программе PowerPoint 2007 присутствуют готовые макеты слайдов, которые помогут для начала разработать структуру будущей презентации. Перейдите на вкладку  $\rightarrow \Gamma$ лавное и щелкните на стрелке на кнопке > Создать слайд. Перед вами откроется список доступных в программе макетов слайдов (Рис. 1.12).

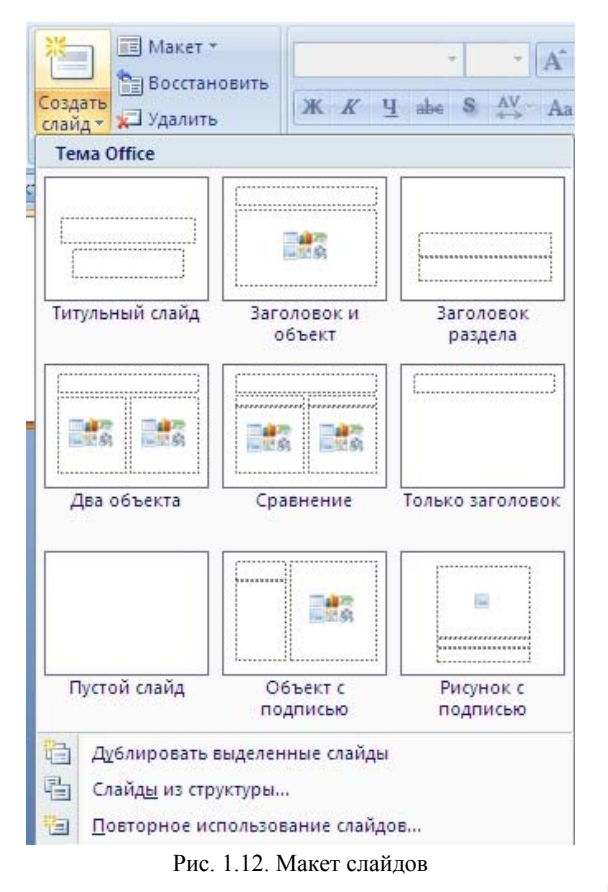

о

 $\mathcal{P}$ 

Выберите любой понравившийся макет для вашей презентации. После выбора макета <sup>в</sup> центральной части окна на активном слайде появится разметка, которая поможет добавить на слайд информацию.<br>В поле Заголовок слайда введите название, а в поле Текст слайда ><br>нужную информацию. На вкладке Главная также находятся инстру-<br>менты для форматирования шри **В поле Заголовок слайда** введите название, а в поле **Текст слайда →** нужную информацию. На вкладке **Главная** также находятся инструменты для форматирования шрифта, поэтому задать тексту нужный размер, начертание или цвет шрифта несложно. и также нахо<br>му задать те<br>кно.<br>иопке Созда резентации.<br>ном слайде<br>формацию. тии.

После того как слайд готов, переходите <sup>к</sup> созданию второго слайда. Для этого просто щелкните на кнопке Создать слайд  $\rightarrow$ слайд появится <sup>в</sup> списке слева, причем его макет будет полностью соответствовать предыдущему слайду. Если вам все же надо изменить структуру нового слайда, 27 пева, приче<br>идущему сла<br>слайда,<br>27 ереходите<br>е на кнопк<br>ричем его<br>у слайду. Е

то снова щелкните на стрелке на кнопке Æ **Создать слайд** <sup>и</sup> выберите нужный вариант. Таким же способом создайте все оставшиеся слайды. трелке на кно<br>СТаким же ст.<br>Описунков  $\frac{1}{2}$   $\frac{1}{2}$ 

#### **Вставка в презентацию рисунков**

Кроме текста, в презентацию, как правило, добавляются рисун-<br>фотографии, имаграммы. Перейдите на вкладку **Вставка**<br>ажмите кнопку **Рис.**, затем укажите, где на компьютере хранит-<br>нужное изображение, и нажмите кнопку [OK] ки, фотографии, диаграммы. Перейдите на вкладку **Вставка** и нажмите кнопку **Рис.**, затем укажите, где на компьютере хранится нужное изображение, <sup>и</sup> нажмите кнопку [ОК] — Рис. будет добавлен на слайд. С помощью мыши перетащите его <sup>в</sup> нужное место. Кроме рисунков, можно добавить на слайд диаграмму. На жмите кнопку **Диаграмма** <sup>и</sup> <sup>в</sup> появившемся окне выберите нужный тип диаграммы, после чего нажмите [ОК]. На экране появится окно Microsoft Excel 2007 в режиме ввода данных для создания диаграммы. Введите необходимые данные, например, как на рисунке 1.13. ижмите<br>ный тип<br>окно М<br>диаграм мите кнопку I<br>жное изображ<br>н на слайд. С<br>Кроме рисунк<br>е кнопку **Диа** вариант, таким<br>ентацию рисун<br>презентацию, к<br>диаграммы. По

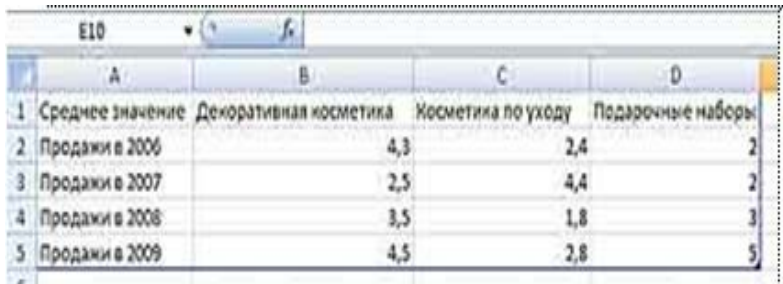

#### Рис. 1.13. Окно программы Microsoft Excel 2007

Вернувшись <sup>в</sup> PowerPoint, вы увидите, что на слайд добавилась диаграмма. Если вы хотите изменить ее внешний вид, воспользуйтесь готовыми экспресс-стилями, которые специально для вас разработала компания Microsoft. Когда диаграмма выделена, на ленте появляется дополнительная вкладка **Конструктор**, на которой и находятся возможные стили (рис. 1.14).

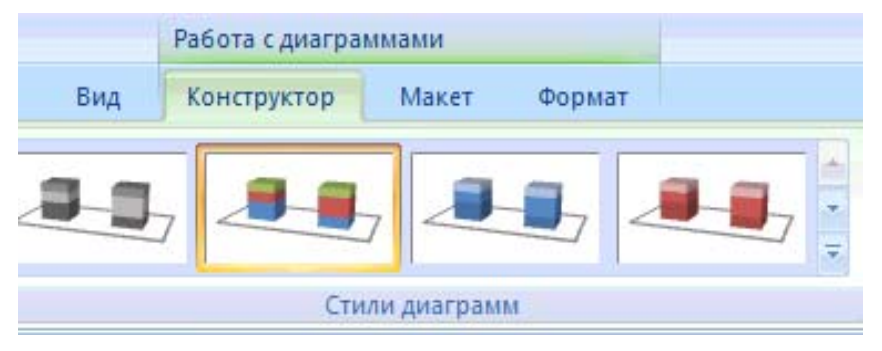

Рис. 1.14. Вкладка Конструктор

На дополнительной вкладке **Конструктор** выберите стиль оформления диаграммы.

*Внимание!* В Microsoft Office 2007 появился новый инструмент — экспрессстили. Это набор оформлений разных объектов. Чтобы посмотреть, как будет выглядеть объект <sup>с</sup> выбранным стилем, не обязательно применять стиль. Достаточно навести мышь на шаблон – объект изменит свой вид. Это очень удобно <sup>и</sup> экономит время во время подбора шаблона оформления.

Кроме рисунков <sup>и</sup> диаграмм, <sup>в</sup> PowerPoint 2007 есть возможность вставлять дополнительные объекты, например, табличные иерархии, нестандартные списки <sup>и</sup> <sup>т</sup>.д. Для вставки таких объектов на вкладке **Вставка** нажмите кнопку **SmartArt** <sup>и</sup> <sup>в</sup> появившемся диалоговом окне выберите нужный объект (рис. 1.15). темся о

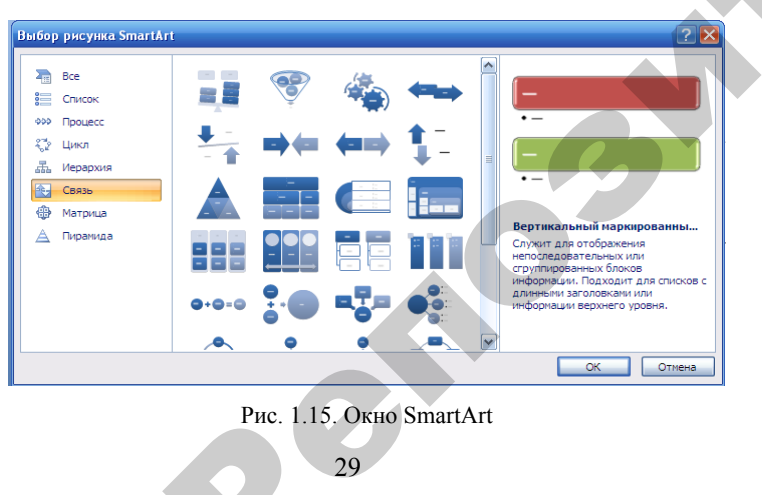

Рис. 1.15. Окно SmartArt Рис. 1.15

 $29$ 

Для вставки дополнительных объектов <sup>в</sup> презентацию нажмите кнопку **SmartArt**. После вставки объекта на ленте снова появится дополнительная вкладка **Конструктор** <sup>с</sup> экспрессстилями для оформления вставленного объекта. сладка **Констр**<br>енного объекта<br>**слайдов**<br>создана структу<br>ожно полумать ьных объекто<br>ставки объекта<br>**Конструктор**<br>бъекта. УЗАР<br>Объектов в през<br>Объекта на лен

#### **Выбор дизайна слайдов**

 $\mathcal{P}$ 

После того как создана структура слайдов <sup>и</sup> введена необходимая информация, можно подумать об оформлении слайдов, чтобы презентация создавала соответствующий эффект. В PowerPoint 2007 для этого предназначена специальная вкладка — [Дизайн].<br>Здесь можно выбрать уже готовый шаблон дизайна с цветовым решением, а также самостоятельно настроить 2007 для этого предназначена специальная вкладка — **[Дизайн]**. Здесь можно выбрать уже готовый шаблон дизайна <sup>с</sup> цветовым решением, <sup>а</sup> также самостоятельно настроить шрифты текста, цвет фона <sup>и</sup> <sup>т</sup>.д. Для этого достаточно навести мышь на любой шаблон, и вид слайдов автоматически изменится. фона и т<br>и вид сл<br>**Доба**<br>През заина слаидо<br>1 как создана<br>ция, можно п<br>создавала с<br>го предназна

#### **Добавление переходов между слайдами**

Презентация практически готова — остались последние штрихи. Чтобы слайды не просто сменяли друг друга, можно добавить эффекты переходов между слайдами, например, сделать так, чтобы один слайд растворялся, появлялся второй <sup>и</sup> <sup>т</sup>.д. Перейдите на вкладку **Анимация** <sup>и</sup> <sup>в</sup> области **Переход** <sup>к</sup> этому слайду выберите любой стиль перехода. Там представлена довольна большая коллекция переходов, поэтому выбор за вами. и

#### **Музыкальное сопровождение презентации**

Кроме того, вы можете задать настроение презентации с помощью музыкального оформления. Для этого перейдите на вкладку **Вставка** <sup>и</sup> нажмите кнопку **Звук**. В появившемся диалоговом окне укажите местонахождение необходимого музыкального файла, который будет проигрываться во время презентации.

#### **Настройка показа презентации**

Перейдите на вкладку **Показ слайдов**. Здесь вы сможете настроить, каким образом будет проигрываться презентация, например, непрерывно или один раз, с автоматическим переходом между слайдами, или это будет управляемая презентация <sup>и</sup> <sup>т</sup>.д. Для настройки презентации нажмите кнопку **Настройка демонстрации**. На экране появится диалоговое окно <sup>с</sup> настройками <sup>в</sup> соответствии с рисунком 1.16.

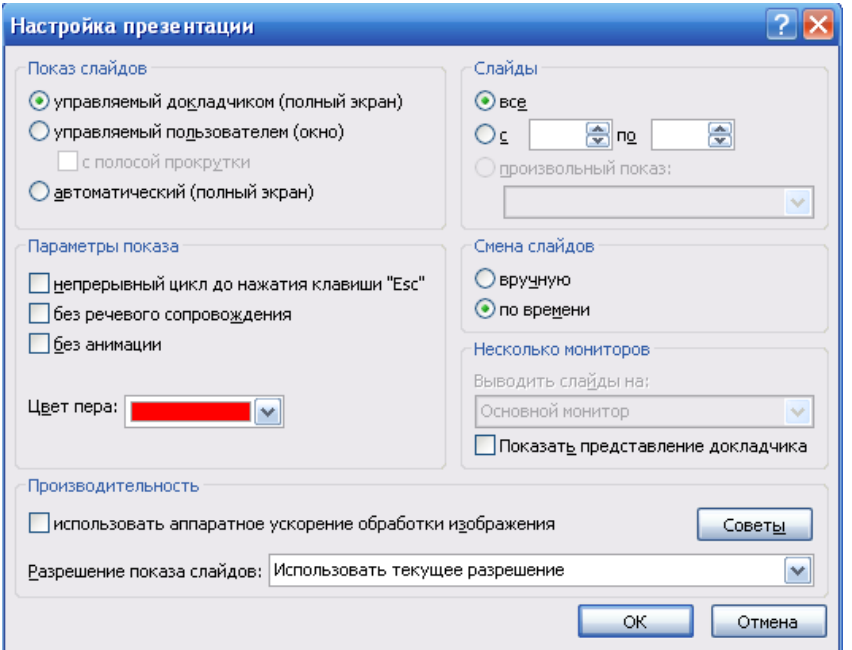

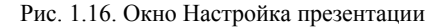

В диалоговом окне **Настройка презентации** задайте нужные параметры демонстрации. Если вы хотите самостоятельно переключать слайды, установите переключатель в положение **Управляемый докладчиком**. В этом случае переход к следующему кадру будет происходить после нажатия клавиши [**Пробел**]. Если презентация должна производиться в автоматическом режиме, без вашего участия, установите переключатель в положение **Автоматический**. Для непрерывного проигрывания презентации установите флажок в поле **Непрерывный цикл** до нажатия клавиши [**Esc**].

#### **Сохранение презентации**

Когда все будет готово, сохраните презентацию на компьютере. Для этого нажмите кнопку **Office**, которая находится в левом верхнем углу окна программы, <sup>и</sup> выберите в меню команду **Сохранить как**. Из раскрывающегося списка выберите формат сохранения презентации (рис. 1.17). Вот и все. За короткий промежуток времени вы создали довольно профессиональную презентацию.

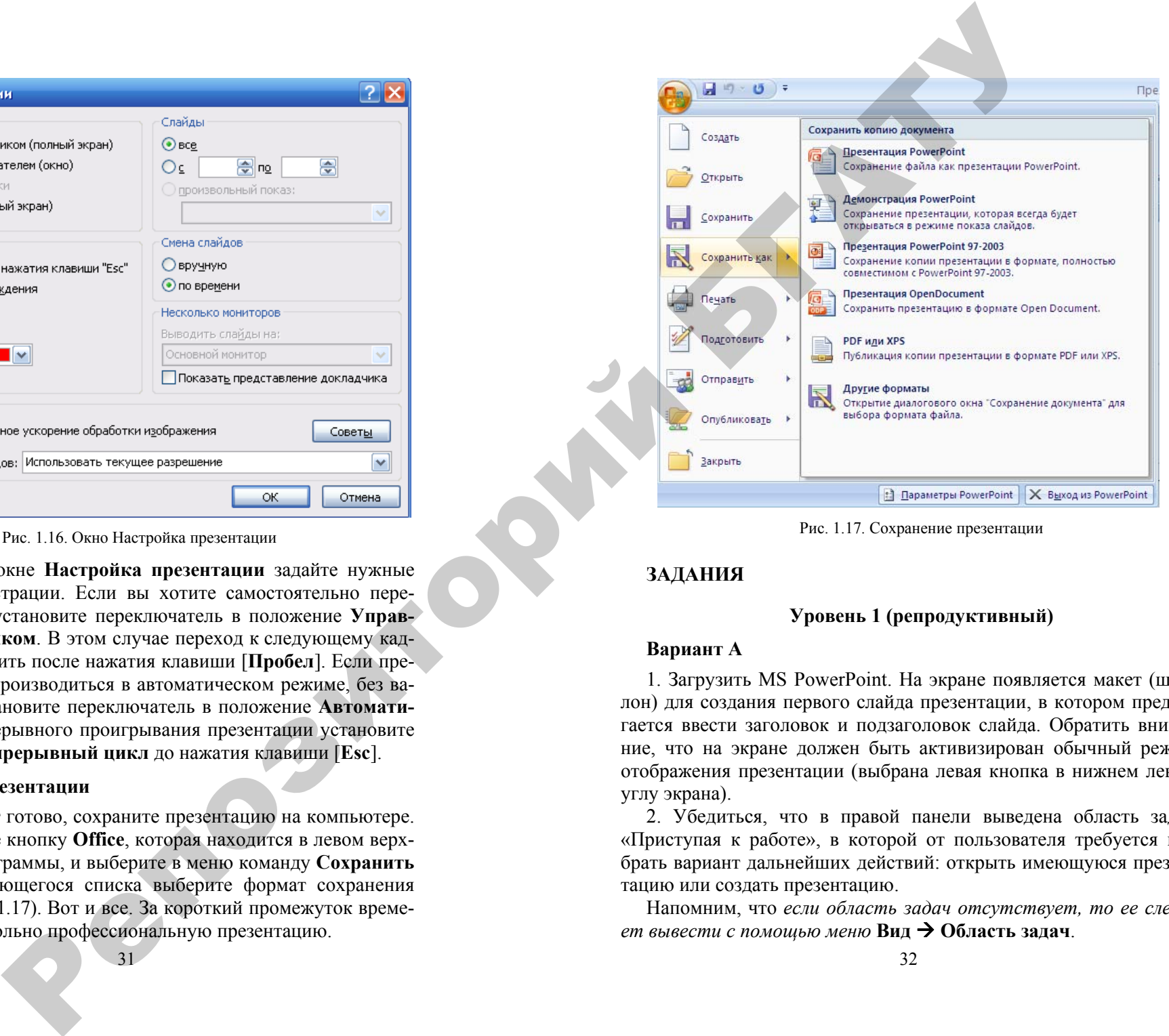

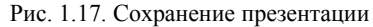

#### **ЗАДАНИЯ**

#### **Уровень 1 (репродуктивный)**

#### **Вариант А**

1. Загрузить MS PowerPoint. На экране появляется макет (шаблон) для создания первого слайда презентации, <sup>в</sup> котором предлагается ввести заголовок и подзаголовок слайда. Обратить внимание, что на экране должен быть активизирован обычный режим отображения презентации (выбрана левая кнопка в нижнем левом углу экрана).

2. Убедиться, что в правой панели выведена область задач «Приступая к работе», в которой от пользователя требуется выбрать вариант дальнейших действий: открыть имеющуюся презентацию или создать презентацию.

Напомним, что *если область задач отсутствует, то ее следует вывести <sup>с</sup> помощью меню* **Вид** Æ **Область задач**.

3. Добиться наличия на экране следующих компонентов интерфейса (если они отсутствуют после запуска MS PowerPoint):

• панелей инструментов стандартная, форматирования и рисования (меню **Вид** Æ **Панели инструментов**);

• строки состояния (меню Сервис > Параметры > вкладка **Вид** Æ установить флажок показывать **Строку состояния**);

• при необходимости вывести горизонтальную и вертикальную линейки (меню **Ви д** Æ **Линейка**). Для дальнейшей работы линейки отменить.

4. Выбрать в области задач «Приступая к работе» «Создать презентацию». В появившейся новой области задач «Создание презентации» выбрать из возможных вариантов создания презентации вариант «Новая презентация». Активизируется область задач «Разметка слайда».

5. Последовательно создать пять слайдов <sup>с</sup> использованием разных макетов. Для создания очередного слайда щелкнуть на панели инстру-

ментов форматирования кнопку **Создать слайд** (или меню **Вставка** Æ **Создать слайд)**. Разместить на слайдах следующие макеты (при наведении указателя мыши на макет появляется его название):

- на первом слайде титульный лист (этот макет уже выбран);
- на втором слайде только заголовок;
- на третьем слайде заголовок и текст;
- на четвертом слайде заголовок и объект;
- на пятом слайде заголовок, объект и текст.

Миниатюрные эскизы созданных слайдов <sup>с</sup> их порядковыми номерами появятся на левой панели экрана в режиме «Слайды» (правая верхняя кнопка левой панели). Отдельный слайд или группу слайдов, выделяя их эскизы при нажатой клавише Ctrl, можно удалить <sup>с</sup> помощью контекстного меню слайда или клавишей Delete.

6. Выделить в левой панели группу из трех произвольных эскизов слайдов и удалить их. Вновь восстановить <sup>с</sup> помощью кнопки «Отменить» на панели инструментов **Стандартная**. Изменить взаимное расположение слайдов, перетаскивая их при нажатой левой кнопке мыши в новое место. Убедиться, что нумерация слайдов подстраивается под новое расположение. Восстановить первоначальное расположение слайдов. иси на задана сослужении компонентов интернеt (2) (2)  $\sigma$  (2)  $\sigma$  (2)  $\sigma$  (2)  $\sigma$  (2)  $\sigma$  (2)  $\sigma$  (2)  $\sigma$  (3)  $\sigma$  (3)  $\sigma$  (3)  $\sigma$  (3)  $\sigma$  (3)  $\sigma$  (3)  $\sigma$  (3)  $\sigma$  (3)  $\sigma$  (3)  $\sigma$  (3)  $\sigma$  (3)  $\sigma$  (3)  $\sigma$ 

7. Последовательно активизируя эскизы слайдов, создать на слайдах следующие объекты (форматирование выполнять самостоятельно):

• *на первом слайде* в область заголовка ввести: Осваиваю MS PowerPoint, <sup>а</sup> <sup>в</sup> область подзаголовка – свою фамилию и имя;

• *на втором слайде* создать копию заголовка из первого слайда и дополнить его словами: на ПЭВМ;

• *на третьем слайде* в область заголовка ввести: Создание объекта WordArt, <sup>а</sup> <sup>в</sup> область текста, используя на панели инстру-

ментов рисования кнопку «Добавить объект WordArt» **14, вста**вить фигурный текст по дуге окружности (или другой формы) с названием Вашего факультета, например, «Факультет предпринимательства и управления». Отформатировать фигурный текст и расположить его на экране по собственному желанию;

• *на четвертом слайде* в область заголовка ввести: Добавление на слайд картинки, <sup>а</sup> <sup>в</sup> область объекта, щелкнув по иконке «Добавить картинку», скопировать из вашей папки любые фотографии (файлы выделять при нажатой клавише Ctrl). Скопированные объекты разместить на слайде в произвольном порядке и изменить их размеры;

• *на пятом слайде* в область заголовка ввести: Внедрение рисунка и текста. В область объекта, щелкнув по иконке «Добавить Рис.», скопировать любую фотографию. Область «Текст слайда» удалить, щелкнув на границе области (стрелки в виде крестика) и нажав клавишу Delete (или команда контекстного меню «Вырезать»). С помощью панели инструментов рисования (кнопка «Над-

пись» **(TEC)** ввести на освободившееся место в две строки: «На слайде добавлен произвольный Рис.». Текст расположить вертикально снизу вверх. Форматирование применить по своему желанию. Текст обрамить рамкой. Применить к рамке любой цвет заливки, <sup>а</sup> <sup>к</sup> тексту – любой цвет текста.

8. На левой панели просмотреть структуру слайдов, щелкнув по верхней кнопке «Структура». Вновь перейти в режим просмотра «Слайды».

9. Выбрать режим сортировщика слайдов. При нажатой левой кнопке мыши переместить 5-й слайд после 2-го слайда. Восстановить исходный порядок размещения слайдов.

10. Активизировать <sup>в</sup> сортировщике слайдов первый слайд и выбрать режим показа слайдов. Переход на следующий слайд осуществлять щелчком мыши или использовать другие способы, которые вы знаете. Для выхода из режима показа слайдов нажать клавишу ESC или воспользоваться контекстным меню слайда (команда «Завершить показ слайдов»). Результаты работы предъявить преподавателю.

#### **Вариант Б**

Создадим презентацию **«Дисциплина КИТ»:**

Откроем редактор презентаций **MS PowerPoint**. По умолчанию отображается область задач *Приступая <sup>к</sup> работе* (при отсутствии ее можно вызвать <sup>с</sup> помощью меню *Вид*).

Выбрав пункт **Создать презентацию** перейдем <sup>в</sup> область задач **Создание презентации**, (можно также использовать меню **Файл** Æ **Создать** или комбинацию клавиш **Ctrl + N)**. Откроется область задач **Создание презентации** (Рис. 1.18) <sup>с</sup> предложением выбрать способ создания: *новая презентация, из шаблона*<br>оформления, из мастера автосодержания, из имеющейся<br>презентации. Выберем первый способ — **Новая презентация**. *оформления, из мастера автосодержания, из имеющейся презентации.* Выберем *первый способ* **– Новая презентация**. В результате откроется область задач **Разметка слайда**, в которой предлагаются **макеты,** содержащие ограниченные рамками области слайда для ввода текста (их называют *надписями*) <sup>и</sup> других объектов. Под **макетом** слайда понимают его **разметку,** <sup>т</sup>.е. порядок размещения на нем различных элементов: заголовков, текстов, списков, рисунков, таблиц <sup>и</sup> др. Конечно, все объекты можно размещать на слайде по своему усмотрению вручную. Однако, удобнее использовать подходящий готовый макет, лишь корректируя его.<br>
35 интенез, ри<br>измещать на<br>ко, удо<br>корректир **акетом** сла<br>ния на не<br>з, рисунков<br>ть на слай цие ограни<br>га (их на<br>слайда по<br>а нем раз р<mark>езентация</mark><br>:а слайда<br>раниченны<br>- называю о

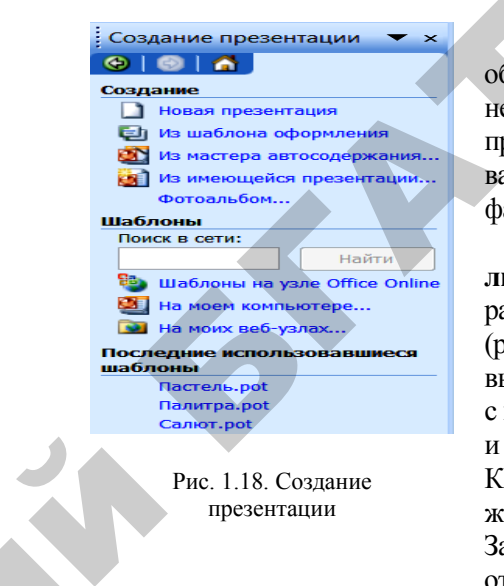

 $\mathcal{P}$ 

Первый слайд презентации обычно является титульным. На нем *размещают* название (тему) презентации, <sup>а</sup> также иную важную информацию, например, фамилии авторов. - Первы<br>Обычно<br>нем *разл*<br>презента -<br>Первый сла<br>Бычно являетс

> Выберем макет **Титульный лист**. На слайде прямоугольными рамками обозначаются две области (рис. 1.19, *а*). Щелчком мыши выделим верхнюю область с подсказкой «Заголовок слайда» и введем текст «ДИСЦИ-ПЛИНА КИТ» (шрифт Arial, 80 пт, жирный, выравнивание по центру). Заметим, что текст выравнивается относительно рамки, <sup>а</sup> не всего слайда.

В нижнюю область введем текст «MS Word, MS Excel, MS PowerPoint» (шрифт Arial, 50 пт.). Для перехода на новую строку без создания нового абзаца следует использовать комбинацию клавиш **Shift + Enter**. Подкорректируем положение надписей в соответствии <sup>с</sup> рисунком 1.19, *б*. Первый слайд создан, однако он выглядит непривлекательно. и

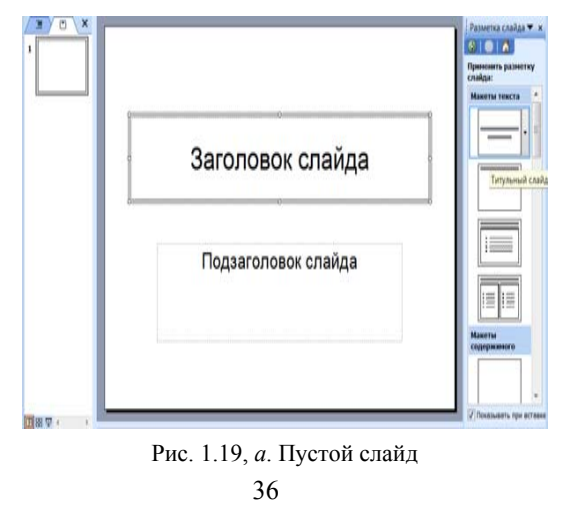

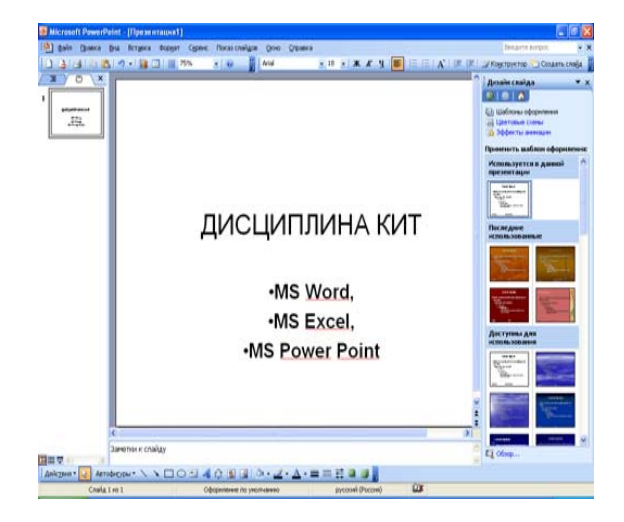

Рис. 1.19, *б*. Заполненный слайд

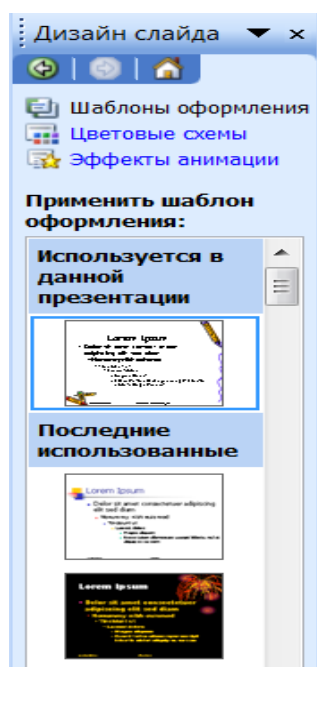

Займемся теперь оформлением слайда. Воспользуемся готовыми **шаблонами оформления**. Для этого отобразим область задач **Дизайн слайда**, <sup>в</sup> которой можно выбрать **шаблоны оформления, цветовые** (Рис. 1.20). о

 $\mathcal{P}$ 

**схемы**, а также э**ффекты анимации**<br>(Рис. 1.20).<br>Под **шаблоном оформления**<br>понимается готовый набор элементов Под **шаблоном оформления** понимается готовый набор элементов с подобранными параметрами: размеры <sup>и</sup> положение рамок надписей, шрифт <sup>и</sup> размеры текста, цвет, фоновые изображения <sup>и</sup> другие свойства. Их совокупность задает **стиль** презентации. Шаблон может быть применен <sup>к</sup> одному слайду или всей презентации. Подберем подходящий шаблон <sup>к</sup> созданному слайду, последовательно выбирая из списка предлагаемых. подходящи<br>слайду, пс<br>списка пре<br>37 применен<br>презент<br>дящий ша<br>у, последо ые изображ<br>Іх совокуп<br>ентации. Ш<br>нен к одном<br>езеитации и нараж<br>эложение<br>и размеры<br>бражения и<br>юкупность **формления**<br>) элементов<br>раметрами<br>не рамон

При этом может потребоваться коррекция положения надписей. В качестве примера на рисунке 1.21 приведены результаты применения шаблонов **Салют** (*a*), **Океан** (*6*), **Клен** (*в*), **План** (*г*). Заметим, что некоторых шаблонов на Вашем компьютере может не оказаться. С программой MS PowerPoint поставляется лишь несколько шаблонов. В этом сл Заметим, что некоторых шаблонов на Вашем компьютере может не оказаться. С программой MS PowerPoint поставляется лишь несколько шаблонов. В этом случае выберите другой, подходящий шаблон. При необходимости громадное количество шаблонов программо<br>блонов. В это<br>1 необходим<br>ъ из сети Инт<br>аблон офор оваться коррек<br>сунке 1.21 прі<br>г *(а*), **Океан**<br>блонов на Ваш У<br>Хоррекция полителение<br>21 привеление

можно скачать из сети Интернет или создать самостоятельно.<br>
Каждый шаблон оформления предлагает несколько вари<br>
сочетания цветов элементов оформления, которые называ<br> **цветовыми схемами**. Некоторые из них применены к созд Каждый шаблон оформления предлагает несколько вариантов сочетания цветов элементов оформления, которые называются **цветовыми схемами**. Некоторые из них применены <sup>к</sup> созданному

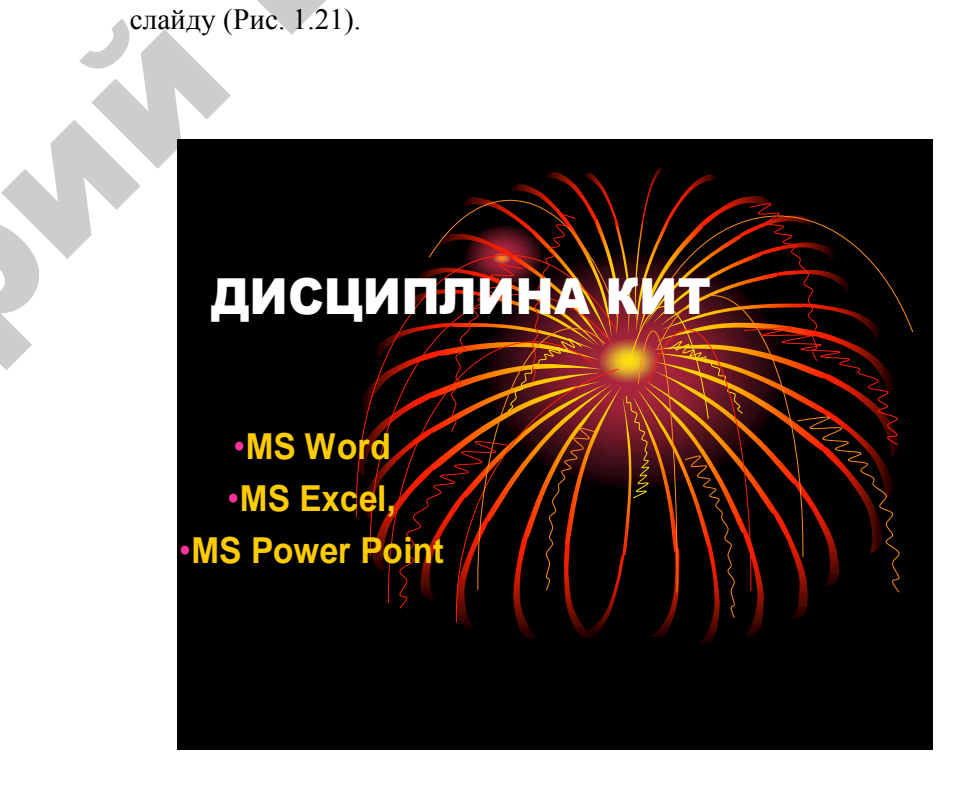

Рис. 1.20. Дизайн шаблонов иаблонов СПИ *а*

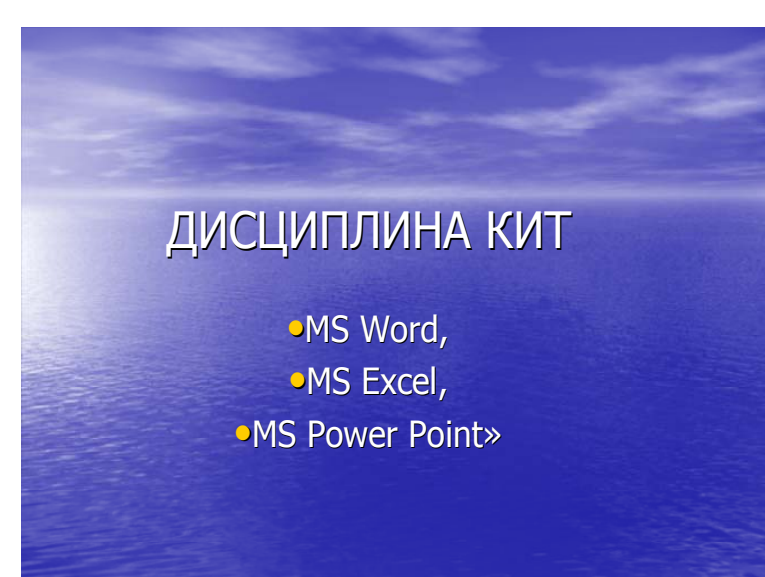

 $\delta$ 

# ДИСЦИПЛИНА КИТ

**MS Word MS Excel, MS Power Point** 

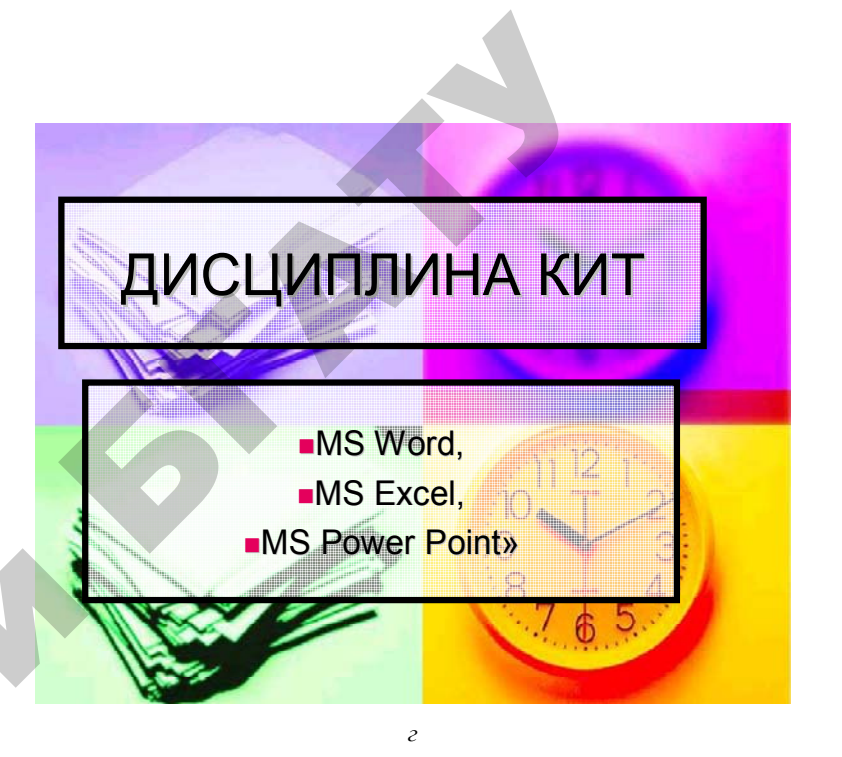

#### Рис. 1.21. Примеры шаблонов

Конечно, можно вручную задавать цвет фона и каждой надписи. однако при этом придется самостоятельно подбирать сочетания цветов, что требует терпения и художественного вкуса. В любом случае полезно сначала попробовать использовать готовые шаблоны и цветовые схемы, а лишь на последнем этапе оформления корректировать их.

Создадим теперь второй слайд, используя тот же шаблон оформ-ления презентации. Для этого щелкнем клавишей мыши по

значку панели инструментов Создать слайд [46] (можно воспользоваться меню Вставка > Создать слайд или клавишами Ctrl + M). Слайд должен содержать заголовок «ДИСЦИПЛИНА КИТ» и описание структуры курса, поэтому в области задач Разметка слайда выберем подходящий макет Заголовок и текст. Заметим, что именно этот макет предлагается по умолчанию при создании второго слайда. Если необходимо создать слайд с иной разметкой, то выбираем другой, более подходящий макет.

**Уровень 2 (продуктивный)**  У

Введем <sup>и</sup> отформатируем тексты <sup>в</sup> соответствии <sup>с</sup> рисунком 1.22.

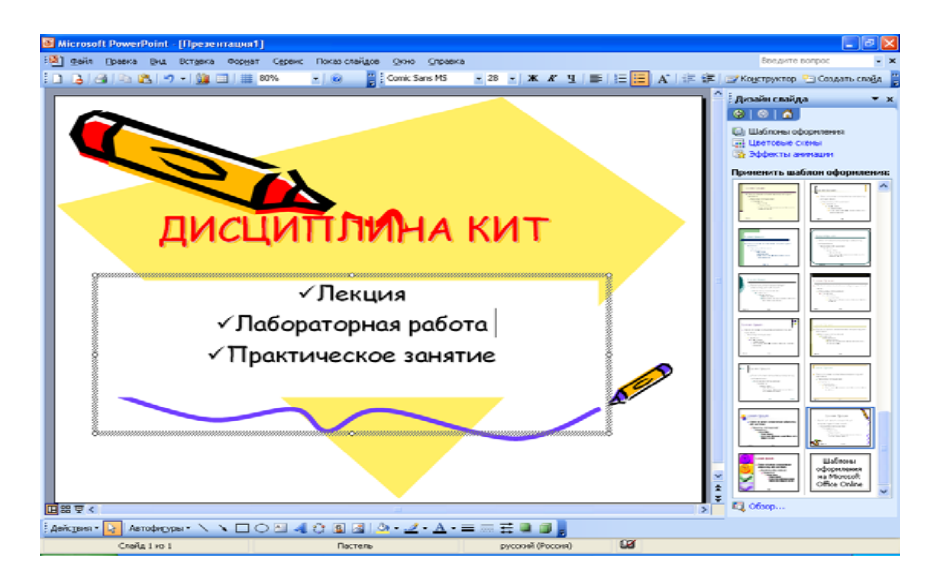

#### Рис. 1.22. Пример слайда

Добавьте <sup>к</sup> созданной <sup>в</sup> примере презентации несколько слайдов, которые должны содержать надписи, например, «Структура Лабораторной работы» или «Структура Практического занятия». Подберите <sup>и</sup> примените <sup>к</sup> этим слайдам новый шаблон оформления. ктура<br>тия».<br>аблон о

Наконец, продемонстрируем созданную презентацию. Для этого **воспользуемся меню Показ слайдов > Начать показ** или клавишей **F5.**<br>
Презентацию можно распечатать на бумаге или прозрачной пленке с помощью меню Файл > Печать. В появившееся клавишей **F5.**  ии наслов<br>о. Для этого<br>показ или

Презентацию можно распечатать на бумаге или прозрачной пленке с помощью меню **Файл > Печать**. В появившееся диалоговом окне надо указать количество слайдов на листе бумаги и порядок их размещения. оумаге ил<br>**Печать**. В<br>о слайдов на<br>сохранить

Созданную презентацию необходимо сохранить. Воспользуемся меню **Файл** Æ **Сохранить как…** Введем имя, например, **КИТ\_1**, и подтвердим нажатием **Сохранить.** Все слайды презентации хранятся <sup>в</sup> одном файле <sup>с</sup> расширением **.ppt**. Ркак... Введ<br>Сохранить.<br>асширением<br>41 одимо сохр<br>Введем им<br>**ить.** Все

1. Создайте презентацию, выбрав одну из следующих тем (согласно своему варианту) c вопросами, рекомендуемыми для рассмотрения. зентацию, выбр<br>ианту) с вопрос<br>исходные матер нь 2 (продукт<br>0, выбрав одн<br>вопросами, р

по выбранной теме.

2. Подготовьте исходные материалы для создания презентации<br>выбранной теме.<br>3. Создайте презентацию с использованием мастера автосодер-<br>ния. Презентация должна содержать не менее 15 слайдов 3. Создайте презентацию <sup>с</sup> использованием мастера автосодержания. Презентация должна содержать не менее 15 слайдов и включать <sup>в</sup> себя таблицы, диаграммы, текст <sup>и</sup> рисунки, <sup>а</sup> также эффекты анимации внутри слайдов <sup>и</sup> при смене слайдов. Создаите през<br>я. Презентаци<br>ючать в себя<br>кты анимации<br>Измените ди

4. Измените дизайн презентации <sup>с</sup> использованием готовых шаблонов оформления, изучите возможности модификации шаблонов оформления. 4. И<br>шаблон<br>лонов ос<br>5. По<br>6. До

5. Поменяйте цветовую гамму отдельного слайда.

6. Добавьте звуковые эффекты.

#### **Вариант 1. Microsoft Windows <sup>и</sup> файловые системы**

Файловые системы FAT. FAT16. FAT32. Файловая система NTFS. Атрибуты файлов <sup>в</sup> NTFS. Файловая система CDFS. Universal Disk Format. Сравнение файловых систем. Максимальный размер тома. Максимальный размер томов FAT. Максимальный размер томов NTFS. и

#### **Вариант 2. Флэш-память**

 $\mathcal{P}$ 

Устройство ячейки флэш-памяти. Архитектура флэш-памяти. Архитектура NOR. Архитектура NAND. Типы флэш-карт. CompactFlash. SmartMedia. MultiMediaCard. Secure Digital. Memory Stick. xD-Picture (XD).

#### **Вариант 3. Троянские программы <sup>и</sup> самостоятельная защита**

Наиболее распространенные действия, выполняемые троянскими программами. Способы проникновения троянца на компьютер. Средства для снижения риска заражения компьютера троянскими программами. MS Windows AntiSpyware (http://www.microsoft.com/ athome/ security/ spyware/ software/ default.mspx).

41

#### Вариант 4. Классификация ЭВМ по назначению, размерам и функциональным возможностям

Основные функциональные характеристики и параметры персонального компьютера. Обобщенная структурная схема ПЭВМ. Характеристика и назначение основных устройств дополнительных устройств ПЭВМ. Устройства для хранения информации.

#### Вариант 5. IP-телефония и видеоконференции

IP-телефония. Видеоконференции. Качество видеоконференций. Microsoft NetMeeting. Распознавание изображения и виртуальные герои. Web-мониторинг.

#### Вариант 6. Операционная система

Назначение и классификация операционных систем. Семейства операционных систем. Общая характеристика и основные механизмы операционной системы Windows. Характеристика файловой системы Windows, папки (назначение, основные действия с папками, варианты представления информации, настройка свойств папки).

#### Вариант 7. Развитие беспроводных сетей в Беларуси

Рынок WLAN (Wireless Local Area Network): прогнозы и перспективы. Перспективы WLAN и ее место в ряду других беспроводных технологий. Мировой рынок WLAN. Белорусский рынок WLAN. Бизнес-модели предоставления услуги Wi-Fi в Беларуси.

#### Вариант 8. Электронно-вычислительные машины (ЭВМ)

Принципы организации и функционирования ЭВМ. Обобщенная структура ЭВМ. Назначение основных устройств. Классификация ЭВМ по назначению, функциональным возможностям и др.

#### Вариант 9. Процессоры

Характеристика и основные компоненты процессора. Архитектура современных процессоров - CISC, RISC, VLIW. Модели выполнения команд процессором: последовательная, конвейерная и суперскалярная.

#### Вариант 10. Развитие рынка операционных систем

Тенденции в развитии рынка ОС. О популярности и предпочтениях. О безопасности ОС. Windows и Linux. Серверные ОС. Клиентские ОС.

#### Вариант 11. Информационная безопасность

Защита конфиденциальности, целостности, доступности информации. Хранение и передача данных. Доступ к данным. Алгоритмы шифрования. Хранение данных. Безопасность и документы. Программное обеспечение. Компьютерные вирусы.

#### Вариант 12. LaGrande — технология зашиты информации

Защищенное исполнение. Аттестация. Защищенное хранилище ланных. Ловерительный канал. Аппаратные компоненты LaGrande. Поддержка технологии основными производителями аппаратного и программного обеспечения.

#### Уповень 3 (творческий)

1 Созлайте презентацию  $(He)$ менее 15 слайлов) с использованием звуковых и видеофрагментов, рисунков из файлов и картинок из коллекций по любой тематике, например, «Мой рабочий день», «Моя Родина - Беларусь», «Минск - город-герой», «Мои друзья», «Мой родной город», «Времена года», «Природа родного края», «Животные», «Растения», «Птицы» и т. д. и т. п.

2. Необходимо добавить, например, сюжет "Звонок" или на ваш выбор любой элемент из презентации. Выберите рисунки будильника, радио, телефона и др. Для любого из заданных рисунков примените подходящие эффекты анимации так, чтобы при просмотре слайда создалась видимость звонящего будильника или играющего радио. Проявите творчество и фантазию, оформите фон, добавьте видимые звуковые волны, сопроводите анимацию звуковыми эффектами.

#### **МАТЕРИАЛЫ** ДЛЯ УПРАВЛЯЕМОЙ САМОСТОЯТЕЛЬНОЙ РАБОТЫ

#### Залания к УСРС

Самостоятельно изучить раздел курса «Классификация современных систем компьютерной графики: основные понятия и возможности компьютерной графики, классификация графических редакторов. Настройка презентации. Работа с колонтитулами», «Программные средства PowerPoint и другие программы для разработки линамических презентаций».

#### Вопросы для самоконтроля

1. Что понимается под компьютерной презентацией? Какие элементы могут содержать презентации. полготовленные в программе PowerPoint?

2. Перечислите режимы работы с презентацией. Каково назначение каждого режима? Как переключаться между режимами?

3. Что понимают под шаблоном оформления презентации? Как выбрать шаблон?

4. Как создать презентацию, новый слайд, выбрать разметку слайла, изменить образец слайла?

5. Как использовать элементы управления в презентации, вставить гиперссылку?

6. Как добавить в документ видео и звуковые эффекты и выполнить их настройку?

7. Назовите программы для создания презентаций? Чем отличаются графические редакторы от программ создания презентаций?

8. В каком режиме удобнее определять эффекты на слайде? Как настроить анимацию слайдов?  $45$ 

9. Что понимают под шаблоном оформления презентации? Как использовать шаблоны автосодержания и оформления для создания презентации?

10. Как воспользоваться мастером упаковки? Как поместить презентацию в Интернет?

11. С какой целью можно использовать фигурный текст и автофигуры в презентации? Как вставить фигурный текст и поместить автофигуру на слайд?

12. Какова последовательность действий при вставке в презентацию звука из файла? Из коллекции клипов?

#### Форма контроля

Представьте преподавателю отчет в электронном и печатном видах по изученному материалу; создайте собственный шаблон, на базе которого можно будет в дальнейшем готовить документы.

### **ПРИМЕРЫ ТЕСТОВЫХ ЗАДАНИЙ ДЛЯ КОНТРОЛЯ ЗНАНИЙ**

#### **Репродуктивный уровень**

- **1. Какие программы используются для создания презентаций?**
- 1. PowerPoint.
- 2. MS Word.
- 3. Freelance Graphics.
- 4. Photo Shop.
- 5. Match Ware Mediator.
- 6. Active Presenter.

#### **2. Что такое слайд в презентации?**

- 1. Текстовый документ.
- 2. Рабочая книга.
- 3. Любая страница видеоматериалов.
- 4. Сканированный документ.

# **3. Какие способы предлагаются для создания новой презентации? PECTOBLIX 3AJAITHE (FOR ACCOUNT 2AJAITHE)**<br> **PECTOBLIX 3AJAITHE 3**<br> **PECTOBLIX 3AJAITHE 3**<br> **PECHOLIC SAJAITHE 2A REPORT CONTINUES AND SUMMARY AND ASSESS A DISCRETE AND A REPORT OF A REPORT OF A REPORT OF A REPORT OF A**

- 1. Мастер автосодержания.
- 2. Шаблон презентаций.
- 3. Текстовый процессор.
- 4. Электронные таблицы.
- 5. Пустая презентация.

#### **Продуктивный уровень**

**1. Какой самый быстрый способ создания презентации?** 

47

1. Мастер автосодержания.

- 2. Шаблон презентаций.
- 3. Текстовый процессор.
- 4. Электронные таблицы.
- 5. Пустая презентация.

#### **2. Какие существуют команды для просмотра презентации?**

- 1. Вид→Слайды.
- 2. Вид→Структура.
- 3. Вид→Миниатюра.
- 4. Вид→Сортировщик слайдов.
- 5. Вид→Страницы заметок.
- 6. Все перечисленные.

**3 . С помощью каких режимов легко манипулировать слайдами?** 

- 1. Вид→Слайды.
- 2. Вид→Структура.
- 3. Вид→Миниатюра.
- 4. Вид→Сортировщик слайдов.
- 5. Вид→Страницы заметок.
- 6. Все перечисленные.

#### **4.Сколько слайдов на страницу можно выдать на печать?**

- 1. Один.
- 2. Два.
- 3. Три.
- 4. Шесть.
- 5. Пять.

#### **Творческий уровень**

#### **1. Что такое демонстрация презентаций?**

- 1. Процесс показа слайдов в некотором порядке.
- 2. Подготовка и распечатка слайдов.
- 3. Уменьшенное изображение копий слайдов <sup>с</sup> полем заметок.

#### 2. Что такое заметка?

- 1. Процесс показа слайдов в некотором порядке.
- 2. Подготовка и распечатка слайдов.

3. Уменьшенное изображение копий слайдов с полем заметок.

#### 3. Что представляет структура презентации?

1. Распечатанные в компактном виде слайды презентации.

2. Документ, содержащий только заголовки слайдов и основной текст без графических изображений и специального оформления.

#### 4. Выберите способы создания новой презентации

1. Мастер автосодержания.

- 2. Шаблон презентации.
- 3. Пустая презентация.
- 4. Структура презентации.

#### 5. Что такое анимация?

1. Определение эффектов появления каждого отдельного элемента слайла. REAGAN SUR

- 2. Демонстрация слайдов по времени.
- 3. Просмотр слайдов в режиме структуры.

## 2. КОМПЬЮТЕРНАЯ ГРАФИКА

#### 2.1. РЕЛАКТОР РАСТРОВОЙ ГРАФИКИ **ADOBE PHOTOSHOP**

#### Теоретические сведения

Компьютерная графика подразделяется на два типа: растровую (точечную) и векторную.

В растровой графике изображение представляется в виде совокупности отдельных точек - пикселей (pixel) различных цветов. Достоинством такого представления является фотореалистичность изображений, наличие технических средств ввода графической информации (сканеры, цифровые камеры). Однако такому представлению присущи некоторые недостатки: зависимость качества изображения от разрешения, большой размер файла, потеря качества при трансформации (масштабирование, поворот, наклон).

В векторной графике изображение представляется в виде ряда графических примитивов - точка, прямая, кривая Безье, эллипс, полигон. Несмотря на ее некоторые преимущества перед растровой графикой (независимость от разрешения, малый размер файла, трансформация без потери качества), невозможность полного фотореализма несколько ограничивает область ее применения.

Одним из лучших графических редакторов растровой графики является Adobe Photoshop. Его с успехом используют как художники-графики, дизайнеры, фотохудожники, так и обычные пользователи для создания растровых изображений, ретуши, цветовой и тоновой коррекции, повышения резкости и создания художественных эффектов.

#### Интерфейс Adobe Photoshop

После запуска программы на экране раскрывается окно Adobe Photoshop, представленное на рисунке 1.23

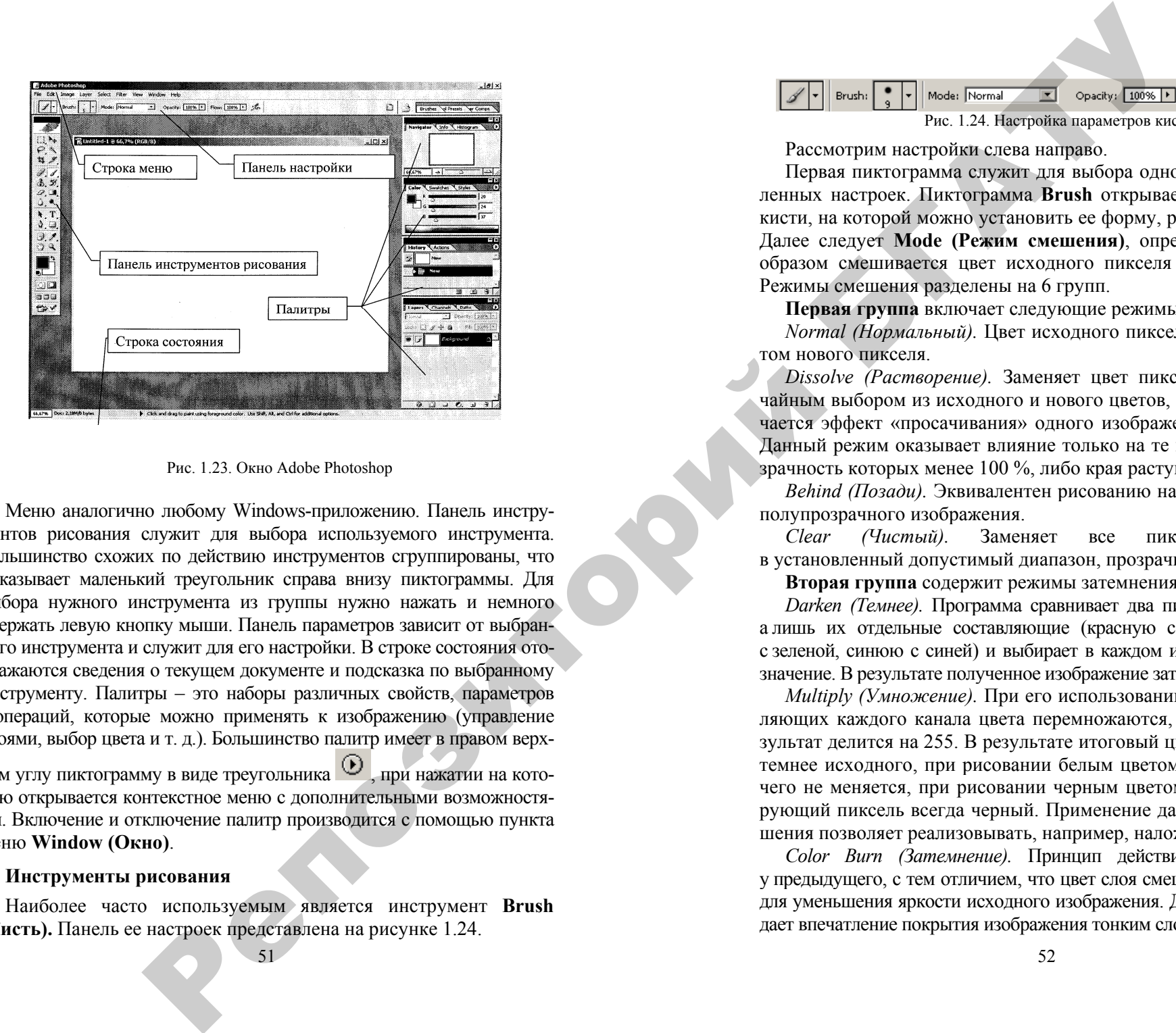

#### Рис. 1.23. Окно Adobe Photoshop

Меню аналогично любому Windows-приложению. Панель инструментов рисования служит для выбора используемого инструмента. Большинство схожих по действию инструментов сгруппированы, что показывает маленький треугольник справа внизу пиктограммы. Для выбора нужного инструмента из группы нужно нажать и немного удержать левую кнопку мыши. Панель параметров зависит от выбранного инструмента и служит для его настройки. В строке состояни я отображаются сведения о текущем документе и подсказка по выбранному инструменту. Палитры – это наборы различных свойств, параметров и операций, которые можно применять к изображению (управление слоями, выбор цвета и т. д.). Большинство палитр имеет в правом верх-

нем углу пиктограмму в виде треугольника Милии нажатии на которую открывается контекстное меню с дополнительными возможностями. Включение и отключение палитр производится с помощью пункта меню **Window (Окно)**.

#### **Инструменты рисования**

Наиболее часто используемым является инструмент **Brush (Кисть).** Панель ее настроек представлена на рисунке 1.24.

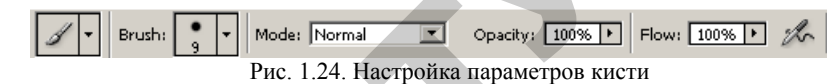

Рассмотрим настройки слева направо.

Первая пиктограмма служит для выбора одной из предустановленных настроек. Пиктограмма **Brush** открывает палитру выбора кисти, на которой можно установить ее форму, размер и твердость. Далее следует **Mode (Режим смешения)**, определяющий, каким образом смешивается цвет исходного пикселя <sup>с</sup> цветом нового. Режимы смешения разделены на 6 групп.

**Первая группа** включает следующие режимы.

*Normal (Нормальный).* Цвет исходного пикселя заменяется цветом нового пикселя.

*Dissolve (Растворение).* Заменяет цвет пикселя целиком случайным выбором из исходного и нового цветов, <sup>в</sup> результате получается эффект «просачивания» одного изображения через другое. Данный режим оказывает влияние только на те изображения, прозрачность которых менее 100 %, либо края растушеваны.

*Behind (Позади).* Эквивалентен рисованию на обратной стороне полупрозрачного изображения.

*Clear (Чистый).* Заменяет все пиксели, входящие в установленный допустимый диапазон, прозрачными.

**Вторая группа** содержит режимы затемнения.

*Darken (Темнее).* Программа сравнивает два пикселя не целиком, а лишь их отдельные составляющие (красную <sup>с</sup> красной, зеленую с зеленой, синюю <sup>с</sup> синей) <sup>и</sup> выбирает в каждом из каналов меньшее значение. В результате полученное изображение затемняется.

*Multiply (Умножение).* При его использовании значения составляющих каждого канала цвета перемножаются, <sup>а</sup> полученный результат делится на 255. В результате итоговый цвет пикселя всегда темнее исходного, при рисовании белым цветом (255.255.255) ничего не меняется, при рисовании черным цветом (0.0.0) результирующий пиксель всегда черный. Применение данного метода смешения позволяет реализовывать, например, наложение теней.

*Color Burn (Затемнение).* Принцип действия такой же, как у предыдущего, с тем отличием, что цвет слоя смешения используется для уменьшения яркости исходного изображения. Данный эффект создает впечатление покрытия изображения тонким слоем угольной пыли.

*Linear Burn (Линейное затемнение).* Отличие от предыдущего только <sup>в</sup> том, что затемнение происходит вне зависимости от яркости подлежащих пикселей.

В **третьей группе** находятся режимы осветления.

*Lighten (Светлее).* Действует аналогично *Darken,* только <sup>с</sup> тем условием, что выбирается более светлая составляющая пикселя, то есть та, численное значение которой больше.

*Screen (Экран).* Действует подобно *Multiply,* но для умножения используется инвертированный исходный цвет. В результате полученные пиксели всегда светлее исходных. Данный режим применяется при создании различных эффектов свечения.

*Color Dodge (Осветление).* В этом режиме программа использует цвет слоя смешения для увеличения яркости исходного изображения. Разумеется, это приводит <sup>к</sup> общему осветлению изображения. Данный режим применяется при необходимости осветления, причем наложение светлых изображений приводит <sup>к</sup> наиболее яркому результату.

*Linear Dodge (Линейное осветление).* Повышает яркость изображения.

Режимы **четвертой группы** реализуют различные виды освещения.

*Overlay (Перекрытие).* Этот режим является смесью двух предыдущих. Благодаря данному режиму интенсивность темных цветов <sup>в</sup> исходном изображении увеличивается, <sup>а</sup> светлых <sup>в</sup> изображении смешения – уменьшается. Применять данный режим можно во всех случаях, когда необходимо подчеркнуть резкость границ или градаций цветов.

*Soft Light (Мягкий свет).* Данный режим – это «мягкий» вариант следующего. Единственное, что их различает, так это то, что при применении *Soft Light* снижается контрастность итогового изображения.

*Hard Light (Жесткий свет).* Данный режим является противоположностью *Overlay (Перекрытие)*, то есть выполняемая им операция аналогична той, которая была описана ранее, но <sup>с</sup> той разницей, что преимущество <sup>в</sup> данном режиме отдается цвету смешения.

*Vivid Light (Яркий свет).* Очень похож на предыдущий, но цвету наложения дается еще большее преимущество.

*Linear Light (Прямой свет).* Максимальное преимущество цвета наложения. Можно имитировать засветку.

*Pin Light (Точечный свет).* В этом режиме цвет наложения несколько теряет свою яркость <sup>в</sup> зависимости от подлежащего цвета, за счет чего создается эффект приглушенного света.

Режимы **пятой группы** основаны на разнице двух цветов.

*Difference (Разница).* От большего значения яркости отнимается меньшее значение. Смешение <sup>с</sup> белым инвертирует цвет. Смешение с черным не изменяет цвета.

*Exclusion (Исключение).* Практически копия предыдущего режима по результату. Отличие <sup>в</sup> том, что при использовании данного метода <sup>в</sup> значительной степени снижается контрастность.

**Шестая группа** режимов воздействует на отдельные составляющие цветовой модели (оттенок, насыщенность, яркость).

*Hue (Оттенок).* В данном режиме итоговый цвет формируется из значений яркости <sup>и</sup> насыщенности исходного цвета <sup>и</sup> значения оттенка цвета смешения.

*Saturation (Насыщенность).* Итоговый цвет формируется из значений яркости <sup>и</sup> оттенка исходного цвета <sup>и</sup> насыщенности цвета смешения.

*Color (Цвет).* Итоговый цвет формируется из значения яркости исходного цвета и насыщенности с оттенком цвета смешения. Данный режим часто применяется для раскрашивания черно-белых фотографий или изменения окраски одноцветных объектов.

*Luminosity (Яркость).* Формирует итоговый цвет из оттенка и насыщенности исходного цвета, <sup>а</sup> также яркости цвета смешения. При использовании данного режима создается впечатление тонирования фоном изображения.

Установка значения **Opacity (Непрозрачность)** менее 100 % позволяет рисовать частично прозрачным цветом, через который проступает исходное изображение. **Flow (поток)** имитирует скорость стекания краски <sup>с</sup> кисти. При уменьшении этого значения мазок становится не только частично прозрачным, но <sup>и</sup> теряется его насыщенность. **Set Airbrush Capabilities (Возможности Аэрографа)** придает кисти свойства аэрографа. Репозиторий БГАТУ

Рисование производится выбранным цветом. Цвет можно выбрать, щелкнув <sup>в</sup> квадрате **Foreground Color (Цвет переднего плана)** или **Background Color (Цвет фона)**, расположенным в нижней части панели инструментов, <sup>и</sup> <sup>в</sup> появившейся панели **Color Picker** указать нужный цвет. Кроме того, цвет можно выбирать инструментом **Eyedropper (Пипетка)** на палитрах **Color (Цвет)** <sup>и</sup> **Swatches (Образцы)**.

Инструмент **Pencil (Карандаш)** почти не отличается от кисти, за исключением более резкого перехода по границе линии, что хорошо заметно при большом увеличении.

Инструмент **Paint Bucket (Ведро)** используется для закрашивания областей.

Dale Fill: Entertound V Pattern:

#### Рис. 1.25. Настройка инструмента Paint Bucket (Ведро)

В настройках инструмента (Рис. 1.25) можно выбрать заливку цветом **Foreground (Цвет переднего плана)** или **Pattern (Образец)**. При выборе Pattern можно выбрать один из имеющихся образцов заливки (природные материалы, узоры и <sup>т</sup>.<sup>п</sup>.). Параметры **Mode, Opacity** аналогичны настройкам кисти. Флажок **Tolerance (Допуск)** определяет область закрашивания (при большем значении будет окрашено большее количество пикселей). Остальные флажки: **Anti-aliased (Сглаживание)** сглаживает границу, **Contiguous (Связанный)** заливает непрерывную область, **All Layers (Все слои)** закрашивает области всех слоев.

Инструмент **Gradient (Градиент)** позволяет залить область плавным переходом цвета, используя различные направления и типы градиентов.

Инструмент **Eraser (Ластик)** служит для удаления части изображения. Практически, он аналогичен кисти, карандашу или ведру, которые рисуют цветом фона (Background Color).

Следующие инструменты являются, по сути, элементами векторной графики и служат для рисования графических примитивов: **Rectangle** (Прямоугольник), **Rounded Rectangle** (Закругленный прямоугольник), **Ellipse** (Эллипс)**, Polygon** (Многоугольник)**, Line**  (Линия)**, Custom Shape** (Пользовательская фигура), предоставляющий большой набор различных изображений (Рис. 1.26), <sup>а</sup> также инструментов группы **Pen** (Перо) для создания векторных объектов произвольной формы.

55

D Anti-aliased

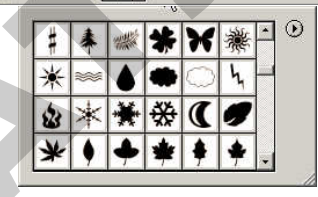

Рис. 1.26. Панель настройки инструмента **Custom Shape**

На панели настройки выбирается один из вариантов вставки фигуры:

Shape Layers – фигура вставляется на отдельный слой фигуры;

 $\blacksquare$  Paths – фигура вставляется как путь;

Fill Pixels – фигура рисуется как изображение на текущем слое.

Далее на панели настройки расположены пиктограммы для выбора фигуры, остальные настройки аналогичны настройкам инструментов, рассмотренных ранее.

Для работы <sup>с</sup> текстом служат четыре инструмента Type: **Horizontal Type** (Горизонтальный текст), **Vertical Type** (Вертикальный текст), **Horizontal Type Mask** (Горизонтальная текстовая маска), **Vertical Type Mask** (Вертикальная текстовая маска). Первые два инструмента позволяют вводить горизонтальный или вертикальный тексты на отдельном текстовом слое, остальные – создать выделенную область в форме текста, которую можно закрасить или залить соответствующими инструментами. Настройки всех инструментов одинаковы и позволяют выбрать направление, тип, начертание, размер, параметры сглаживания, выравнивание и цвет шрифта. Последние две кнопки открывают соответственно инструмент **Create Warped Text (Создание искривленного текста)** <sup>и</sup> палитры **Character (Символ)** <sup>и</sup> **Paragraph (Абзац)**. Эти палитры позволяют производить дополнительные настройки текста (масштаб по горизонтали и вертикали, расстояние между знаками и строками, верхние и нижние индексы, отступ первой строки и др.). Protospore (Humeras) as mantrosc Color<br>
Coloridation and the measurement of the coloridation and the measurement of the measurement of the measurement of the measurement of the measurement of the measurement of the measu

Рис. 1.27. Настройки инструментов Type

56

При создании изображений вполне вероятна ситуация, когда какие-либо действия окажутся неудачными. В этом случае отменить последнее действие можно командой меню Edit  $\rightarrow$  Undo **(Правка → Отменить)**. Палитра **History (История)** содержит перечень нескольких последних выполненных команд <sup>и</sup> позволяет вернуться <sup>к</sup> состоянию, бывшему несколькими командами ранее, при выборе соответствующей команды <sup>в</sup> истории.

#### **Слои**

Слои похожи на прозрачные пленки, сложенные стопкой. Например, на каждой пленке нарисован один объект, <sup>а</sup> остальная часть пуста (прозрачна). Если посмотреть на эту стопку сверху, то можно увидеть изображение, образованное <sup>в</sup> результате наложения на пленке объектов. Сквозь прозрачные участки слоя виден нижележащий слой. Фоновым слоем (Background) называют единственный слой, который не может быть прозрачным. Объект, находящийся на отдельном слое, изолирован от остального изображения, поэтому его можно редактировать, не оказывая влияния на остальные слои изображения.

Работа со слоями осуществляется при помощи пункта меню **Layer (Слой)** или палитры **Layers (Слои)**, на которой расположен список слоев, начиная с самого верхнего <sup>и</sup> заканчивая нижним еннеск енеев, на ника с самого веритего и закан ивал нижним<br>(Рис. 1.28). Новый слой создается при помощи меню **Layer → New**<br>прафических примитивов и текста, когда они помещаются на слой или соответствующей кнопки внизу палитры. При использовании графических примитивов <sup>и</sup> текста, когда они помещаются на слой фигуры или текста, для которого многие команды редактирования недоступны. Для использования всех возможностей необходимо растрировать слой командой меню Layer → Rasterize (Слой → **Растрировать)**. ностей необ<br>**Rasterize (С**<br>штре (актив ислезевания<br>истирования<br>необходими<br>е Слой о

Слой, выделенный <sup>в</sup> данный момент на палитре (активный), – единственный, который можно редактировать. Чтобы активизировать какой-либо слой, достаточно щелкнуть по его имени. Для слоя<br>можно изменять режим смешения аналогично режимам смешения<br>кисти, непрозрачность, блокировку, заливку. Скрытие и отображе-<br>ние слоя осуществляется щелчком по можно изменять режим смешения аналогично режимам смешения кисти, непрозрачность, блокировку, заливку. Скрытие <sup>и</sup> отображе ние слоя осуществляется щелчком по значку <sup>в</sup> виде глаза на палитре **Layers**, соответствующему данному слою. Ркировку, зал<br>елчком по зі<br>му данному<br>57 на палитре<br>овать. Чтоб<br>ть по его иг

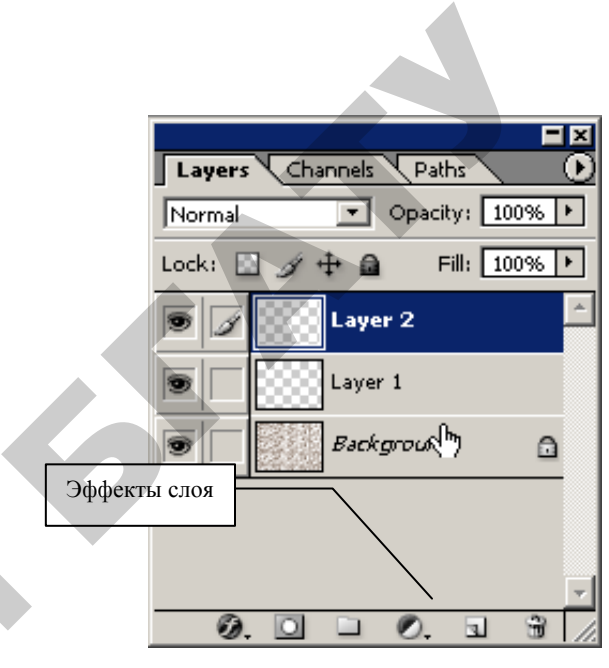

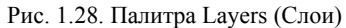

Так как большинство графических форматов не поддерживают многослойность изображений, то для экспорта файла <sup>в</sup> эти форматы необходимо объединить слои командами **Merge Down (Слить с нижним)** или **Merge Visible (Слить видимые)**. и

> Для слоев можно добавить также различные эффекты: Drop Shadow (Отбросить тень), Inner Shadow (Внутренняя тень), Outer Glow (Внешнее свечение), Inner Glow (Внутреннее свечение), Bevel and Emboss (Скос <sup>и</sup> рельеф), Satin (Атлас), Color Overlay (Наложение цвета), Gradient Overlay (Наложение градиента), Pattern Overlay (Наложение заливки), Stroke (Вычертить).

> Ряд имеющихся сочетаний эффектов слоя доступен при использовании палитры **Styles (Стили)**, при помощи которой можно их применять, создавать <sup>и</sup> редактировать.

#### **Фильтры**

 $\mathcal{P}$ 

й

Фильтр – это встраиваемая программа для выполнения определенных функций по обработке изображения. Имеются стандартные фильтры Photoshop (около 100), кроме них можно использовать и другие фильтры различных разработчиков. Встроенные фильтры организованы по группам:

57

• Extract (Извлечение) полезен для выделения объектов <sup>с</sup> множеством мелких деталей;

• Filter Gallery (Галерея фильтров) позволяет легко выбрать один из множества других встроенных фильтров;

• Liquify (Разжижение) предоставляет большое количество эффектов деформирования;

• Pattern Maker (Текстуратор) служит для получения сложных текстур на основе заданного изображения;

• Artistic (Художественные) имитируют различные методы работы художников;

• Blur (Размытие) уменьшает контрастность переходов;

• Brush Strokes (Штрихи) имитирует рисование штрихами;

• Distort (Деформация) предназначены для искажения объектов, имитируя объемные явления, например, океанские волны, рябь и т.д.;

• Noise (Шум) добавляет или удаляет шум, например, Dust&Scratches (Пыль и царапины) – широко используется для ретуши изображения, удаляя мелкие дефекты;

• Pixelate (Оформление) группирует пиксели в своеобразные области;

• Render (Освещение) реализует различные эффекты освещения, например, Clouds (Облака) создает облачное небо, Lighting Effects (Эффекты освещения) имитирует освещение различными источниками света;

• Sharpen (Резкость) служит для увеличения резкости изображения, например, Unsharp Mask (Нерезкая маска) – один из наиболее употребительных для увеличения резкости изображений;

• Sketch (Набросок) – для имитации некоторых техник рисования;

• Stylize (Стилизация) – упрощают изображения, удаляя мелкие детали;

• Texture (Текстура) – для создания различных текстур;

• Video – для импорта или экспорта видеоизображений;

• Other (Другие) – различные фильтры, не отнесенные к другим группам;

• Digimark – для работы <sup>с</sup> водяными знаками.

#### **2.2. КОРРЕКЦИЯ ИЗОБРАЖЕНИЙ И ФОТОМОНТАЖВ ADOBE PHOTOSHOP**

Бывают случаи, когда изображения, полученные при помощи цифровой камеры или сканера, имеют различные дефекты. Это нарушение баланса цветов всего изображения или его части (например, красные глаза), яркости и контрастности, мелкие дефекты (царапины), наклон изображения и т.п. **PERIOD RECEIVED AND DESCRIPTION OF A CONTROLLED AND CONTROLLED AND CONTROLLED AND CONTROLLED AND CONTROLLED AND CONTROLLED AND CONTROLLED AND CONTROLLED AND CONTROLLED AND CONTROLLED AND CONTROLLED AND CONTROLLED AND CO** 

Photoshop имеет достаточно большое количество инструментов для устранения подобных дефектов.

#### **Настройка размеров и поворот изображения**

Эти команды находятся в меню Image (Изображение).

**Image Size (Размер изображения)**. Команда позволяет изменять размеры или разрешение изображения. При изменении количества пикселей цвет их определяется математически путем интерполяции. Photoshop предоставляет на выбор пять методов интерполяции:

• *Nearest Neighbor (Ближайший соседний)* – самый быстрый и наименее точный метод;

• *Bilinear (Билинейный)* – метод среднего качества;

• *Bicubic (Бикубический)* – медленный, но наиболее точный метод;

• *Bicubic Smoother (Бикубический сглаживающий)* – аналогичен предыдущему, но с дополнительным сглаживанием, может улучшить качество при увеличении изображения;

• *Bicubic Sharper (Бикубический обостряющий)* – подобен бикубическому, но <sup>с</sup> дополнительным увеличением резкости, может быть использован при уменьшении изображения.

**Canvas Size (Размер холста)**. Изменяет размер изображения, не меняя исходного изображения. При увеличении размера края дорисовываются фоновым цветом, при уменьшении – производится обрезка краев.

**Rotate Canvas (Повернуть холст)**. Позволяет повернуть изображение на 90, 180 градусов, <sup>а</sup> также на произвольный угол (Arbitrary).

**Crop (Обрезка)**. Производит обрезку по контуру выделенной прямоугольной области. Аналогичную операцию выполняет также инструмент Crop.

**Trim (Подгонка)**. Выполняет обрезку краев, основываясь на цвете левого верхнего или правого нижнего пикселя.

#### **Цветокоррекция**

Команды настройки изображения находятся в меню **Layer**  Æ**Adjustment (Слой** Æ **Настройка)**.

**Levels (Уровни)** позволяет настроить яркости темных, средних и светлых значений как для всего изображения, так и для отдельных цветовых составляющих.

**Curves (Кривые)** позволяет редактировать кривую преобразования яркости пикселей изображения или отдельных цветовых составляющих. Позволяет решать много задач, например, осветление или затемнение изображения, изменение контрастности.

Назначение команд **Color Balance (Цветовой баланс)**, **Brightness**  Æ **Contrast (Яркость** Æ **Контраст)**, **Hue**  Æ **Saturation (Оттенок** Æ **Насыщенность)** понятно из их названий. Команды **Auto Levels, Auto Color, Auto Contrast** выполняют это автоматически, что зачастую дает довольно неплохой результат.

**Variations (Варианты)** позволяет упростить настройку изображения путем их подбора из различных вариантов.

**Replace Color (Замена цвета)** позволяет заменять один выбранный цвет другим.

**Selective Color (Выборочный цвет)** позволяет настраивать выборочные цвета (красные, желтые, зеленые и <sup>т</sup>. <sup>д</sup>.).

**Channel Mixer (Смеситель каналов)** позволяет яркость какого-либо цветового канала (красный, зеленый, синий) смешать из долей яркости любого из каналов.

Цветокоррекцию можно также производить при помощи корректирующих слоев. Для этого из меню **Layer (Слой)** выбирается команда **New Adjastment Layer (Новый корректирующий слой)** и далее одну из рассмотренных команд настройки изображения. Преимущество данного способа состоит в том, что можно добавлять несколько таких слоев и производить их настройки независимо друг от друга, не изменяя исходное изображение. **The European Construction Construction Construction Construction Construction Construction Construction Construction Construction Construction Construction Construction Construction Construction Construction Constructio** 

#### **Инструменты выделения**

При выделении части изображения действие большинства инструментов распространяется только на эту часть, что позволяет легко корректировать отдельные фрагменты изображения, не затрагивая остальные его части.

Первая группа содержит следующие инструменты выделения: **Rectangular marquee (Прямоугольное), Elliptical marquee (Овальное), Single row marquee (Одна строка), Single column marquee (Одна колонка)**. Инструменты имеют следующие настройки (Рис. 1.29). Рассмотрим их слева направо.

**New selection (Новое выделение)** – выделяет новую область, убирая старое выделение. **Add to selection (Добавить выделение)** – добавляет новое выделение к существующему. **Subtract from selection (Вычесть из выделения)** – убирает новое выделение из существующего. **Intersect with selection (Пересечь <sup>с</sup> выделением)** – оставляет выделенной общую часть старого и нового выделения.

 $\blacksquare$ 

Рис. 1.29. Настройки инструментов прямоугольного <sup>и</sup> овального выделений

**Feather (Оперение)** – позволяет размыть границу выделенной области на указываемую ширину, ослабляя в дальнейшем эффект применения инструментов по краю выделения.

**Anti-aliased (Сглаживание)** – сглаживает границу выделенной области.

**Style (Стиль)**: Normal (обычный), Fixed aspect ratio выделяет правильную фигуру, Fixed size (Фиксированный размер) позволяет задать значения Width (Ширина) и Height (Высота) <sup>в</sup> цифровом выражении.

**Magic wand (Волшебная палочка)** позволяет выделить группу пикселей, основываясь на их цвете (Рис. 1.30).

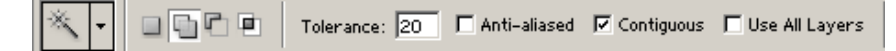

#### Рис. 1.30. Настройки Волшебной палочки

**Tolerance (Допуск)** – определяет допуск по каждому из цветовых каналов и выделяет пиксели, попадающие в этот допуск.

**Contiguous (Связанный)** – выделяются все пиксели при включенной опции либо только связная область в противном случае.

**Use All Layers (Использовать все слои)** – используются пиксели на всех слоях изображения.

Следующая группа инструментов содержит: **Lasso (Лассо)** для выделения произвольной области, **Polygonal Lasso (Многоугольное лассо)** для выделения многоугольной области, **Magnetic Lasso (Магнитное лассо)** для выделения произвольной области, основываясь на контрастности краев.

#### Рис. 1.31. Настройки Магнитного лассо

Рассмотрим отличные от других инструментов настройки (Рис. 9). **Width (Ширина)** – радиус для сравнения пикселей на основе их контрастности от положения инструмента. **Edge Contrast (Контрастность края)** – порог контрастности при построении линии выделения. **Frequency (Частота)** – определяет частоту узловых точек. Для более точного выделения этот параметр увеличивается.

Ряд команд содержится также в меню **Select (Выделение)**.

**All (Выделить все), Deselect (Снять выделение), Reselect (Повторить выделение), Inverse (Инвертировать выделение), Color Range (Цветовой диапазон), Feather (Оперение).** 

Команда **Modify (Изменить)** дает следующие возможности: **Border (Граница)** из имеющегося выделения выделяет границу указываемой толщины; **Smooth (Сгладить)** сглаживает границу выделения; **Expand (Увеличить)** <sup>и</sup> **Contract (Уменьшить)** увеличивает или уменьшает выделение на заданную величину.

Команды **Grow (Увеличить)** <sup>и</sup> **Similar (Подобные)** действуют подобно волшебной палочке, выделяя подобные пиксели в прилегающих областях или по всему изображению соответственно.

Команда **Transform Selection (Трансформировать)** позволяет изменять размеры и поворачивать выделение, **Save Selection <sup>и</sup> Load Selection** – сохранять и загружать сохраненное выделение.

#### **Инструменты коррекции изображений**

• **Clone Stamp (Клонирующий штамп)** – копирует изображение с одного места в другое (например, ретушь изображений). При работе <sup>с</sup> ним необходимо, удерживая клавишу Alt, указать точку, от которой будет отсчитываться исходное изображение. Затем, отпустив клавишу, можно рисовать в другой области, получая точную копию исходного изображения. Репозиторий БГАТУ

• **Pattern Stamp (Штамп образца)** – копирует изображение выбранного образца.

• **Healing Brush (Лечащая кисть)** – действует практически аналогично Clone Stamp <sup>и</sup> Pattern Stamp.

• **Patch (Заплатка)** – гибрид заливки и выделения, позволяет копировать выделенную область в новое место или, наоборот, с возможностью смешивания.

• **Blur (Размытие)** <sup>и</sup> **Sharpen (Резкость)** – соответственно уменьшает и увеличивает резкость.

• **Smudge (Палец)** – имитирует размазывание мокрой краски пальцем.

• **Burn (Обжиг)** <sup>и</sup> **Dodge (Осветление)** – соответственно понижает и повышает яркость. Диапазон действия этих инструментов (**Range**) может выбираться из трех вариантов: Shadows (Тени), Midtones (Средние тона), Highlights (Света).

• **Sponge (Губка)** – понижает или повышает насыщенность цвета.

• **History Brush (Кисть истории)** – подобие клонирующего штампа, но из любого пункта истории, то есть клонирует более раннее изображение. Для этого на палитре History необходимо указать соответствующий ее пункт, кликнув мышью в квадрате слева.

• **Art History Brush (Художественная кисть истории)** – работает примерно как History Brush, но более оригинальным способом, добавляя дополнительные эффекты.

Настройки всех этих инструментов подобны настройкам уже изученных ранее инструментов.

Кроме того, для коррекции изображения можно также <sup>с</sup> успехом использовать фильтры групп Blur (Размытие), Sharpen (Резкость), <sup>а</sup> также Noise (Шум) для удаления мелких дефектов.

#### **Фотомонтаж <sup>в</sup> Adobe Photoshop**

При фотомонтаже для получения реалистичного итогового изображения приходится решать множество задач, для решения которых используется широкий арсенал средств Photoshop. Рассмотрим примерную последовательность действий при монтаже.

1. Для выделения нужного изображения можно использовать уже изученные инструменты (лассо, волшебная палочка). Достаточно эффективным для выделения сложных изображений может

оказаться фильтр **Extract**. Выделенное изображение копируется в буфер обмена (**Edit**  Æ **Copy**), на изображении, служащим фоном, создается новый слой и вставляется (**Edit**  Æ **Paste**). При вставке может возникнуть ситуация, когда изображение должно вставляться позади каких-либо предметов. В этом случае на фоновом изображении можно выделить ту часть, где оно должно просматриваться, <sup>и</sup> вставить командой **Edit**  Æ **Paste Into.**

Вследствие неточности выделения может возникнуть ситуация, когда на краях вставленного изображения остались лишние пиксели, образующие кайму. Для ее удаления используется команда меню **Layer**  Æ **Matting**  Æ **Defringe (Слой** Æ **Обработка краев** Æ**Удалить кайму)**. В появившемся окне устанавливается ее ширина в пикселях. При этом граничные пиксели перекрашиваются в цвет соседних. Возможно также применение и других инструментов (кисть, ластик, палец и др.).

2. Для установки соответствия размеров используются команды меню **Edit**  Æ **Transform (Правка** Æ **Трансформировать): – Scale (Масштаб), Rotate (Поворот), Skew (Скос), Distort (Искажение) или Perspective (Перспектива)**. Если необходимо провести несколько преобразований, можно использовать команду **Edit**  Æ **Free Transform (Произвольная трансформация)**.

3. Обычно вставленное изображение не соответствует по цвету и тон у фоновому изображению. Для устранения такого несоответствия используются рассмотренные в предыдущей работе возможности цветокоррекции.

4. Устранение несоответствия светотеневых переходов. Например, отсутствие тени у вставленного объекта в отличие от остальных объектов на фоновом изображении или разное направление теневых переходов ввиду различных условий освещенности резко нарушают реалистичность монтажа. Для этого могу т использоваться различные инструменты (осветление, затемнение и др.).

После завершения монтажа слои можно объединить командой **Layer**  Æ **Flatten Image (Слой** Æ **Выполнить сведение)**.

65

#### **Уровень 1 (репродуктивный)**

*Пример.* Преобразовать из черно-белого режима в цветной и разукрасить следующий Рис., используя инструменты растровой графики.

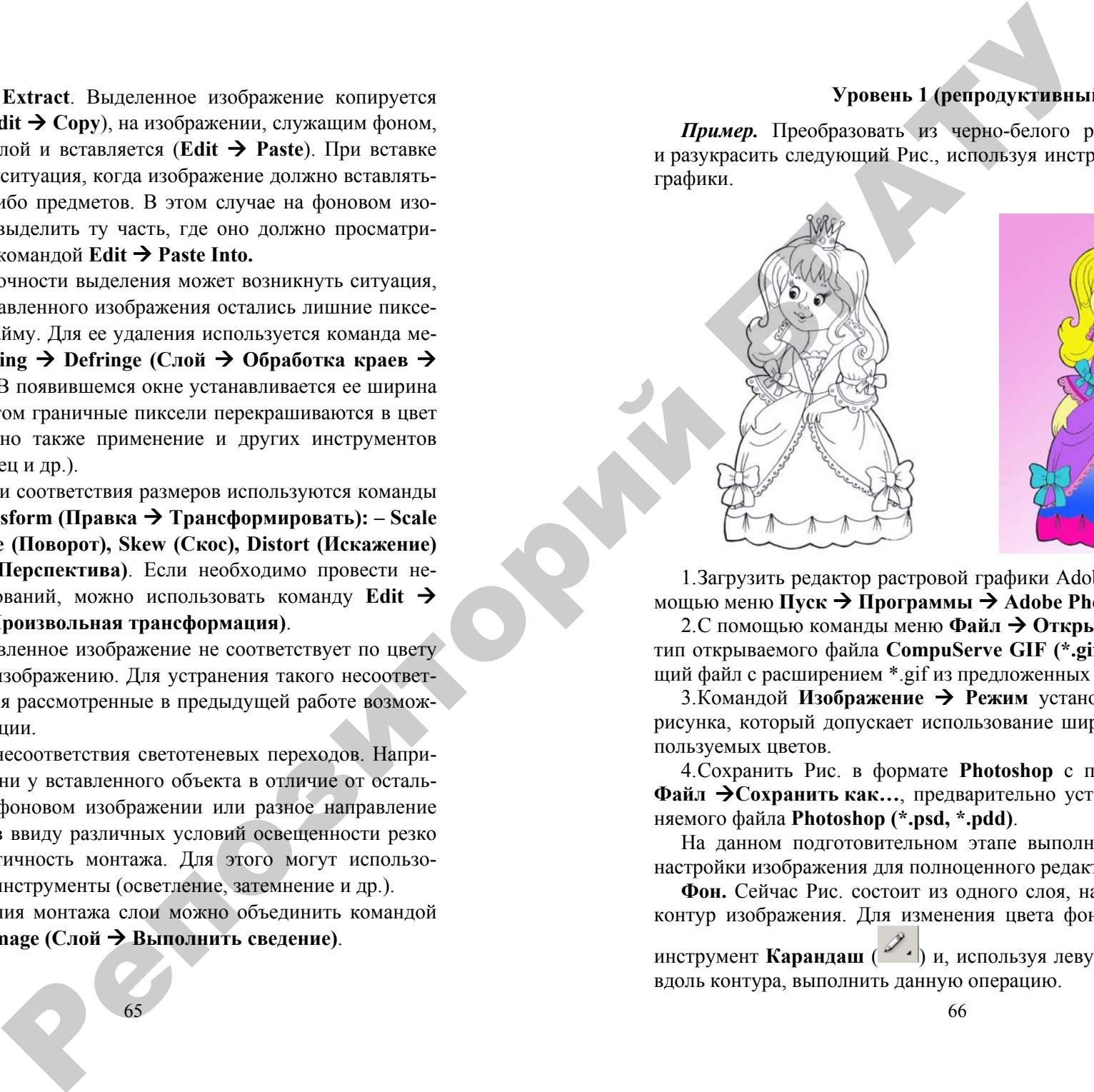

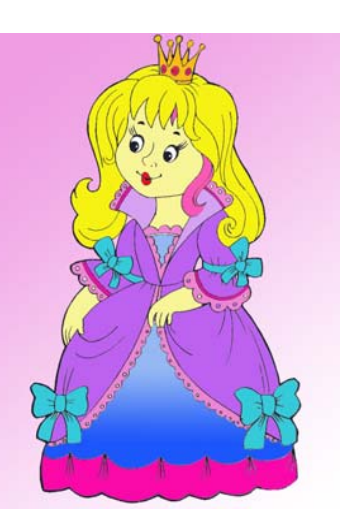

1.Загрузить редактор растровой графики Adobe PhotoShop <sup>с</sup> помощью меню **Пуск** Æ **Программы** Æ **Adobe Photoshop CS.**

2. С помощью команды меню **Файл** Æ **Открыть как …** выбрать тип открываемого файла **CompuServe GIF (\*.gif)** и соответствующий файл <sup>с</sup> расширением \*.gif из предложенных вариантов.

3.Командой **Изображение** Æ **Режим** установить RGB режим рисунка, который допускает использование широкой палитры используемых цветов.

4.Сохранить Рис. <sup>в</sup> формате **Photoshop** <sup>с</sup> помощью команды **Файл** Æ**Сохранить как …**, предварительно установив тип сохраняемого файла **Photoshop (\*.psd, \*.pdd)**.

На данном подготовительном этапе выполнены необходимые настройки изображения для полноценного редактирования файла.

**Фон.** Сейчас Рис. состоит из одного слоя, на котором имеется контур изображения. Для изменения цвета фона можно выбрать инструмент **Карандаш** (<sup>2</sup><sup>,</sup> ) и, используя левую клавишу мыши,

вдоль контура, выполнить данную операцию.

Возможен другой вариант:

9 выбрать цвет фона, для чего необходимо выполнить щелчок ле-

вой клавишей мыши в передней области на палитре цветов ( $\leftarrow$ );

9 выбрать инструмент **Волшебная палочка ( )** <sup>и</sup> щелкнуть клавишей мыши <sup>в</sup> пустом пространстве за линией контура рисунка;

9 выбрать инструмент **Градиент** ( ) <sup>и</sup> определить опции градиентной заливки. Например, следующие установки  $IIIM22$ 

определяют, что заливка будет выполнена в виде изменения цвета, начиная с определенного <sup>в</sup> палитре до прозрачного (текущего цвета фона) <sup>в</sup> направлении, определяемом пользователем;

9 далее, удерживая левую клавишу мыши, определить линию изменения градиентной заливки фона (например, по диагонали).

**Основной Рис..** Используя перечисленные инструменты выделения и рисования, заполнить цветом остальные свободные области рисунка.

#### **Уровень 2 (продуктивный)**

 $\mathcal{P}$ 

*Пример.* С помощью редактора растровой графики Adobe PhotoShop создать изображение путем фотомонтажа. о

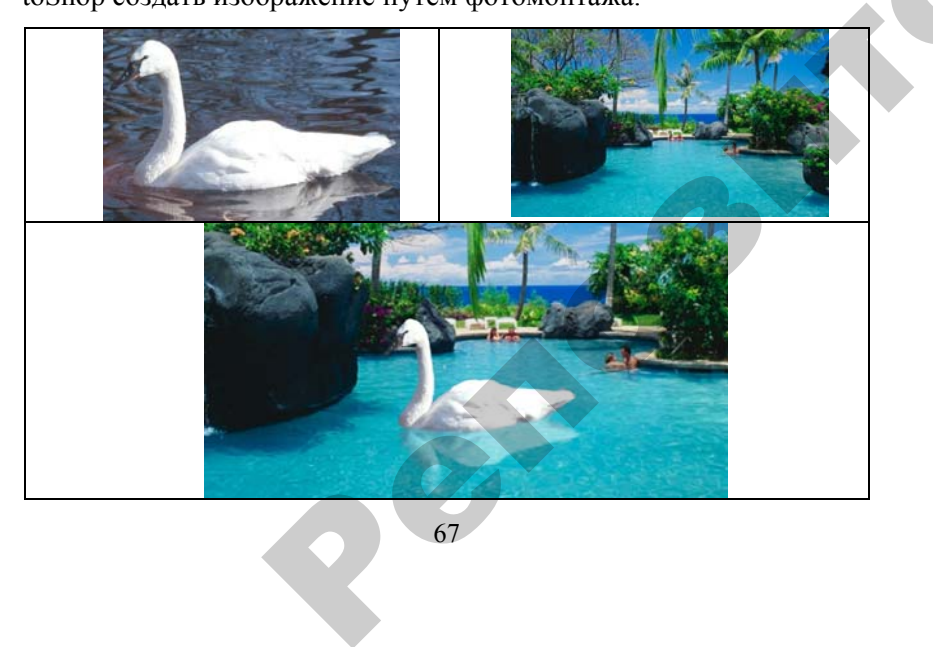

67

1. Загрузить редактор растровой графики Adobe PhotoShop <sup>с</sup> помощью меню  $\Pi$ уск  $\rightarrow$   $\Pi$ рограммы  $\rightarrow$  Adobe Photoshop CS. Уй графики А<br>Уй графики А<br>Иы → Adobe P

2. С помощью команды меню **Файл**Æ**Открыть как…** выбрать тип открываемого файла <sup>и</sup> соответствующий файлы объекта <sup>и</sup> фона <sup>с</sup> расширением \*.gif либо \*.jpg из предложенных вариантов. оманды меню<br>Срайла и соответ<br>Е. gif либо \* jpg и<br>нструмента Макоторый впосле **ACTPOBOL** FRACTORY<br> **OFPAMMEL -> A**<br> **OCTBETCTBYFOL**<br>
COOTBETCTBYFOL

3. С помощью инструмента **Магнитное лассо** выделяется объект по контуру, который впоследствии будет перенесен на Рис. фон. Существуют другие способы выделения объектов, такие как щью инструм<br>ггуру, которы<br>вуют другие

Прямоугольник <del>Верта,</del> Эллиптический Мали Лассо и А., Полиго-

**нальное лассо** и прочее, однако <sup>в</sup> случае высокого контраста вырезаемого объекта удобно использовать **Магнитное лассо** . Существуют<br>поугольник

4. Копировать <sup>в</sup> буфер выделенный фрагмент <sup>с</sup> помощью команды **Редактирование** Æ **Копировать** <sup>и</sup> вставить его на Рис., вырезаемого объекта удобно использовать **Магнитное лассо**<br>4. Копировать в буфер выделенный фрагмент с помощью ко-<br>манды **Редактирование > Копировать** и вставить его на Рис., **Вставить**. Обратите внимание, что для нового фрагмента автоматически был создан новый слой, что позволяет редактировать объ ект вне зависимости от фона.  $\begin{array}{c}\nR \\
R \\
R \\
R\n\end{array}$ 

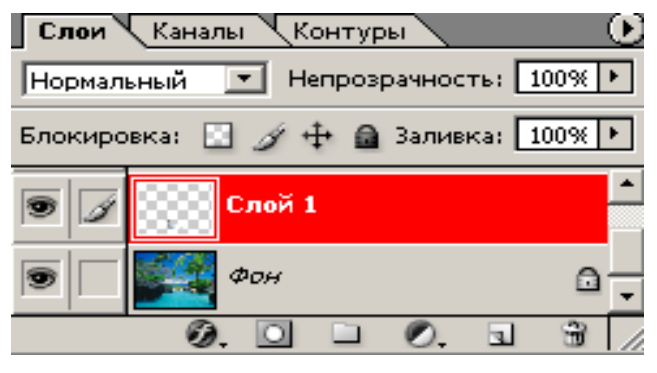

Рис. 1.32. Слои

5. С помощью инструмента выделения **Прямоугольник** необходимо выделить объект на новом слое <sup>и</sup>, применяя команды меню **РедактированиеТрансформация**, необходимо добиться максимальной реалистичности размеров копируемого объекта в отношении фонового рисунка.

6. Аналогично вставляется на отдельном слое копия рисункаобъекта для создания тени объекта и переворачивается относительно вертикальной оси с помощью команды Редактирование > Трансформация → Отразить вертикально.

#### Уровень 3 (творческий)

1. Используя различные инструменты рисования, слои, фильтры, выполнить фотомонтаж.

2. Выполнить подпись на рисунке, которая включает фамилию и группу автора.

#### КОНТРОЛЬНЫЕ ВОПРОСЫ

1. Назовите элементы интерфейса Adobe Photoshop.

2. Какие параметры отображаются в строке состояния?

3. Какие параметры инструментов рисования изменяются на панели настройки?

4. Как выбрать режим смешения инструментов рисования?

5. Перечислите типы графических примитивов в Adobe Photoshop.

6. Опишите инструменты для работы с текстом и их настройку.

7. Для чего предназначена палитра Слои?

8. Как настроить размеры изображения?

9. Как производится цветокоррекция изображений в Adobe Photoshop?

10. Перечислите инструменты выделения и их назначение.

#### 2.3 ГРАФИЧЕСКИЙ РЕДАКТОР **ВЕКТОРНОЙ ГРАФИКИ CORELDRAW**

#### Теоретические сведения

Все изображения, с которыми работают программы машинной графики, разделяются на два класса: точечные и векторные.

В терминологии машинной графики (отрасли практической информатики, занимающейся автоматизацией построения изображений и их обработки с помощью компьютеров) точечным изображением принято называть массив пикселов - одинаковых по размеру и форме плоских геометрических фигур (чаще всего - квадратов или кругов), расположенных в узлах регулярной (то есть состоящей из ячеек одинаковой формы и размера) сетки. Для каждого пиксела тем или иным способом задается цвет (обычно цвета кодируются числами фиксированной разрядности). Представление точечного изображения в памяти компьютера - это массив сведений о цвете всех пикселов, упорядоченный тем или иным образом (например, по строкам, как в телевизионном изображении).

Представление векторного изображения в памяти компьютера сложнее, чем точечного (хотя, как правило, при этом оно намного компактнее). Несколько упрощая, можно считать, что оно представляет собой перечень всех объектов, из которых составлено изображение, причем для каждого объекта указано, к какому классу объектов он принадлежит, и приведены значения всех управляющих параметров.

CorelDRAW представляет собой интегрированный объектноориентированный пакет программ для работы с иллюстративной графикой. Термин «объектно-ориентированный» следует понимать в том смысле, что все операции, выполняющиеся в процессе создания и изменения изображений, пользователь проводит не с изображением в целом и не с его мельчайшими, атомарными частицами (пикселами точечного изображения), а с объектами — семантически нагруженными элементами изображения. Начиная со стандартных объектов (кругов, прямоугольников, текстов и т. д.), пользователь может строить составные объекты и манипулировать ими как единым целым. Таким образом, изображение становится иерархической структурой, на самом верху которой находится иллюстрация в целом, а в самом низу — стандартные объекты.

Объектная ориентация CorelDRAW дает пользователю почти неограниченную гибкость в работе. Можно выделять отдельные объекты изображения и модифицировать их на любом этапе работы, что невозможно ни для точечных изображений, ни при использовании традиционных инструментов художника — бумаги, кисти, пера, красок, карандашей. Уже на начальных стадиях работы над проектом художник может на основе одного эскиза выполнить несколько проработок, пользуясь различными стандартными операциями или просто меняя атрибуты объектов.

#### **Рабочая среда и интерфейс пользователя**

После запуска программы на экране раскрывается представленное на рисунке 1.33 главное окно CorelDRAW <sup>с</sup> основными элементами пользовательского интерфейса.

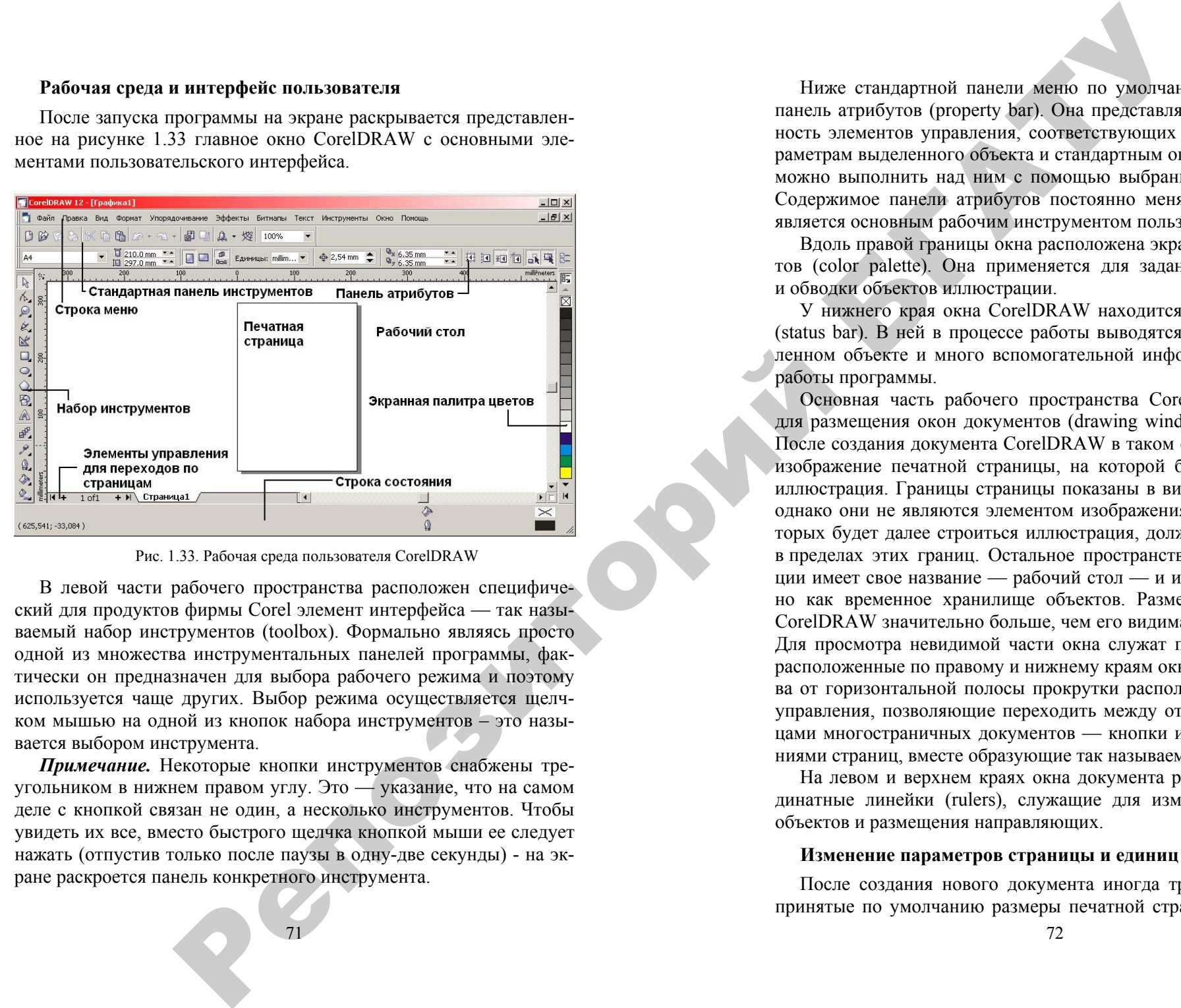

#### Рис. 1.33. Рабочая среда пользователя CorelDRAW

В левой части рабочего пространства расположен специфический для продуктов фирмы Corel элемент интерфейса — так называемый набор инструментов (toolbox). Формально являясь просто одной из множества инструментальных панелей программы, фактически он предназначен для выбора рабочего режима и поэтому используется чаще других. Выбор режима осуществляется щелчком мышью на одной из кнопок набора инструментов – это называется выбором инструмента.

*Примечание.* Некоторые кнопки инструментов снабжены треугольником в нижнем правом углу. Это — указание, что на самом деле <sup>с</sup> кнопкой связан не один, <sup>а</sup> несколько инструментов. Чтобы увидеть их все, вместо быстрого щелчка кнопкой мыши ее следует нажать (отпустив только после паузы в одну-две секунды) - на экране раскроется панель конкретного инструмента.

Ниже стандартной панели меню по умолчанию располагается панель атрибутов (property bar). Она представляет собой совокупность элементов управления, соответствующих управляющим параметрам выделенного объекта и стандартным операциям, которые можно выполнить над ним <sup>с</sup> помощью выбранного инструмента. Содержимое панели атрибутов постоянно меняется, так как она является основным рабочим инструментом пользователя.

Вдоль правой границы окна расположена экранная палитра цветов (color palette). Она применяется для задания цвета заливки и обводки объектов иллюстрации.

У нижнего края окна CorelDRAW находится строка состояния (status bar). В ней в процессе работы выводятся сведения о выделенном объекте и много вспомогательной информации о режиме работы программы.

Основная часть рабочего пространства CorelDRAW отведена для размещения окон документов (drawing windows) CorelDRAW. После создания документа CorelDRAW в таком окне видно только изображение печатной страницы, на которой будет размещаться иллюстрация. Границы страницы показаны в виде рамки с тенью, однако они не являются элементом изображения. Объекты, из которых будет далее строиться иллюстрация, должны располагаться в пределах этих границ. Остальное пространство окна иллюстрации имеет свое название — рабочий стол — и используется обычно как временное хранилище объектов. Размер рабочего стола CorelDRAW значительно больше, чем его видимая на экране часть. Для просмотра невидимой части окна служат полосы прокрутки, расположенные по правому и нижнему краям окна документа. Слева от горизонтальной полосы прокрутки располагаются элементы управления, позволяющие переходить между отдельными страницами многостраничных документов — кнопки и ярлычки с названиями страниц, вместе образующие так называемый навигатор.

На левом и верхнем краях окна документа расположены координатные линейки (rulers), служащие для измерения координат объектов и размещения направляющих.

#### **Изменение параметров страницы и единиц измерения**

После создания нового документа иногда требуется изменить принятые по умолчанию размеры печатной страницы. Эта опера-
ция выполняется при помощи элементов панели атрибутов, внешний вид которой для ситуации, когда на рисунке не выделено ни одного объекта, представлен на рисунке 1.34.

| Формат бумаги – Размеры листа |                                                                                                    | Ориентация листа                      |  |
|-------------------------------|----------------------------------------------------------------------------------------------------|---------------------------------------|--|
| A4                            | $\begin{array}{c} \n \sqrt{11} & 210.0 \text{ m} \cdot 1 \\ \n \sqrt{11} & 297.0 \text{ m} \cdot 1 \n \end{array}$ | 皿<br>Units: millimeters<br><b>Doo</b> |  |
| $\Phi$ 2,54 mm $\Phi$         | $4^{10}$ x 6.35 mm<br>16.35 mm                                                                                     | EIL                                   |  |

Рис. 1.34. Панель атрибутов при отсутствии выделенных объектов

Размер печатных страниц документа выбирается в раскрывающемся списке Paper  $\rightarrow$  Type Size (Тип  $\rightarrow$  формат бумаги), расположенном в самой левой позиции панели атрибутов. Размер печатной страницы не обязательно должен соответствовать формату бумаги, на которой потом будет распечатана иллюстрация. Достаточно, чтобы он не превышал размеров листа. Если размер печатной страниц ы будет меньше размеров листа бумаги, то вокруг иллюстрации будут чистые поля.

*Примечание.* Размер печатной страницы целесообразно задавать, исходя из размеров будущей иллюстрации, <sup>а</sup> не стандартных листов бумаги. В случае печати, например, открыток или визитных карточек такой подход позволит вывести на один лист бумаги несколько копий или страниц документа CorelDRAW.

Чтобы задать нестандартные габариты печатной страницы, введите их значения в счетчики Paper Width and Height (Ширина и высота листа), расположенные справа от списка форматов бумаги. Для изменения ориентации печатной страницы щелкните на одной из расположенных еще правее кнопок Portrait (Книжная) <sup>и</sup> Landscape (Альбомная). На этих кнопках изображен прямоугольник страницы, расположенный соответственно вертикально или горизонтально. Возможно, потребуется изменить и единицы измерения, которые CorelDRAW использует для определения координат и размеров. Чтобы сменить единицу измерения, выберите нужный вариант в раскрывающемся списке Drawing Units (Единицы измерения).

# **Примитивы**

# **Прямоугольники**

Начинающему пользователю CorelDRAW следует <sup>с</sup> самого начала привыкать к тому, что некоторые вещи, казалось бы, вполне знакомые в повседневной жизни, при работе <sup>с</sup> этой программой раскрываются в необычных аспектах. Практически всегда это обусловлено не стремлением к оригинальности решения, <sup>а</sup> соображениями удобства работы. В частности, <sup>в</sup> случае <sup>с</sup> прямоугольниками оказалось, что в эту категорию удобно включить не только хорошо знакомые всем со школьной поры фигуры из четырех попарно равных отрезков, соединяющихся в конечных точках под прямыми углами, но и производные от них фигуры, у которых один или несколько углов закруглены, то есть представляют собой дугу окружности величиной 90°. Более того, <sup>в</sup> мире CorelDRAW даже после некоторых преобразований, искажающих форму первоначально прямоугольных объектов, <sup>в</sup> рамках объектной модели CorelDRAW они по-прежнему считаются прямоугольниками. репозитования одина и послед на советник след на советник след на советник след на советник след на советник след на советник след на советник след на советник след на советник след на советник след на советник след на с

*Построение прямоугольников*

построения прямоугольников.

1. Создайте новый документ. Для этого упражнения можно выбрать лист бумаги <sup>с</sup> произвольной ориентацией любого размера.

2. Щелкните на кнопке инструмента Rectangle (Прямоугольник) в наборе инструментов. После этого указатель мыши на экране примет форму перекрестья <sup>с</sup> прямоугольником — это визуальное подтверждение того, что в настоящий момент активен инструмент

*Примечание.* Сделать активным инструмент Rectangle (Прямоугольник) можно и другими способами, например, щелкнув правой кнопкой мыши на свободном месте страницы и выбрав в контекстном меню команду **Create Object <sup>→</sup>Rectangle** (Создать объект→Прямоугольник) или просто нажав клавишу F6. Для Corel-DRAW вообще очень характерно, что одного эффекта можно добиться несколькими способами, <sup>и</sup> каждый пользователь выбирает тот из них, который наиболее соответствует его стилю работы.

3. Чтобы построить прямоугольник, перетащите указатель инструмента Rectangle (Прямоугольник) по диагонали создаваемого объекта. Обратите внимание, что в процессе перетаскивания указа-

теля мыши в строке состояния выводятся текущие значения высоты и ширины прямоугольника, <sup>а</sup> на экране отображается его постоянно меняющийся абрис. В момент отпускания кнопки мыши при окончании перетаскивания на экране появляется прямоугольник в окружении маркеров рамки выделения и с маркером центра, а в строке состояния – cообщение о том, что выделен объект, относящийся к классу прямоугольников.

#### **Эллипсы**

Так же, как класс объектов, «прямоугольник» намного шире геометрического понятия «прямоугольник», класс объектов «эллипс» включает в себя объекты, которые <sup>с</sup> геометрической точки зрения эллипсами не являются, <sup>а</sup> именно секторы и дуги эллипсов, получающиеся из эллипса приемами, аналогичными закруглению углов прямоугольника.

В геометрии размеры эллипса определяются размерами его полуосей, <sup>в</sup> CorelDRAW — размерами габаритного прямоугольника (совпадающего <sup>с</sup> рамкой выделения). Эллипс касается рамки выделения в тех местах, где у нее располагаются четыре средних маркера сторон.

*Построение и модификация эллипсов, дуг и секторов*

1. Чтобы не перегружать графикой страницу, на которой мы работали с прямоугольниками, начнем со вставки в документ CorelDRAW еще одной страницы. Для этого воспользуйтесь командой Layout  $\rightarrow$  Insert Page (Макет  $\rightarrow$  Добавить страницу), и щелкните клавишей мыши на кнопке ОК в раскрывшемся диалоговом окне.

2. Выберите в наборе инструментов инструмент Ellipse (Эллипс) <sup>и</sup> перетащите указатель инструмента по диагонали габаритной рамки будущего эллипса. Обратите внимание на изменение сообщений в строке состояния н значений в панели атрибутов в процессе перетаскивания. После отпускания кнопки мыши на рисунке появляется эллипс в рамке выделения.

#### **Подсказка**

Клавиши-модификаторы работают <sup>с</sup> инструментом Ellipse (Эллипс)  $\Omega$  точно так же, как с инструментом Rectangle (Прямоугольник). Удерживая нажатой клавишу Ctrl, можно построить не эллипс,

75

а правильный круг, <sup>а</sup> клавиша Shift позволяет строить эллипс, растягивая его не от угла, <sup>а</sup> от середины габаритного прямоугольника. При удержании одновременно обеих клавиш-модификаторов будет строиться круг от центра. Освобождать клавиши-модификаторы следует только после отпускания кнопки мыши.

3. Выберите инструмент Shape (Форма) . Нажмите кнопку мыши и сместите узел по направлению к центру габаритного прямоугольника, <sup>а</sup> затем, не выходя за границу эллипса, — по часовой стрелке. После отпускания кнопки мыши эллипс будет преобразован в сектор. При этом в строке состояния и в панели атрибутов будут отображаться центральный угол сектора и направления ограничивающих его радиусов.

#### **Многоугольники и звезды**

К классу объектов «многоугольник» в CorelDRAW относятся далеко не все геометрические многоугольники — только правильные: выпуклые и звездчатые (которые чаще называют просто звездами). Причем правильность понимается не в строгом геометрическом смысле. Не пытаясь дать точное определение этих фигур, отметим лишь, что <sup>в</sup> CorelDRAW правильность многоугольника означает, что он состоит из отрезков прямой, соединяющих смежные пары точек, равномерно размещенных по длине границы эллипса (причем «равномерно» в смысле равенства центральных углов секторов, на которые эти точки разбивают эллипс). В выпуклых многоугольниках стороны ограничиваются этими точками, <sup>в</sup> звездчатых они продолжаются до пересечения с продолжениями других сторон того же многоугольника. При использовании вместо эллипса правильной окружности (как частного случая эллипса) получаются многоугольники, правильные и в строгом геометрическом смысле. а состояния выводятся токушко значения высок него политической него и приведений брут, а клавник Shift пользение со стране от состояние местно и политической политической политической политической политической политическ

#### **Построение и модификация многоугольников**

1. Выберите инструмент Polygon (Многоугольник)  $\Box$ , щелкнув в наборе инструментов на соответствующей кнопке. На панели атрибутов установите число узлов базового многоугольника равным 10. Теперь по умолчанию будут строиться десятиугольники.

2. Постройте многоугольник, перетащив по диагонали его габаритного прямоугольника указатель инструмента Polygon (Многоугольник). Рядом постройте еще один многоугольник, но в ходе перетаскивания указателя инструмента удерживайте нажатой клавишу Ctrl. Второй многоугольник должен получиться равносторонним.

3. Обратите внимание на узлы построенного многоугольника. Выберите инструмент Shape (Форма)  $\mathbb{A}$  и наведите указатель на любой из узлов, расположенных в серединах сторон многоугольника. Удерживая нажатой клавишу Ctrl, перетащите этот узел по радиусу примерно на половину расстояния до центра. Вместе <sup>с</sup> «захваченным» узлом будут перемещаться и все остальные дополнительные узлы, размещенные в серединах сторон многоугольника.

*Примечание.* Нажатие клавиши Ctrl при перетаскивании узлов многоугольника ограничивает свободу их перемещения движением по радиусам базового эллипса.

#### **Линии**

В основе принятой <sup>в</sup> CorelDRAW модели линий лежат два понятия: узел и сегмент. Узлом называется точка на плоскости изображения, фиксирующая положение одного из концов сегмента. Сегментом называется часть линии, соединяющая два смежных узла. Узлы и сегменты неразрывно связаны друг с другом: <sup>в</sup> замкнутой линии узлов столько же, сколько сегменто <sup>в</sup>, <sup>в</sup> незамкнутой — на один узел больше.

*Примечание.* Здесь и далее под термином «линия» следует понимать объект, относящийся к классу кривых (curve). Отрезки прямых линий представляют собой всего лишь частный случай объектов этого класса (кривая <sup>с</sup> бесконечно большим радиусом изгиба) и отдельно не рассматриваются.

Любая линия в CorelDRAW состоит из узлов и сегментов, и все операции <sup>с</sup> линиями на самом деле представляют собой операции именно <sup>с</sup> ними. Узел полностью определяет характер предшествующего ему сегмента, поэтому для незамкнутой линии важно знать, который из двух ее крайних узлов является начальным, <sup>а</sup> для замкнутой — направление линии (по часовой стрелке или против нее). По характеру предшествующих сегментов выделяют три типа узлов: начальный узел незамкнутой кривой, <sup>а</sup> также прямолиней-

77

ный (line) и криволинейный (curve) узлы. На рисунке 1.35 промежуточный узел 1 и конечный узел — прямолинейные, <sup>а</sup> промежуточный узел 2 — криволинейный.

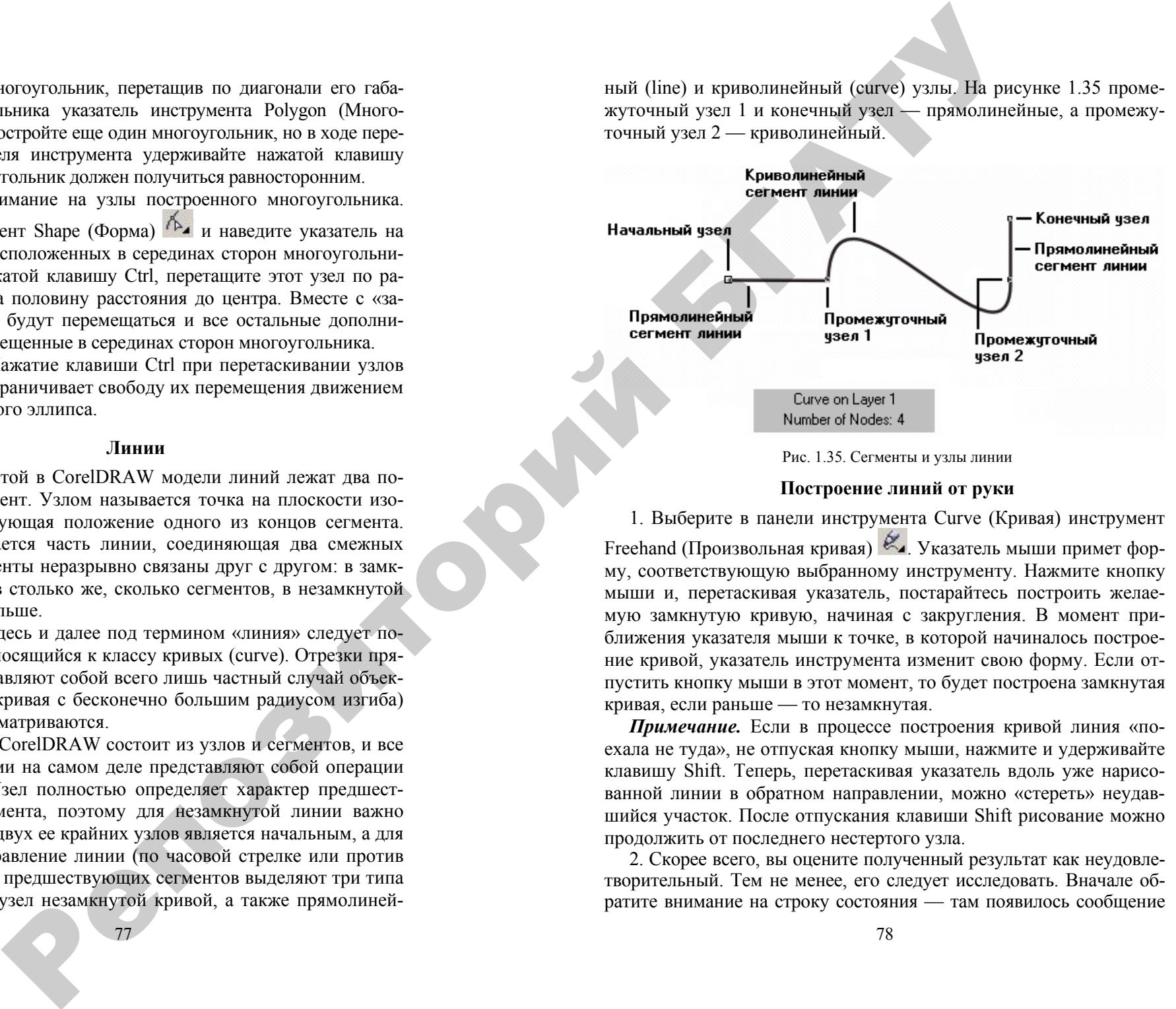

Рис. 1.35. Сегменты <sup>и</sup> узлы линии

# **Построение линий от руки**

1. Выберите в панели инструмента Curve (Кривая) инструмент Freehand (Произвольная кривая)  $\mathcal{X}_1$ . Указатель мыши примет форму, соответствующую выбранному инструменту. Нажмите кнопку мыши <sup>и</sup>, перетаскивая указатель, постарайтесь построить желаемую замкнутую кривую, начиная <sup>с</sup> закругления. В момент приближения указателя мыши к точке, <sup>в</sup> которой начиналось построение кривой, указатель инструмента изменит свою форму. Если отпустить кнопку мыши в этот момент, то будет построена замкнутая кривая, если раньше — то незамкнутая.

*Примечание.* Если в процессе построения кривой линия «поехала не туда», не отпуская кнопку мыши, нажмите и удерживайте клавишу Shift. Теперь, перетаскивая указатель вдоль уже нарисованной линии в обратном направлении, можно «стереть» неудавшийся участок. После отпускания клавиши Shift рисование можно продолжить от последнего нестертого узла.

2. Скорее всего, вы оцените полученный результат как неудовлетворительный. Тем не менее, его следует исследовать. Вначале обратите внимание на строку состояния — там появилось сообщение

о том, что выделен объект, относящийся к классу кривых, <sup>и</sup> указано, сколько в нем получилось узлов. На построенной кривой эти узлы отображены, причем роль начального узла играет тот, <sup>в</sup> котором кривая замкнулась. Выберите в наборе инструментов инструмент Shape (Форма) <sup>и</sup> щелкните им на любом из узлов, <sup>а</sup> затем прочтите сообщение в строке состояния. Далее, последовательно нажимая клавишу Tab, переводите выделение на следующие узлы кривой, выясняя их тип по сообщениям строки состояния. В результате исследования можно сделать следующие выводы:

• узлы и сегменты кривой при работе с инструментом Freehand (Произвольная кривая) создаются автоматически;

• большинство создаваемых узлов представляют собой точки излома;

• большинство создаваемых сегменто <sup>в</sup> — криволинейные.

*Примечание.* Частота расположения узлов на строящейся кривой зависит от скорости перемещения указателя мыши. Чем быстрее перемещается указатель, тем дальше отстоят вновь создаваемые узлы друг от друга, и, наоборот, при медленном перемещении мыши построенная кривая может оказаться сплошь усеянной узлами. Последнее нежелательно, поскольку избыточное количество узлов не только снижает плавность кривой, но и без необходимости усложняет изображение.

3. Отступив вниз, повторите построение замкнутой кривой, начиная <sup>с</sup> закругления, но теперь перед построением прямолинейного сегмента и по его завершении нажимайте клавишу Tab. На этот раз прямолинейные сегменты получились замечательно, но закругления и их соединения <sup>с</sup> прямолинейными сегментами оставляют желать лучшего.

# **Построение кривой Bezier**

Работая <sup>с</sup> инструментом Bezier (Кривая Безье), пользователь не пытается воспроизвести мышью строящуюся кривую линию. Вместо этого он задает положение узлов будущей кривой и получает возможность уже в процессе построения воздействовать на направляющие точки в каждом из них. Приемы работы этим инструментом сложнее и требуют для освоения некоторой тренировки, зато и результаты получаются намного лучше, чем при работе инструментом Freehand (Произвольная кривая). Построение кривой инструментом Bezier (Кривая Безье) представляет собой последовательность циклов работы <sup>с</sup> каждым из узлов кривой. Цикл начинается

с установки указателя инструмента в точку расположения будущего узла. Затем нажимается кнопка мыши. Удерживая ее, пользователь уточняет положение направляющих точек, перетаскивая одну из них (вначале из узла, <sup>а</sup> потом — вокруг него) мышью. По умолчанию создаются симметричные узлы, но если пользователь в момент отпускания кнопки мыши воспользуется клавишей-модификатором узла, будет создан сглаженный узел или точка излома. В момент отпускания кнопки мыши фиксируются тип узла и положение направляющих точек, после чего начинается цикл определения следующего узла. Для выхода из цикла следует нажать клавишу Пробел.

1. Начнем построение линии <sup>с</sup> узла, предшествующего линейному сегменту. Установите указатель в нужную точку и нажмите кнопку мыши. Не отпуская кнопку, переместите указатель на некоторое расстояние вправо так, чтобы стали видны «вытащенные» из узла направляющие точки. Чтобы касательная к следующему сегменту была строго горизонтальна, нажмите и удерживайте клавишу-модификатор Ctrl. Отпустите кнопку мыши, <sup>а</sup> затем и клавишу Ctrl — первый узел кривой построен. Поскольку пока он является единственным ( <sup>и</sup>, следовательно, крайним) узлом линии, после завершения работы <sup>с</sup> ним он автоматически становится точкой излома. После того как линия будет замкнута в этом узле, его тип сменится. VORGIT, относимины в классу ориньов, и указано,<br>  $\mu$  сустановки указано, и сустановки указано, и сустановки указано, и сустановки указано, и сустановки и сустановки и сустановки и сустановки и сустановки и сустановки и

2. Переходим к построению второго узла. Поскольку он должен располагаться на одной горизонтали <sup>с</sup> первым, перед перемещением указателя инструмента снова нажмите и удерживайте клавишу Ctrl. Второй узел строится точно так же, как первый, но после отпускания кнопки мыши он станет симметричным (перед ним на линии уже имеется узел, <sup>а</sup> так как процесс построения не закончен, появится узел и за ним — следовательно, он не крайний). Поскольку симметричные узлы вполне соответствуют виду строящейся кривой, нет необходимости явно указывать тип этого узла клавишей-модификатором.

4. Третий узел должен располагаться строго под вторым, поэтому по окончании работы со вторым узлом клавишу Ctrl можно даже не отпускать. На этот раз «вытаскивать» направляющую точку из узла следует не вправо, <sup>а</sup> влево, не отпуская клавишу Ctrl. Чтобы закругление получилось симметричным, расстояние от направляющей точки до узла должно быть примерно таким же, как у второго узла.

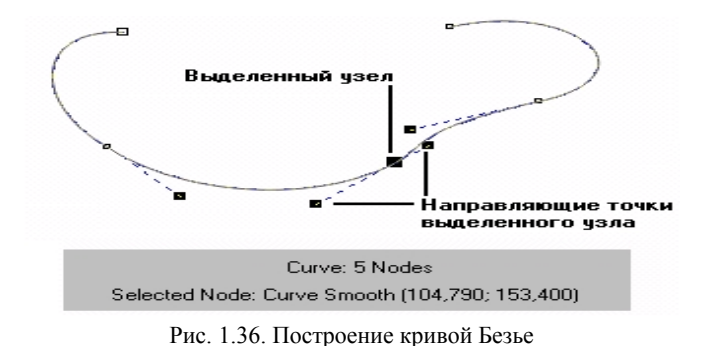

5. Четвертый узел строится точно так же, как третий. Теперь кривую следует замкнуть. Для этого указатель мыши перемещается на начальную точку (до появления в качестве указателя инструмента «стрелочки» вместо символического изображения узла) и нажимается левая кнопка мыши. Остается только переташить направляющую точку вправо при нажатой клавише Ctrl (чтобы левое закругление стало симметричным), и замкнутая кривая будет построена.

# 2.4 КОМПЬЮТЕРНАЯ ТЕХНОЛОГИЯ ВОСПРОИЗВЕДЕНИЯ ЦВЕТА В CORELDRAW

## Теоретические сведения

Все объекты CorelDRAW содержат контуры и внутренние области, которые можно закрасить, затенить или наполнить узором.

# Цветовые атрибуты контура

В программе CorelDRAW основным элементом любого сложного графическою объекта валяется контур, который наряду в многочисленными графическими параметрами может иметь атрибуты заливки (fill) и обводки (outline). Заливка определяет содержимое внутренней части контура. Для этой цели может быть использован один из цветов видимого спектра либо сложный узор. Обводка служит для раскрашивания линии контура.

# 1. Заливка

Заливкой контура называется окраска его внутренней области однородным цветом, цветовым градиентом или узором. Начиная

с версии 8, в CorelDRAW имеется возможность применения заливки не только к замкнутым, но и к незамкнутым (открытым) контурам.

Заливка замкнутых и открытых контуров выполняется практически одинаково. Однако в случае заливки открытых контуров CorelDRAW сначала проводит между их концевыми точками воображаемую прямую, а затем закрашивает внутреннюю область полученного таким способом контура точно так же, как и внутреннюю область любого замкнутого контура.

Создание заливок

Атрибут заливки можно использовать для создания сплошной однородной заливки, градиентной заливки, заливки узором и т.д.

Однородные заливки являются основными заливками в CorelDRAW. При применении однородной заливки объект получает ровный, или однородный, цвет.

Градиентные заливки отображают переход между несколькими цветами по линейной, радиальной, конической или прямоугольной траектории.

Заливками текстурой называются состоящие из разнородных фрагментов изображения, которые можно использовать для придания объектам вида натуральных материалов.

Заливками узором называются установленные, симметричные изображения, хорошо подходящие для создания мозаики. Существует три типа заливок узором: двухцветный узор из растровых изображений, растровый узор и полноцветный узор.

Заливкой PostScript называются особые заливки узором, созланные при помощи языка PostScript.

Инструмент Заливка имеет вспомогательное меню.

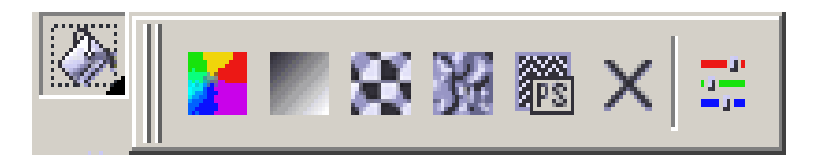

Рис. 1.37. Вспомогательное меню инструмента Заливка

Первой кнопкой вспомогательного меню открывается окно Заливка Юниформ.

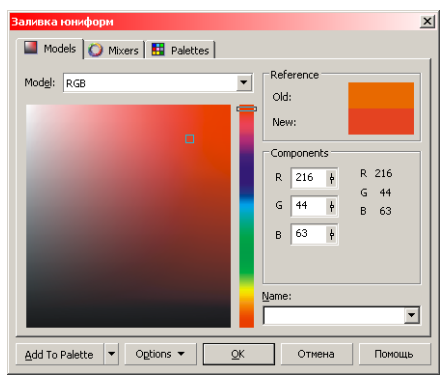

Рис. 1.38. Заливка Юниформ

В этом диалоговом окне имеются вкладки:

• Модели – переключает окно <sup>в</sup> режим редактирования цветовых моделей. В режиме *Цветовая модель* список *Модель* предлагает определение цвета <sup>в</sup> соответствии <sup>с</sup> цветовой моделью;

• Смесители – позволяет выбрать любой из двух режимов синтеза цвета;

• Палитра – включает режим выбора цветов <sup>с</sup> помощью фиксированных, заказных <sup>и</sup> пользовательских палитр.

С помощью второй кнопки вспомогательного меню инструмента *Заливка* открывается диалоговое окно *Фонтанная Заливка*. Это окно позволяет задавать плавные переходы от одного цвета <sup>к</sup> другому. Существует четыре типа градиентной заливки: линейная, радиальная, коническая, квадратная. и. дру-<br>йная, о

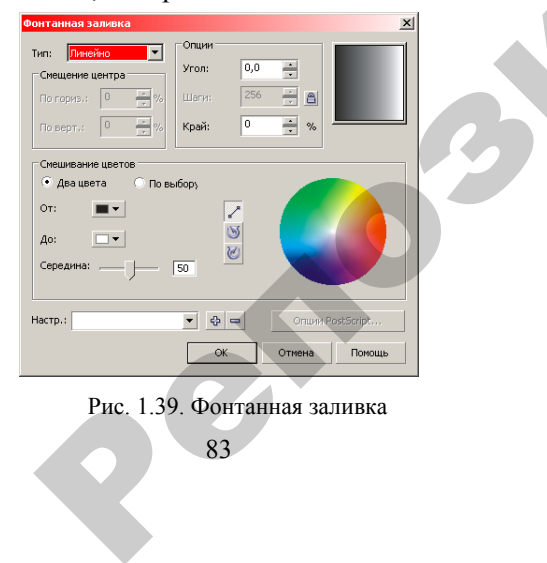

В цветовом переходе можно использовать два <sup>и</sup> более цветов. При двухцветном переходе включают кнопку-переключатель *Два* ЭЖНО ИСПОЛЬЗО<br>Е ВКЛЮЧАЮТ КНОГОРОДИЙ<br>И ПОДВЕТ СОСТАВА СПОЛЬЗОВАТЬ ДІ<br>СПОЛЬЗОВАТЬ ДІ

*цвета* и в полях палитры выбирают цвета начала и конца перехода.<br>
Кнопка *По прямой* не изменяет состава цветов, поскольку переход<br>
происходит с использованием цветов, пересекающих цветовой круг по<br>
прямой линии. Две ост Кнопка *По прямой* не изменяет состава цветов, поскольку переход происходит <sup>с</sup> использованием цветов, пересекающих цветовой круг по прямой линии. Две остальные кнопки служат для изменения состава<br>цветов, т. к. переход происходит с использованием цветов, расположенных на спиральной линии, пересекающей и другие цвета, верхняя —<br>против часовой стрелки, н цветов, т. к. переход происходит с использованием цветов, расположенных на спиральной линии, пересекающей <sup>и</sup> другие цвета, верхняя против часовой стрелки, нижняя — по часовой стрелке.

Третья кнопка вспомогательного меню инструмента *Заливка* позволяет выбирать двуцветные <sup>и</sup> многоцветные шаблоны. а спиральной<br>в часовой стрелетья кнопка всег выбирать ди<br>ет выбирать ди<br>ли включен пе<br>из списка окна

Если включен переключатель *Двухцветный*, то возможно выбрать узор из списка окна просмотра, изменить цвета фона <sup>и</sup> рисунка, размер рисунка (установить его размеры <sup>в</sup> полях Ширина <sup>и</sup> Высота).

Полноцветные заливки состоят из векторных элементов, каж дый из которых сохраняется <sup>в</sup> файле <sup>с</sup> расширением .раt. Достоинством этих заливок является неограниченность используемых цветов, но при этом невозможно их изменение. Векторные узоры не ухудшаются при масштабировании.  $\begin{array}{c}\n\hline\n\end{array}$ узор из  $\mu$ ер рису $\Pi$ олн $\mu$ ый из 1

В этом окне есть возможность задать <sup>и</sup> растровые заливки, которые занимают больше места, чем векторные.

 $\mathcal{P}$ 

Четвертая кнопка открывает окно *Текстурные Заливки*. Текстуры — это растровые изображения, созданные <sup>с</sup> помощью специальных алгоритмов <sup>и</sup> генератора случайных чисел. Текстуры занимают довольно много памяти. Пользоваться ими нужно осторожно.

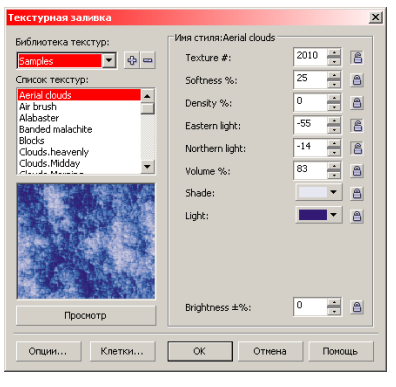

84Рис. 1.40. Текстурная заливка

В поле *Библиотека Текстур* устанавливается одна из доступных библиотек. В области *Список Текстур* выбирается нужная.

Имеется возможность изменения всех параметров текстуры: цвета всех составляющих, плотность, яркость, четкость, свет с востока, свет <sup>с</sup> севера. Эти параметры различны в зависимости от выбранной текстуры.

Кнопка *Просмотр* обновляет окно просмотра текстуры для отражения изменений, внесенных в параметры текстуры.

# **2. Контур**

Контуром называют окружавшую объект линию, основными атрибутами которой являются цвет, толщина и стиль. Контур может быть применен к границе любого графического объекта (как замкнутого, так и незамкнутого) или текста. Так же, как и для заливки; для окраски объекта можно использовать разнообразные цвета и оттенки, доступные в CorelDRAW.

Инструмент *Контур* имеет вспомогательное меню.

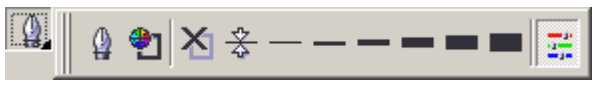

Рис. 1.41. Вспомогательное меню инструмента Контур

С помощью первой кнопки вспомогательного меню на экран выводится диалоговое окно *Ручка контура*.

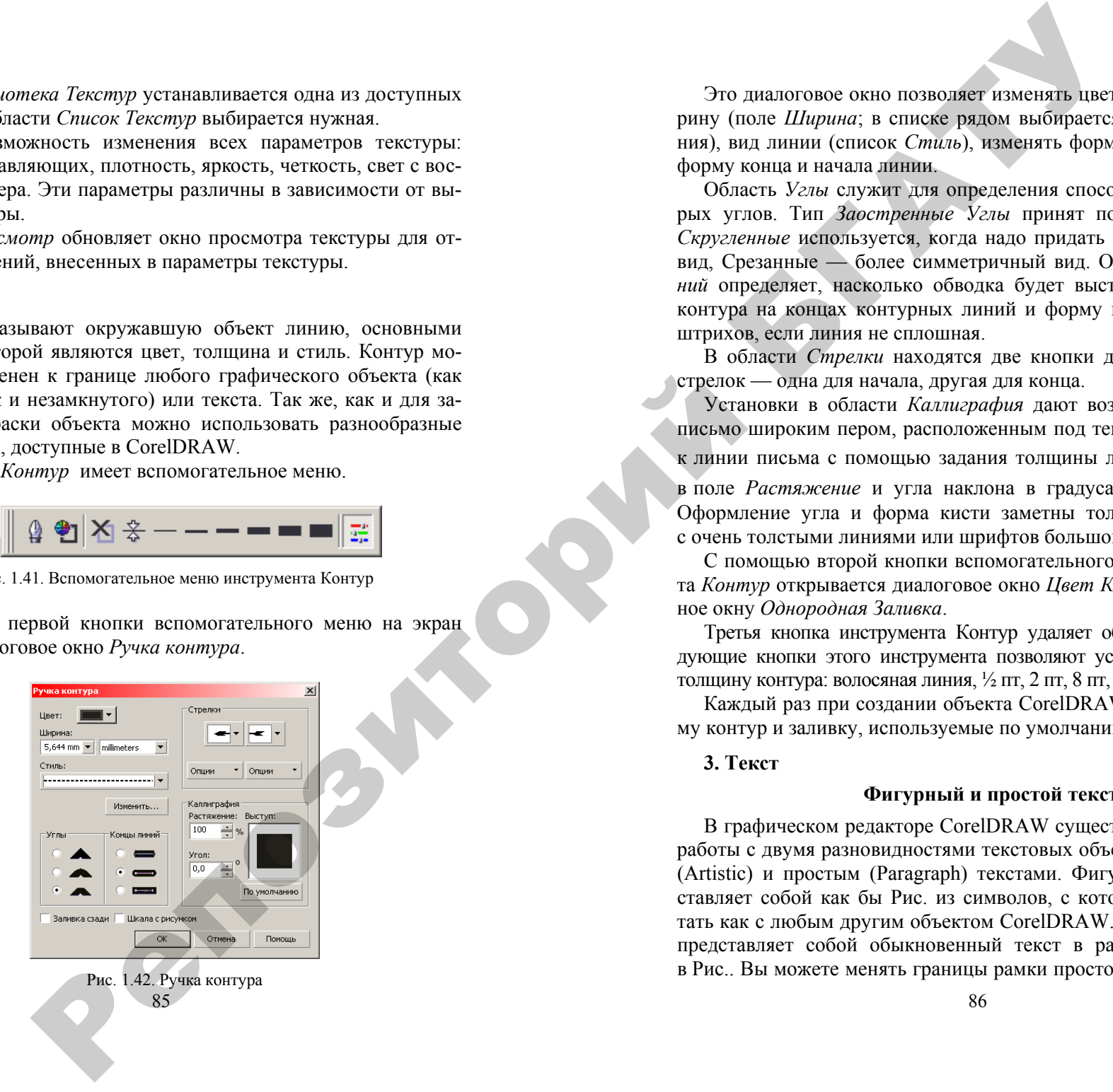

Это диалоговое окно позволяет изменять цвет (поле *Цвет*), ширину (поле *Ширина*; <sup>в</sup> списке рядом выбирается единица измерения), вид линии (список *Стиль*), изменять форму кисти, изменять форму конца и начала линии.

Область *Углы* служит для определения способа рисования острых углов. Тип *Заостренные Углы* принят по умолчанию, тип *Скругленные* используется, когда надо придать более сглаженный вид, Срезанные — более симметричный вид. Область *Концы Линий* определяет, насколько обводка будет выступать за пределы контура на концах контурных линий и форму концов линий или штрихов, если линия не сплошная.

В области *Стрелки* находятся две кнопки для выбора формы стрелок — одна для начала, другая для конца.

Установки в области *Каллиграфия* дают возможность создать письмо широким пером, расположенным под тем или иным углом к линии письма с помощью задания толщины линии в процентах в поле *Растяжение* и угла наклона в градусах в поле *Наклон*. Оформление угла и форма кисти заметны только для объектов

с очень толстыми линиями или шрифтов большого кегля. С помощью второй кнопки вспомогательного меню инструмента *Контур* открывается диалоговое окно *Цвет Контура*, аналогичное окну *Однородная Заливка*.

Третья кнопка инструмента Контур удаляет обводку. Все последующие кнопки этого инструмента позволяют установить заданную толщину контура: волосяная линия, ½ пт, 2 пт, 8 пт, 16 пт, 24 пт.

Каждый раз при создании объекта CorelDRAW применяет к нему контур и заливку, используемые по умолчанию.

**3. Текст**

## **Фигурный и простой текст**

В графическом редакторе CorelDRAW существует возможность работы <sup>с</sup> двумя разновидностями текстовых объектов: <sup>с</sup> фигурным (Artistic) и простым (Paragraph) текстами. Фигурный текст представляет собой как бы Рис. из символов, <sup>с</sup> которым можно работать ка к <sup>с</sup> любым другим объектом CorelDRAW. Простой же текст представляет собой обыкновенный текст в рамке, вставленный в Рис.. Вы можете менять границы рамки простого текста или при-

давать рамке замысловатую форму, но внутри текст будет располагаться точно так же, как и в любом текстовом редакторе. Фигурный текст используется для ввода небольшого текста от одного символа до нескольких слов (блок фигурного текста не может содержать более 32000 символов). Простой текст предназначен для ввода больших объемов текстовой информации и часто используется при создании рекламных буклетов и объявлений.

Символы фигурного текста, как и любой другой объект в Corel-DRAW, имеют контуры и заливку. Возможно применение к тексту специальных эффектов и преобразований, как ик любому другому объекту CorelDRAW. Текст остается редактируемым независимо от того, каким способом он был искажен, при условии, что он не был преобразован в кривые.

#### **Ввод текста**

Чтобы ввести фигурный текст, необходимо выполнить следующие действия:

выберите инструмент на *Панели инструментов*;

 установите указатель мыши на то место, где вы собираетесь ввести текст;

 щелкните левой кнопкой мыши. На месте щелчка появится вертикальная черта – текстовый курсор, который указывает, куда будет вставлен следующий символ при вводе <sup>с</sup> клавиатуры;

 вводите текст, набирая его <sup>с</sup> клавиатуры. На месте, отмеченном текстовым курсором, появляется очередной символ, <sup>и</sup> курсор перемещается вправо.

Существует возможность располагать фигурный текст в несколько строк. Для перехода на следующую строку надо нажимать клавишу *Enter*. При этом в текст вставляется символ конца абзаца.

*Примечание*. Ввод простого текста отличается тем, что необходимо создать рамку, <sup>в</sup> которой он будет расположен. Дл я этого

нужно выбрать инструмент ФА, подвести указатель мыши к верхнему левому краю области, <sup>в</sup> которой будет размещен текст. Удерживая левую клавишу, передвигать мышью. На экране появится пунктирная рамка, размеры которой меняются вместе <sup>с</sup> передвижениями мыши.

# **Форматирование текста**

Вкладка *Характеристики* диалога Форматировать текст, который открывается при выборе команды Текст  $\rightarrow$  Формат текста или

при нажатии кнопки *Панели инструментов*, позволяет изменять гарнитуру, начертание и размер шрифта выделенного текста.

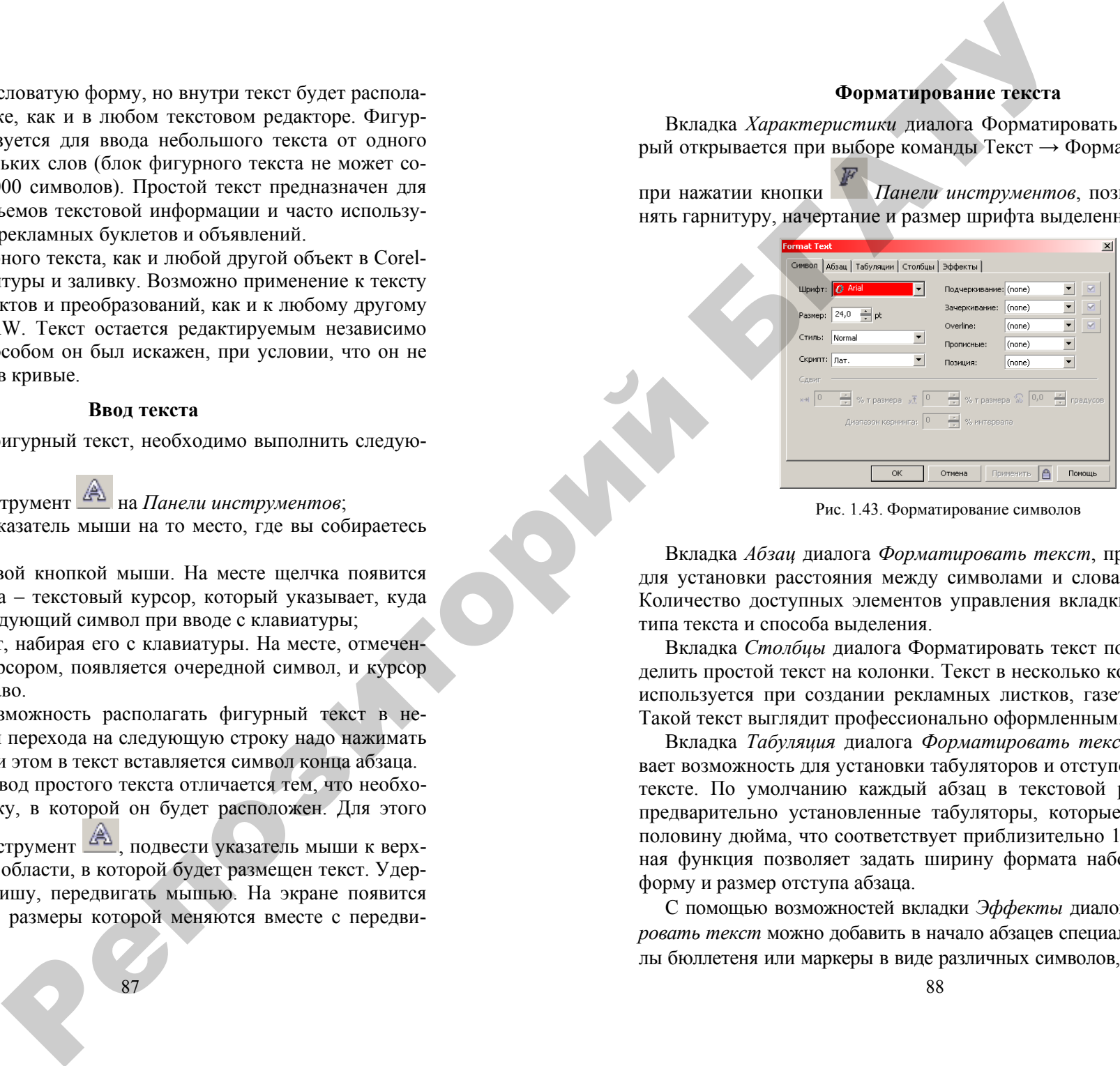

Рис. 1.43. Форматирование символов

Вкладка *Абзац* диалога *Форматировать текст*, предназначена для установки расстояния между символами и словами в тексте. Количество доступных элементов управления вкладки зависит от типа текста и способа выделения.

Вкладка *Столбцы* диалога Форматировать текст позволяет разделить простой текст на колонки. Текст в несколько колонок часто используется при создании рекламных листков, газет, журналов. Такой текст выглядит профессионально оформленным.

Вкладка *Табуляция* диалога *Форматировать текст* обеспечивает возможность для установки табуляторов и отступов в простом тексте. По умолчанию каждый абзац в текстовой рамке имеет предварительно установленные табуляторы, которые составляют половину дюйма, что соответствует приблизительно 12,7 мм. Данная функция позволяет задать ширину формата набора, <sup>а</sup> также форму и размер отступа абзаца.

С помощью возможностей вкладки *Эффекты* диалога *Форматировать текст* можно добавить в начало абзацев специальные символы бюллетеня или маркеры в виде различных символов, заранее под-

готовленных и распределенных по различным тематическим группам. Кроме того, <sup>с</sup> помощью этой вкладки возможно применять к абзацам эффект буквицы, т.е. увеличивать первую букву абзаца.

Чтобы добавить символы маркировки, необходимо выполнить следующие действия.

1. Введите простой текст, <sup>в</sup> который вы хотите добавить символы маркировки. Отделите каждый блок текста, который будет начинаться <sup>с</sup> символа маркировки, нажатием клавиши *Enter*, т. е. разбейте текст на абзацы.

2. С помощью инструмента **ВАД** отметьте абзацы, в которые вы хотите вставить символы маркировки. Для этого нажмите левую кнопку мыши и выделите текст.

3. Выберите команду меню Текст **→** Формат текста.

4. Щелкните мышью на ярлычке вкладки *Эффекты*.

5. Выберите строку *Маркировка* в поле *Тип эффекта*.

6. Откройте поле со списком *Символы* и выберите нужный вам символ, щелкну в на нем мышью.

7. В поле ввода *Размер* определите размер символа.

8. В группе элементов управления *Отступы* выберите один из вариантов: *Маркированный* или *Висящий отступ*.

9. Нажмите кнопку ОК. Символы в начале выделенных абзацев появятся <sup>с</sup> заданными по умолчанию атрибутами контура и заливки.

*Направление текста вдоль кривой.* 

Для интерактивного размещения текста используется инструмент Text Tool совместно с панелью атрибутов.

1. Нарисуйте произвольную незамкнутую кривую <sup>с</sup> помощью инструмента Freehand (Кривая).

2. Не снимая выделения <sup>с</sup> линии, выберите инструмент Text Tool на панели графики.

3. Поместите курсор мыши прямо на первый узел траектории. Когда указатель мыши примет вид вертикального отрезка <sup>с</sup> буквой А, щелкните левой кнопкой мыши. Щелкать обязательно на первом узле, чтобы позднее можно было легко правильно выровнять текст.

4. Введите свой текст. При этом текст автоматически разместится вдоль траектории. Не нужно выравнивать текст пробелами.

5. Выберите инструмент Pick (Выбор ) и снимите выделение <sup>с</sup> текста, щелкнув где-нибудь в пустом месте страницы. Затем снова щелкните на строке текста, выделив тем самым текст вместе с линией траектории.

6. А теперь взгляните на панель атрибутов. Вы должны видеть выпадающие списки и текстовые поля, которые позволяют выбрать (слева направо): Ориентацию, Вертикальное положение, Выравнивание, Отсту п от кривой, Горизонтальное смещение, <sup>а</sup> также Расположение <sup>с</sup> другой стороны.

Рис. 1.44. Панель атрибутов текста

**Пример**. Размещение текста вдоль разомкнутых траекторий.

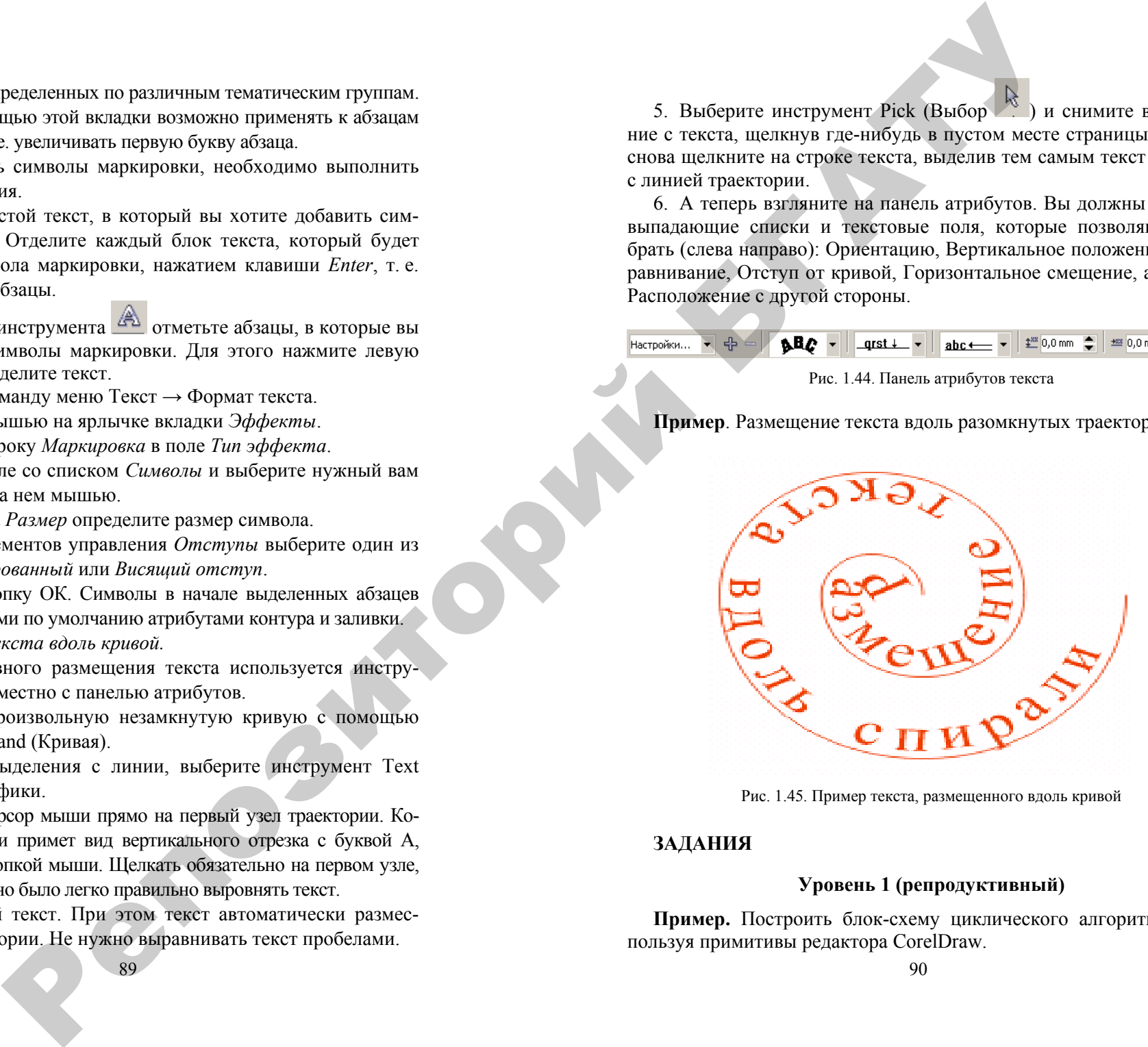

Рис. 1.45. Пример текста, размещенного вдоль кривой

## **ЗАДАНИЯ**

# **Уровень 1 (репродуктивный)**

**Пример.** Построить блок-схему циклического алгоритма, используя примитивы редактора CorelDraw.

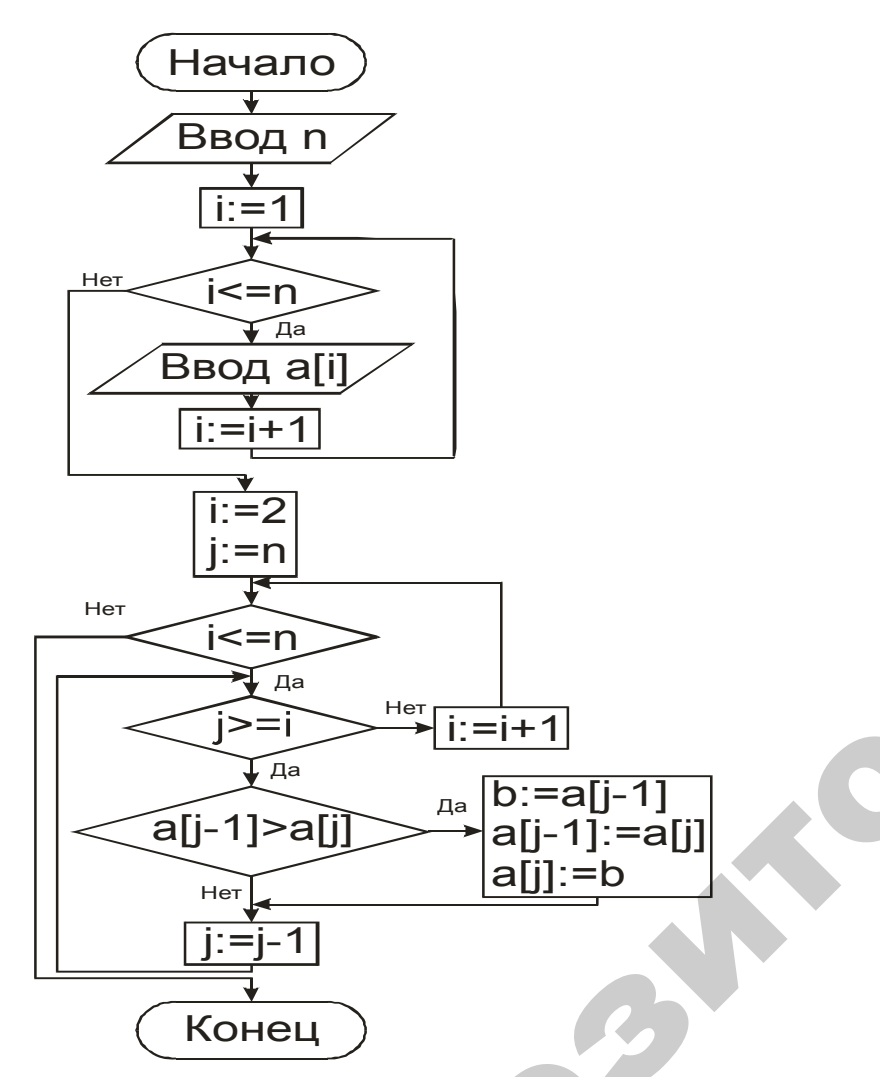

Рис. 1.46. Пример блок-схемы циклического алгоритма

1. Загрузить редактор растровой графики Adobe PhotoShop с помощью меню Пуск  $\rightarrow$  Программы  $\rightarrow$  CorelDraw Grafic Suite  $\rightarrow$  CorelDraw.

2. На новом листе, созданном автоматически при открытии редактора, определить центр рабочего полотна. Для этого необходимо выполнить щелчок левой клавишей мыши на вертикальной линейке в левой части рабочего окна и, удерживая клавишу, передвинуть ее приблизительно на центр листа, после чего будет отображена вертикальная ось, а на панели свойств будут отображены свойства оси. Свойству Х: необходимо установить значение 105.0 mm (половина ширины листа формата А4).

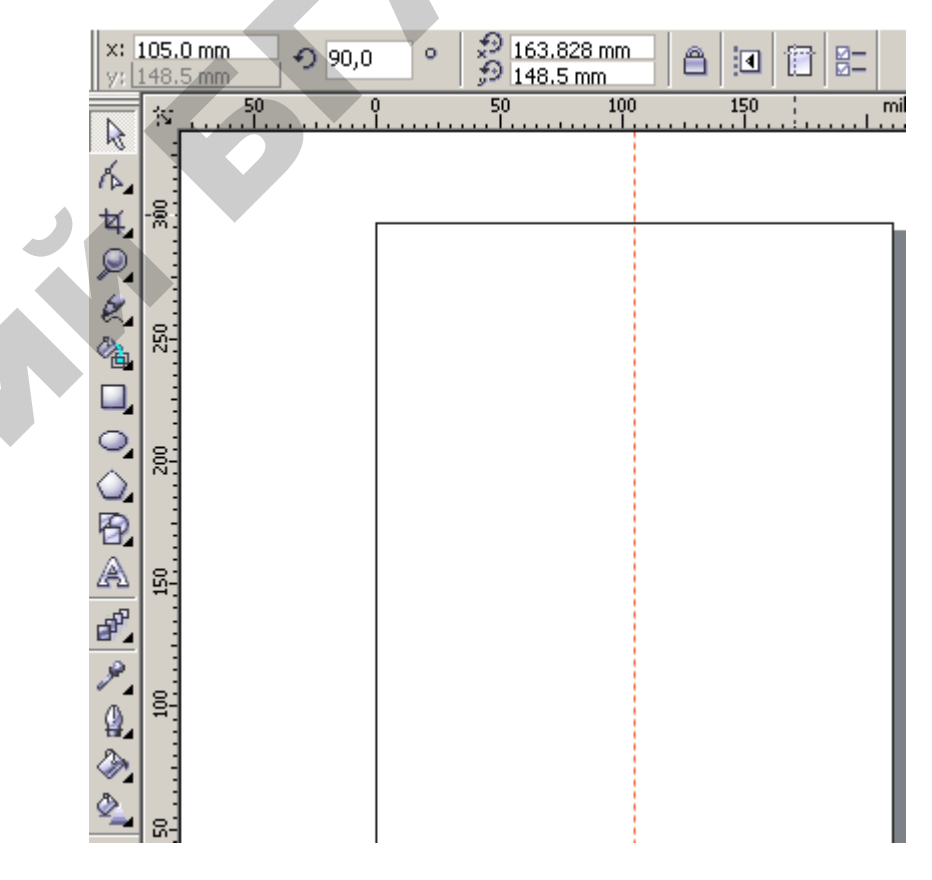

Рис. 1.47. Установка вертикальной оси

3. На панели ToolBox выбрать примитив Rectangle  $\Box$  и, удерживая левую клавишу мыши, создать прямоугольник в любом свободном пространстве рабочего листа. После создания прямоугольника примитив будет являться выделенным элементов <sup>в</sup> текущий момент времени, что обозначает возможность его редактирования (изменения формы <sup>и</sup> положения относительно нижнего левого угла листа). В этот момент данный прямоугольник необходимо переместить в верхнюю часть листа с помощью маркера <sup>в</sup> виде креста в центре фигуры <sup>и</sup> установить свойство **X: 105.0 mm**.

4. Не снимая выделения <sup>с</sup> созданного прямоугольника, выбрать инструмент **ShapeTool** <sup>и</sup> скруглить углы примитива, выполнив щелчок левой клавишей мыши на одном из углов элемента.

5. Выбрать инструмент **TextTool** , щелкнуть <sup>в</sup> свободном пространстве листа <sup>и</sup> напечатать слово *Начало*.

6. Напечатанные символы будут являться одним элементом, также как и **Rectangle**, поэтому текст можно переместить на прямоугольник, удерживая левую клавишу мыши на маркере <sup>в</sup> виде креста <sup>в</sup> центре напечатанного слова. При перемещении слова на прямоугольник редактор автоматически подскажет, когда центры элементов совпадут.

7. В инспекторе свойств <sup>в</sup> правой части окна необходимо установить толщину линии примитива **1 mm**.

8. Создание блока, обозначающего ввод-вывод, возможно дважды щелкнув мышью на примитиве, после чего отобразятся маркеры <sup>в</sup> виде стрелок по периметру прямоугольника. Используя горизонтальный маркер, можно изменить примитив **Прямоугольник** на элемент **Параллелограмм**. уя гоо

9. Подобным образом необходимо создать прочие примитивы с надписями <sup>и</sup> расположить <sup>в</sup> представленном порядке относительно друг друга. примитивние<br>истории

10. Далее выбрать инструмент **InteractivConnector**  $\Box$  (необходимо непродолжительное время удерживать инструмент **HandFree** ), подвести курсор мыши <sup>к</sup> центру верхней границе одного из примитивов <sup>и</sup>, удерживая левую клавишу мыши, протя нуть курсор до центра границы другого примитива. лыши к цен<br>ая левую кл<br>того прими<br>авой части<br>кончание в ctivConnec<br>удерживать<br>к центру ве<br>ио клавишу м порядке<br>**nnector**<br>авать инст

11. В инспекторе свойств в правой части окна необходимо усовить толщину линии 1 mm и окончание в виде стрелки.<br>93 тановить толщину линии **1 mm** <sup>и</sup> окончание <sup>в</sup> виде стрелки.

12. Для завершения построения блок-схемы необходимо выполнить соединения между всеми примитивами так, как показано на рисунке 2.14. строения блог<br>всеми прими<br>нь 2 (пролукт ХАЛ БЛОК-СХЕМЫ

## **Уровень 2 (продуктивный)**

**Пример.** Создать эмблему организации. Далее <sup>в</sup> примере при водится последовательность операций создания эмблемы кофейного магазина. Создать эмбл<br>едовательнос<br>Дереви **Уровень 2 (привельность** опера

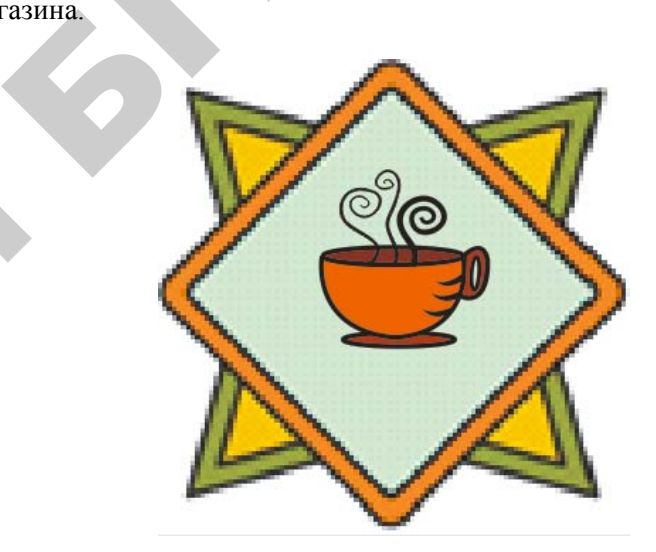

Рис. 1.48. Эмблема кофейного магазина

1. Для начала необходимо создать фоновый Рис., состоящий из элементарных фигур, используя элемент **PolygonTool** <sup>с</sup> тремя углами.

 $\mathcal{P}$ 

и

й

2. Далее необходимо выделить все объекты <sup>и</sup> <sup>с</sup> помощью контекстного меню **Group** выполнить группировку элементов.

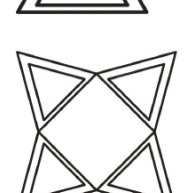

3. Используя поле поворота повернуть на 45°.

93 $\mathbf{Q}^{\prime}$ 

4. С помощью буфера обмена копировать получившуюся фигуру и расположить в виде четырехконечной звезды.

5. Используя инструмент **SmartFillTool** выполнить заливку областей.

6. Аналогичным образом создать еще один составной объект из двух квадратов, выполнить заливку областей, повернуть на 45° и совместить два составных объекта, причем новый объект должен быть расположен на переднем плане.

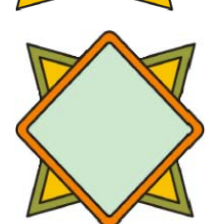

7. Вставить Рис. чашки с помощью команды меню **File**  Æ **Import**, указав путь к расположению рисунка *C:\Program Files\CorelDRAW Graphics Suite 13\Languages\EN\Tutorials\Sample Files*.

# **Уровень 3 ( творческий)**

На основе имеющихся умений и навыков предлагается создать визитную каточку:

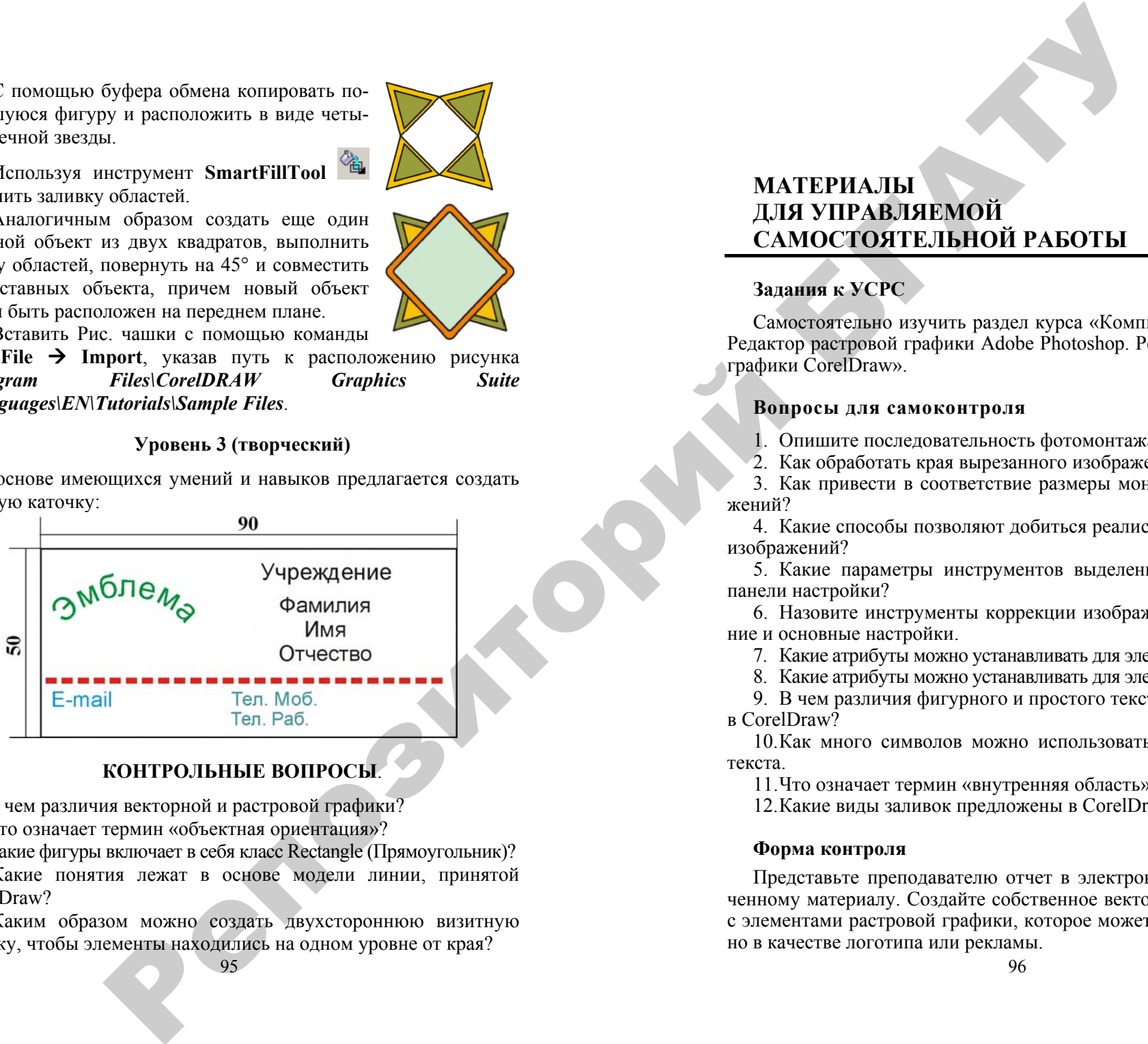

# **КОНТРОЛЬНЫЕ ВОПРОСЫ**.

1. В чем различия векторной и растровой графики?

2. Что означает термин «объектная ориентация»?

3. Какие фигуры включает в себя класс Rectangle (Прямоугольник)?

4. Какие понятия лежат в основе модели линии, принятой в CorelDraw?

5. Каким образом можно создать двухстороннюю визитную карточку, чтобы элементы находились на одном уровне от края?

# **МАТЕРИАЛЫДЛЯ УПРАВЛЯЕМОЙ САМОСТОЯТЕЛЬНОЙ РАБОТЫ**

# **Задания к УСРС**

Самостоятельно изучить раздел курса «Компьютерная графика. Редактор растровой графики Adobe Рhotoshop. Редактор векторной графики CorelDraw».

# **Вопросы для самоконтроля**

1. Опишите последовательность фотомонтажа.

2. Как обработать края вырезанного изображения?

3. Как привести в соответствие размеры монтируемых изображений?

4. Какие способы позволяют добиться реалистичности монтажа изображений?

5. Какие параметры инструментов выделения изменяются на панели настройки?

6. Назовите инструменты коррекции изображений, их назначение и основные настройки.

7. Какие атрибуты можно устанавливать для элемента «Эллипс»?

8. Какие атрибуты можно устанавливать для элемента «Контур»?

9. В чем различия фигурного и простого текстов, используемых в CorelDraw?

10.Как много символов можно использовать в одной области текста.

11.Что означает термин «внутренняя область»?

12.Какие виды заливок предложены в CorelDraw?

# **Форма контроля**

Представьте преподавателю отчет в электронном виде по изученному материалу. Создайте собственное векторное изображение с элементами растровой графики, которое может быть использовано в качестве логотипа или рекламы.

96

# **Продуктивный уровень**

# **ПРИМЕРЫ ТЕСТОВЫХ ЗАДАНИЙ ДЛЯ КОНТРОЛЯ ЗНАНИЙ**

# **Репродуктивный уровень**

### **1. Точечное изображение – это:**

а) массив пикселей — одинаковых по размеру и форме плоских геометрических фигур, расположенных в узлах нерегулярной сетки; Репозиторий БГАТУ

b) последовательность пикселей — одинаковых по размеру и форме плоских геометрических фигур, расположенных в узлах регулярной сетки;

c) массив пикселей — одинаковых по размеру и форме плоских геометрических фигур, расположенных в узлах регулярной сетки.

**2**. **Поддерживает ли редактор PhotoShop многослойность изображений?**

a) верно;

b) неверно.

**3. Верно ли утверждение, что при изменение одного слоя влечет за собой коррекцию остальных слоев?** 

a) верно;

b) неверно.

**4. В программе CorelDRAW основным элементом любого сложного графического объекта является:** 

- a) контур;
- b) заливка;
- c) обводка.

**5. Все операции, выполняющиеся в процессе создания и изменения изображений, пользователь проводит:** 

- a) <sup>с</sup> объектами;
- b) <sup>с</sup> пикселями точечного изображения;
- c) <sup>с</sup> изображением.

97

**1. Цветокоррекцию можно производить:** 

a) при помощи команд настройки изображения;

b) при помощи команд Image;

c) при помощи корректирующих слоев.

**2. Для выделения нужного изображения используется:** 

a) карандаш;

b) лассо;

c) фильтр Extract;

d) волшебная палочка.

**3. В векторной графике изображение представляется в виде:** 

- a) эллипса;
- b) пикселей;
- c) прямой;

d) точки;

e) полигона.

**4. Заливкой контура называется окраска его внутренней области...** 

a) узором;

b) цветовым градиентом;

c) однородным цветом.

**5. Прямоугольником в графическом редакторе CorelDRAW называется:** 

a) фигуры из четырех попарно равных отрезков, соединяющихся в конечных точках под прямыми углами;

b) фигуры, у которых один или несколько углов закруглены, то есть представляют собой дугу окружности величиной 90°;

c) фигуры, <sup>с</sup> несколько искаженной формой первоначально прямоугольных объектов, <sup>в</sup> рамках объектной модели CorelDRAW.

## **Творческий уровень**

## **1. В строке состояния отображаются:**

a) только имя текущего документа;

b) подсказка по выбранному инструменту;

c) сведения о текущем документе.

98

# 2. Что такое "Фильтр"?

а) внешняя бинарная библиотека, формата Windows PE предназначенная для выполнения над изображением определенного рода преобразований;

b) это инструмент деформирования изображения;

с) это встраиваемая процедура для обработки части изображения:

d) это встраиваемая программа для выполнения определенных функций по обработке изображения.

3. Типами графических примитивов в Adobe Photoshop являются:

а) Ellipse (Эллипс);

b) Gradient (Градиент);

c) Polygon (Многоугольник);

d) Rectangle (Прямоугольник).

# 4. Удерживая при построении прямоугольника клави-

# шу Ctrl, можно построить:

а) прямоугольник, растягивая его не от угла, а от середины;

b) эллипс;

с) квадрат.

5. Блок фигурного текста может содержать:

а) не менее 32000 символов;

b) любое количество символов:

с) не более 48000 символов;

d) не более 32000 символов.

# 3. CETEBLIE ИНФОРМАЦИОННЫЕ ТЕХНОЛОГИИ

# 3.1. ИСТОРИЯ РАЗВИТИЯ И ТОПОЛОГИЯ КОМПЬЮТЕРНЫХ СЕТЕЙ

Компьютерная сеть - это комплекс территориально рассредоточенных компьютеров, связанных между собой каналами передачи данных и сетевым программным обеспечением в целях эффективного использования информационных и вычислительных ресурсов при выполнении информационно-вычислительных работ. Компьютерную сеть можно рассматривать как систему с распределенными по территории аппаратурными, программными и информационными ресурсами.

Компьютерная сеть также представляется как комплекс технических, информационных и программных средств.

• Технические средства – это ЭВМ различных типов (от микродо суперЭВМ); системы передачи данных, включая каналы связи, модемы и сетевые адаптеры для подключения ЭВМ к линиям связи, а также шлюзы, распределители, маршрутизаторы и другое оборудование.

• Информационные средства - это единый информационный фонд, содержащий данные для общего и индивидуального применения (базы данных, базы знаний - локальные и распределенные, файлы).

• Программные средства сети предназначены для организации коллективного доступа к ее ресурсам; динамического распределения и перераспределения ресурсов сети; оптимальной загрузки технических средств; координации работы основных ее звеньев.

Развитие компьютерных сетей происходит на принципах структурирования, когда каждая сеть складывается из набора взаимосвязанных участков-структур. Каждая отдельная структура представляет собой несколько компьютеров, каждый из которых соединен с коммутатором, осуществляющим жесткое соединение в локальной сети с использованием современных телекоммуникационных технологий. В сетях, построенных по этому принципу, имеется специальное электронное оборудование, используемое для присоединения компьютеров: концентраторы и мосты.

Концентратор (или  $hub$  – host united block) используется при соединении сетей, имеющих высокую скорость передачи, с сетью, которая имеет низкую скорость. То есть концентратор выполняет функцию накопителя информации.

Мост объединяет сегменты компьютерной сети, созданные на базе различных технических средств.

Технически сеть представляет собой набор компьютеров, периферийных устройств (принтеров и т.п.) и коммутационных устройств, соелиненных кабелями.

В состав сети могут быть включены различные компьютеры. Их технические характеристики во многом определяют потенциальные возможности образованной с их помощью сети. Совместное использование вычислительных ресурсов КC привело к функциональному разделению компьютеров в сети на компьютеры, предоставляющие ресурсы (серверы), и компьютеры, потребляющие ресурсы (рабочие станции – клиенты).

Сервер сети - это компьютер, подключенный к сети и предоставляющий ее пользователям набор некоторых услуг по использованию и распределению ресурсов сети, например. одновременный доступ пользователей к общим данным, печать заданий, прием и обработка запросов к базам данных и т. д. Сервером программное обеспечение, хранящее также называют соответствующую своему ресурсу информацию и отвечающее на запросы клиентского программного обеспечения.

*Рабочая станция (PC)* – это подключенный к сети ПК, на котором пользователь непосредственно выполняет свою работу и с помощью аппаратным, которого имеет доступ  $\mathbf{K}$ программным и информационным ресурсам сети. Так как рабочие станции в сети выступают клиентами, то клиентом называется и программа, устанавливаемая на компьютере пользователя для составления и посылки запросов соответствующему серверу, получения и отображения информации на компьютере пользователя.

Серверы предоставляют материалы, а клиенты пользуются ими. В общем случае клиентом может быть и пользователь.

#### История развития компьютерных сетей

Первые локальные вычислительные сети (ЛВС) появились в начале 70-х годов, когда были выпущены мини-компьютеры. Миникомпьютеры были намного дешевле мэйнфреймов, что позволило использовать их в структурных подразделениях предприятий.

Затем появилась необходимость обмена данными между машинами разных подразделений. Для этого многие предприятия стали соединять свои мини-компьютеры и разрабатывать программное обеспечение, необходимое для их взаимодействия. В результате появились первые ЛВС.

Появление персональных компьютеров послужило стимулом для дальнейшего развития ЛВС. Они были достаточно дешевыми и являлись идеальными элементами для построения сетей. Развитию ЛВС способствовало появление стандартных технологий объединения компьютеров в сети: Ethernet, Arcnet, Token Ring.

Появление качественных линий связи обеспечили достаточно высокую скорость передачи данных - 10 Мбит/с, тогда как глобальные сети, которые использовали только плохо приспособленные для передачи данных телефонные каналы связи, имели низкую скорость передачи - 1200 бит/с. Из-за такого различия в скоростях многие технологии, применяемые в ЛВС, были недоступны для использования в глобальных сетях

В настоящее время сетевые технологии интенсивно развиваются, разрыв между локальными и глобальными сетями сокращается во многом благодаря появлению высокоскоростных территориальных каналов связи, не уступающих по качеству кабельным системам ЛВС.

Новые технологии сделали возможным передачу таких несвойственных ранее вычислительным сетям носителей информации, как голос, видеоизображения и рисунки.

Сложность передачи мультимедийной информации по сети связана с ее чувствительностью к задержкам при передаче пакетов данных (задержки обычно приводят к искажению такой информации в конечных узлах связи). Однако проблема решается, конвергенция телекоммуникационных сетей (радио, телефонных, телевизионных и вычислительных сетей) открывает новые возможности для передачи данных, голоса и изображения по глобальным сетям Интернет.

#### **Классификация и топология компьютерных сетей**

**По территориальному признаку** сети разделяются на локальные LAN (Local Area NetWork), региональные MAN (Metropolia Area NetWork) и глобальные WAN (Wide Area NetWork).

Локальная вычислительная (компьютерная) сеть ( ЛC, ЛВС, ЛКС, LAN) – сеть, имеющая замкнутую инфраструктуру до выхода на поставщиков услуг. Локальная сеть соединяет компьютеры, расположенные на небольшом расстоянии ( в пределах 50–100 <sup>м</sup>), и между которыми существует постоянный информационный обмен.

Региональные сети (MAN) – это сети, существующие обычно в пределах города, района, области, страны. Региональная сеть связывает абонентов, расположенных на значительном расстоянии друг от друга. Обычно расстояние между абонентами региональной вычислительной сети составляет десятки-сотни километров. Они являются объединением нескольких локальных сетей.

Глобальная вычислительная сеть (WAN) – это сеть, покрывающая большие географические регионы, включающая как локальные сети, так и прочие телекоммуникационные сети и устройства. Объединяет абонентов, находящихся в различных странах, на различных континентах.

**Второй признак классификации сетей – это ее топология**, т. е. схема объединения в сеть компьютеров и совместное использование оборудования. В целом под топологией понимается конфигурация физических соединений компонентов сети. Топология компьютерной сети отражает структуру связей между ее основными функциональными элементами.

В зависимости от рассматриваемых компонентов принято различать *физическую* и *логическую* структуры компьютерной сети.

*Физическая структура* определяет топологию физических соединений между компьютерами.

*Логическая структура* определяет логическую организацию взаимодействия компьютеров между собой.

Тип топологии определяет производительность и надежность эксплуатации сети. Различают следующие базовые типы топологии (они характерны в основном в локальных сетях): звездообразная (star); шинная или магистральная (bus); кольцевая (ring, loop).

Компьютерная сеть «Звезда» имеет центральный элемент – компьютер-сервер, <sup>к</sup> которому подключены остальные ЭВМ. Обычно «Звезда» состоит из одного узла – концентратора и нескольких, соединенных с ним узлов – терминалов. Терминалы не связаны между собой.

В сети *шинной структуры* все узлы подключены к общей шине и связаны между собой в двух направлениях. В сети <sup>с</sup> шинной топологией, как рабочие станции, так и сервер подключены к единой линии передачи информации. На концах подобных линий связи размещаются специальные заглушки, предназначенные для предотвращения отражения волновых сигналов. и и поналогии компьютерных сетей  $\frac{1}{100}$  и понали совета и понали совета и понали совета и понали совета и понали совета и понали совета и понали совета и понали совета и понали совета и понали совета и понали совета

*В кольцевой сети* все узлы соединены в кольцо каналами связи, включения выполняются в одном направлении – по кольцу.

Таким образом, кольцевая сеть объединяет несколько рабочих мест, между которыми происходит обмен сообщениями <sup>с</sup> указанием адреса приема и другой управляющей информации. Каждый компьютер анализирует весь поток данных, выделяя информацию, адресованную лично ему.

*Смешанная топология.* Небольшие сети, как правило, используют типовую топологию – звезда, кольцо или общая шина. Для крупных сетей характерно наличие произвольных связей между компьютерами. В таких сетях можно выделить отдельные произвольно связанные фрагменты (подсети), имеющие типовую топологию, поэтому их называют сетями со смешанной топологией.

По типу ЭВМ сети делят на *однородные* (гомогенные) <sup>и</sup> *неоднородные* (гетерогенные).

Однородные – это такие сети, <sup>в</sup> которых ЭВМ программно совместимы. В неоднородных сетях такая совместимость отсутствует.

По размещению данных сети делят на сети с централизованным банком данных и сети <sup>с</sup> распределенными банками данных.

По типу решаемых задач выделяют специализированные сети и многофункциональные сети.

По числу уровней в сети выделяют одноуровневые и многоуровневые сети.

По логике соединения сети делят на сети <sup>с</sup> жесткой логикой и сети <sup>с</sup> коммутируемой логикой соединения.

По выполняемым функциям сети подразделяются на вычислительные сети, предназначенные для решения задач пользователей, и на информационные сети - для выдачи справочных сведений по запросам пользователей. Существуют и информационновычислительные сети.

#### 3.2. ЛОКАЛЬНЫЕ КОМПЬЮТЕРНЫЕ СЕТИ

Локальная вычислительная (компьютерная) сеть (ЛС, ЛВС, ЛКС) LAN (англ. - Local Area Network) - сеть, имеющая замкнутую инфраструктуру до выхода на поставщиков услуг.

Основные характеристики LAN: около 10 км в радиусе: использование высокоскоростных каналов (10, 16 и 100 Мбит/с); наличие одного маршрута передачи данных между компьютерами: наличие топологии.

По уровням иерархии локальные компьютерные сети делятся на одноранговые сети (одноуровневые, Peer to Peer) и иерархические сети или сети с выделенным сервером.

Одноранговые, децентрализованные или пиринговые (от англ. peer-to-peer, P2P — равный с равным) сети — это компьютерные сети, основанные на равноправии участников. В таких сетях отсутствуют выделенные серверы, а каждый узел (реег) является как клиентом, так и сервером. В отличие от архитектуры клиентсервер, позволяет сохранять работоспособность сети при любом количестве и любом сочетании лоступных узлов.

В пиринговых сетях каждый компьютер сети является как клиентом, так и сервером одновременно; каждый компьютер сети может посылать запросы на предоставление каких-либо ресурсов и получать их; каждый компьютер должен обрабатывать запросы от других компьютеров в сети, отсылать результаты выполнения запроса, а также выполнять некоторые другие функции.

Иерархические сети или сети с выделенным сервером. Клиентсервер (англ. Client/Server) — это сетевая архитектура, в которой устройства являются либо клиентами, либо серверами. Клиентом является запрашивающая машина (обычно ПК), сервером - машина, которая отвечает на запрос. Оба термина (клиент и сервер) могут применяться как к физическим устройствам, так и к программному обеспечению.

Сети с выделенным сервером предлагают централизованный доступ к серверу, приложениям, устройствам одного компьютерасервера. Поскольку в этом случае ресурсы сконцентрированы на сервере, сети с архитектурой клиент-сервер более эффективны.

# Методы доступа к передающей среде в локальных сетях

Архитектуры или технологии локальных сетей можно разделить на два поколения. К первому поколению относятся архитектуры, обеспечивающие низкую и среднюю скорость передачи информации: Ethernet (10 Мбит/с), Token Ring (16 Мбит/с) и ARCnet (2.5 Мбит/с). Для передачи данных эти технологии используют кабели с мелной жилой.

Ко второму поколению технологий относятся современные высокоскоростные архитектуры: FDDI (100 Мбит/с), ATM (155 Мбит/с) и модернизированные версии архитектур первого поколения Ethernet: Fast Ethernet (100 Мбит/с) и Gigabit Ethernet  $(1000 M6<sub>HT</sub>/c)$ .

Усовершенствованные варианты архитектур первого поколения рассчитаны как на применение кабелей с медными проводниками, так и на волоконно-оптические линии передачи данных.

Новые технологии (FDDI и ATM) ориентированы на применение волоконно-оптических линий передачи данных и могут использоваться для одновременной передачи информации различных типов (видеоизображения, голоса и данных).

В сетях Ethernet используется технология множественного доступа к общей передающей среде с контролем коллизий (конфликтов). Перед началом передачи каждая рабочая станция определяет, свободен канал или занят. Если канал свободен, станция начинает передачу данных. Реально конфликты приводят к снижению быстродействия сети только в том случае, когда работают 80-100 станций.

Метод доступа **Arcnet**. Этот метод доступа получил широкое распространение в основном благодаря тому, что оборудование Arcnet дешевле, чем оборудование Ethernet или Token Ring. Arcnet используется в локальных сетях с топологией «Звезда». Один из компьютеров создает специальный маркер (специальное сообщение), который последовательно передается от одного компьютера к другому. Если станция должна передать сообщение, она, получив маркер, формирует пакет, дополненный адресами отправителя и назначения. Когда пакет доходит до станции назначения, сообщение «отцепляется» от маркера и передается станции.

Метод доступа **Token Ring**. Этот метод разработан фирмой ІВМ; он рассчитан на кольцевую топологию сети. Данный метод напоминает Arcnet, так как тоже использует маркер, передаваемый от одной станции к другой. В отличие от Arcnet при методе доступа Token Ring предусмотрена возможность назначать разные приоритеты разным рабочим станциям.

#### Базовые технологии ЛВС.

Технология Ethernet сейчас наиболее популярна в мире. В классической сети Ethernet применяется стандартный коаксиальный кабель. Однако все большее распространение получила версия Ethernet, использующая в качестве среды передачи витые пары, так как монтаж и обслуживание их гораздо проще. Применяются топологии типа «шина» и типа «звезда».

**Fast Ethernet** - высокоскоростная разновидность сети Ethernet, обеспечивающая скорость передачи 100 Мбит/с. Сети Fast Ethernet совместимы с сетями, выполненными по стандарту Ethernet. В сетях Fast Ethernet в основном используется топология типа «звезда».

Gigabit Ethernet - высокоскоростная разновидность сети Ethernet, обеспечивающая скорость передачи 1000 Мбит/с.

В связи с тем, что сети совместимы, сегменты Ethernet, Fast Ethernet и Gigabit Ethernet соелиняются в елиную сеть.

Сеть Token-Ring предложена фирмой IBM. Token-Ring предназначалась для объединение в сеть всех типов компьютеров, выпускаемых IBM (от персональных до больших). Сеть Token-Ring имеет звездно-кольцевую топологию.

Сеть Arcnet - это одна из старейших сетей. В качестве топологии сеть Arcnet использует «шину» и «звезду». Сеть Arcnet пользовалась большой популярностью. Среди основных достоинств сети Arcnet можно назвать высокую надежность, низкую стоимость адаптеров и гибкость. Основным недостаткам сети является низкая скорость передачи информации (2,5 Мбит/с).

FDDI (Fiber Distributed Data Interface) - стандартизованная спецификация для сетевой архитектуры высокоскоростной передачи данных по оптоволоконным линиям. Скорость передачи информации - 100 Мбит/с.

# Основное оборудование и способы построения локальных сетей

Компьютерная сеть - это сложный комплекс взаимосвязанных и согласованно функционирующих программных и аппаратных компонентов. К аппаратной составляющей относятся компьютеры и коммуникационное оборудование, к программной - операционные системы и сетевые приложения.

#### Аппаратная составляющая компьютерных сетей

Компьютеры. Основой любой локальной сети являются ПК, которые подключаются к сети с помощью сетевой карты. Все компьютеры локальных сетей можно разделить на два класса: серверы и рабочие станции.

Коммуникашионное оборудование

Сетевой адаптер - это специальное устройство, которое предназначено для сопряжения компьютера с локальной сетью и для организации двунаправленного обмена данными в сети. Сетевая карта вставляется в свободный слот расширения на материнской плате. В зависимости от применяемой технологии Ethernet, Fast Ethernet или Gigabit Ethernet и сетевой карты скорость передачи данных в сети может быть 10, 100 или 1000 Мбит/с.

Сетевые кабели. В качестве кабелей, соединяющих отдельные ПК и коммуникационное оборудование, в локальных сетях применяются<sup>-</sup>

• витая пара - передающая линия связи, которая представляет собой два провода, перекрученных друг с другом с определенным шагом с целью снижения влияния электромагнитных полей;

• коаксиальный кабель - кабель, который состоит из одного центрального проводника в изоляторе и второго проводника, расположенного поверх изолятора;

• оптический кабель - это кабель, в котором носителем информации является световой луч, распространяющийся по оптическому волокну.

Кроме того, в качестве передающей среды в беспроводных локальных сетях используются радиоволны в микроволновом диапазоне.

К коммуникационному оборудованию локальных сетей относятся: приемопередатчики, повторители, концентраторы, мосты, коммутаторы, маршрутизаторы и шлюзы.

Часть оборудования (приемопередатчики, повторители и концентраторы) служит для объединения нескольких компьютеров в требуемую конфигурацию сети. Соединенные с концентратором, ПК образуют один сегмент локальной сети, т.е. концентраторы являются средством физической структуризации сети, так как, разбивая сеть на сегменты, упрошают подключение к сети большого числа ПК.

Другая часть оборудования (мосты, коммутаторы) предназначена для логической структуризации сети. При увеличении количества компьютеров в сети, построенной на основе концентраторов, увеличивается время задержки доступа компьютеров к сети, возникают коллизии (конфликты). Поэтому в сетях, построенных на концентраторах, устанавливают мосты или коммутаторы между каждыми тремя или четырьмя концентраторами, т.е. осуществляют логическую структуризацию сети с целью недопущения коллизий.

Третья часть оборудования предназначена для объединения нескольких локальных сетей в единую сеть - это маршрутизаторы и шлюзы. К этой части оборудования также можно отнести мосты и коммутаторы.

Эффективность функционирования ЛВС определяется параметрами, выбранными при конфигурировании сети. Конфигурация сети базируется на существующих технологиях и мировом опыте, а также на принятых во всем мире стандартах построения ЛВС, и определяется требованиями, предъявляемыми к ней, а также финансовыми возможностями организаций. Исходя из существующих условий и требований, в каждом отдельном случае выбираются топология сети, кабельная структура, коммуникационное оборудование, протоколы и методы передачи данных, способы организации взаимодействия устройств, сетевая операционная система.

# Программное обеспечение локальных компьютерных сетей

К программным компонентам сетей относятся сетевые операционные системы и сетевые приложения, или сетевые службы.

Сетевые операционные системы

Сетевая операционная система - это основа любой вычислительной сети. Сетевая операционная система необходима для управления потоками сообщений между рабочими станциями и серверами. Она может позволить любой рабочей станции работать с разделяемым сетевым диском или принтером, которые физически не подключены к этой станции.

Сетевая операционная система (ОС) связывает все компьютеры и периферийные устройства в сети, координирует функции всех компьютеров и периферийных устройств в сети, обеспечивает защищенный доступ к данным и периферийным устройствам в сети, предоставляет собственные ресурсы и определенные услуги в общее пользование.

OC UNIX (Uniplexed Information and Computing Service – однофункциональный информационный вычислительный сервис UNICS - название ОС, сокращенное вскоре по звучанию до UNIX) представляет собой очень мошную, гибкую и динамичную операционную систему. которая в состоянии обрабатывать практически любую предложенную пользователем задачу. Эта операционная система предлагает оптимальные решения для работы с Internet, включая доступ к ресурсам Web, FTP, базам данным и т.п. ОС Linux представляет собой версию UNIX, адаптированную для процессоров Intel.

ОС NetWare фирмы Novell. Novell была одной из первых компаний, которые начали создавать ЛВС. В качестве файлового сервера в NetWare может использоваться обычный ПК, сетевая ОС которого осуществляет управление работой ЛВС. Функции управления включают координацию рабочих станций и регулирование процессов разделения файлов и принтера в ЛВС. Сетевые файлы всех рабочих станций хранятся на жестком диске файлового сервера, а не на дисках рабочих станций.

Сетевые ОС фирмы Microsoft

ОС Windows Server 2008 предназначена для обеспечения пользователей наиболее производительной платформой, позволяющей расширить функциональность приложений, сетей и Web-служб от рабочих групп до центров данных. При совместном использовании клиентских компьютеров с ОС Windows Vista и серверов с ОС Windows Server 2008 значительно повышаются производительность и належность сети.

Windows Server 2008 R2 — серверная операционная система компании Microsoft, являющаяся усовершенствованной версией Windows Server 2008. Kak u Windows 7. Windows Server 2008 R2 использует ядро Windows NT 6.1. Новые возможности включают улучшенную виртуализацию, новую версию Active Directory, Internet Information Services 7.5 и поддержку до 256 процессоров. Система доступна только в 64-разрядном варианте.

В одноранговых сетях на каждом компьютере устанавливается ОС, поддерживающая работу сети. В сетях с выделенным сервером на сервере устанавливают серверную ОС, обладающую значительными сетевыми возможностями. На серверах ведутся учетные записи пользователей сети, которые содержат всех пользователях локальной информацию  $000$ сети. подключенных к данному серверу, и их правах доступа к ресурсам сети, имена компьютеров, рабочих групп и т.д.

Сетевые программные приложения - это прикладные программы, которые расширяют возможности сетевых ОС. Среди них можно выделить сервер баз данных, сервер Интернета, сервер информационного обмена и т.д.

#### Понятие интерфейса и протокола компьютерных сетей

Интерфейсы – средства сопряжения функциональных элементов сети. Функциональные элементы сети представляют собой отдельные устройства и программные модули. Соответственно различают аппаратные и программные интерфейсы.

Протокол - система соглашений (набор правил и методов) взаимодействия объектов вычислительной сети, охватывающий основные процедуры, алгоритмы и форматы взаимодействия, обеспечивающие корректность согласования, преобразования и передачи данных в сети.

Сетевой протокол - набор правил и соглашений, используемый при передаче данных между компьютерами в сети (от скорости передачи данных до методов адресации при транспортировке отдельных сообщений).

Стек коммуникационных протоколов - иерархически организованный набор протоколов для взаимодействия компьютеров в сети. Наиболее популярными являются стеки протоколов: ТСР/IР, CSMA/CD, IPX/SPX, NetBEUI/NetBIOS и др.

Стандартизация компьютерных сетей. Модель OSI

Основное достижение в области стандартизации информационного взаимодействия - концепция Взаимодействия Открытых Систем (Open System Interconnection - OSI), являющаяся основой обеспечения совместимости разнородных компонентов при объединении их в сеть. В рамках этой концепции Международной организацией стандартов (ISO – International Organization for Standardization) была принята семиуровневая эталонная модель (Seven Layer Reference Model) - модель протоколов передачи данных с целью решения проблемы взаимодействия систем с различными видами вычислительного оборудования и различными стандартами протоколов.

Модель разделяет средства взаимодействия на семь функциональных уровней: прикладной, представительный (уровень представления данных), сеансовый, транспортный, сетевой, канальный и физический.

Механизм передачи сообщения между ПК1 и ПК2 можно представить в виде последовательной пересылки этого сообщения сверху вниз от прикладного уровня до физического уровня. Затем физический уровень ПК1 обеспечивает пересылку сообщения (данных) по сети физическому уровню ПК2. Далее сообщение передается снизу вверх от физического уровня до прикладного уровня ПК2.

Три верхних уровня - прикладной, представительный и сеансовый - ориентированы на приложения и мало зависят от технических особенностей построения сети.

Транспортный уровень является промежуточным, он скрывает все детали функционирования нижних уровней от верхних. Это позволяет разрабатывать приложения, не зависящие от технических средств непосредственной транспортировки сообщений.

### **3.3. ГЛОБАЛЬНАЯ СЕТЬ INTERNET**

В 1961 году Defence Advanced Research Agensy (DARPA) по заданию министерства обороны США приступило к проекту по созданию экспериментальной сети передачи пакетов. Эта сеть, названная ARPANET, предназначалась первоначально для изучения методов обеспечения надежной связи между компьютерами различных типов. Многие методы передачи данных через модемы были разработаны в ARPANET. Тогда же были разработаны и протоколы передачи данных в сети TCP/IP. В 1975 году ARPANET превратилась из экспериментальной сети в рабочую сеть. Ответственность за администрирование сети взяло на себя Defence Communication Agency (DCA), в настоящее время называемое Defence Information Systems Agency (DISA). В 1983 году из ARPANET выделилась MILNET, которая стала относиться к Defence Data Network (DDN) министерства обороны США. Термин Internet стал использоваться для обозначения единой сети - ARPANET и MILNET. Официально сеть Internet зарегистрирована в 1989 году. В 1991 году ARPANET прекратила существование, но развитие Internet на этом не остановилось; протоколы ТСР/IР продолжали развиваться и совершенствоваться.

На сеголняшний день более 80 % из существующих в мире комобъединены  $\mathbf{B}$ различные информационнопьютеров вычислительные сети - от малых локальных сетей в офисах до глобальных (типа Internet, FidoNet, FREEnet и т. д.), Глобальные сети (как и локальные) состоят из компьютеров, соединенных каналами связи. Глобальные вычислительные сети (WAN) всего мира объелинены между собой при помощи Интернета.

Интернет (Internet) – глобальная компьютерная сеть (KC), представляющая собой всемирное объединение неоднородных КС, образующих единое информационное пространство благодаря использованию стандартных протоколов передачи данных.

Различают два вида протоколов Интернета:

- базовые протоколы, отвечающие за физическую пересылку электронных сообщений любого типа между компьютерами (IP и TCP). Эти протоколы настолько тесно связаны между собой, что чаше всего их обозначают елиным термином «протокол TCP/IP»:

- прикладные протоколы более высокого уровня, отвечающие за работу специализированных служб Интернета: протокол НТТР (передача данных с использованием гипертекстовых ссылок), протокол FTP (передача файлов), протоколы электронной почты SMTP и POP3 и другие.

#### Протокол ТСР/ІР

Объединенный протокол (стек или семейство) ТСР/IР это множество коммуникационных протоколов, которые определяют, как компьютеры различных типов могут общаться между собой. Протоколы ТСР/IР используются для обмена данными между различными сетями, так как они обеспечивают взаимодействие компьютеров, работающих под управлением различных операционных систем, а также обеспечивают возможность работы с указанными протоколами в локальных и глобальных сетях.

Протоколы  $TCP$  (Transmission Control Protocol) – протоколы управления передачей. Протоколы ТСР выбирают оптимальный размер пакета передаваемых данных, контролируют надежность

соединения между компьютерами, отвечают за надежную доставку сообщений по указанному алресу и осуществляют повторную пересылку информации в случае сбоя.

 $\Gamma$ Протоколы IP (Internet Protocol) – протоколы маршрутизации. Они обеспечивают доставку всех пакетов, добавляют к каждому пакету служебную информацию с алресами отправителя и получателя и отвечают за адресацию сетевых узлов.

Таким образом. IP отвечает за доставку отдельных пакетов, не беспокоясь об их содержании, а ТСР следит за тем, чтобы отправляемый материал был правильно упакован, а потом восстановлен в исходном виде. Так как эти два протокола тесно взаимосвязаны, то их объединяют и говорят, что в Internet базовым протоколом является ТСР/IР.

#### Алресация компьютеров в сетях

Каждый компьютер в сети ТСР/IР (подключенный к сети Интернет) имеет свой уникальный IP-алрес или IP-номер. Алреса в Интернете могут быть представлены как последовательностью цифр, так и именем, построенным по определенным правилам. Компьютеры при пересылке информации используют цифровые адреса, а пользователи в работе с Интернетом используют в основном имена.

В протоколе IP адрес узла представлен набором из четырех десятичных чисел, разделенных точками, и занимает четыре байта. IP-алрес — это четырехбайтовое число, его обычно записывают четырьмя натуральными числами, разделенными точками, например 195.208.252.124 (каждое число соответствует одному байту, поэтому оно не может быть больше 255). Наиболее общая информация в IP-адресе располагается слева.

В сети Интернет также применяется доменная система имен. Каждый уровень в такой системе называется доменом. Типичное имя домена состоит из нескольких частей, расположенных в определенном порядке и разделенных точками. Доменная система имен использует принцип последовательных уточнений так же, как и в почтовых адресах - получатель, улица и дом, город, страна. Наиболее общая информация в доменном адресе располагается справа. Для доменов нижних уровней можно использовать любые адреса, но для доменов самого верхнего уровня существует соглашение. В системе адресов Интернета приняты домены, представленные географическими регионами. Они имеют имя, состоящее из двух букв, например, Беларусь – by, Россия – ru, Украина – ua, Канада - са, Франция - fr, Великобритания - uk. Существуют и домены, разделенные по тематическим признакам, например, коммерческие - com, образовательные - edu, правительственные - gov, военные - mil, некоммерческие - org.

#### Маршрутизация сети Internet

Маршрутизация - процесс нахождения оптимального пути от отправителя к получателю.

Принцип работы маршрутизатора:

• анализ адресного заголовка пакета, соответствующего третьему (сетевому) уровню;

• на основе определенных маршрутизирующих протоколов выбор наиболее приемлемого пути для передачи информации через WAN-сеть.

Чтобы проделать путь между двумя оконечными системами (хостами) IP-пакет должен пройти через некоторое количество маршрутизаторов. Передача сигнала по каналам связи и прохождение пакетов через маршрутизаторы требуют некоторого времени, что приводит к возникновению задержки сигнала. Анализ задержек может дать информацию о загруженности сети, расстояниях и пр.

#### Структурные компоненты Internet

Глобальная сеть Internet представляет собой совокупность узлов, содержащих коммутационное оборудование и серверы. Узлы объединяются между собой каналами связи. Каждый узел содержит один или несколько мощных компьютеров - серверов, которые работают чаще всего под управлением операционной системы Unix. Управляет узлом его собственник - организация, которая называется провайдером (от англ. provide - обеспечивать) или поставщиком услуг Интернета. К узлам подключаются пользователи - локальные вычислительные сети и отдельные клиенты. Компьютеры пользователей могут подключаться к глобальной сети как через локальную вычислительную сеть, так и непосредственно подсоединяться к любому провайдеру.

Интернет объединяет множество различных компьютерных сетей и отдельных компьютеров, которые обмениваются между собой информацией. Вся информация в Интернет хранится на Web-серверах. Обмен информацией между Web-серверами осуществляется по высокоскоростным магистралям. Серверы, объединенные высокоскоростными магистралями, составляют базовую часть Интернет. Пользователи подключаются к сети через маршрутизаторы местных поставщиков услуг Интернета или провайдеров, которые имеют постоянное подключение к Интернет через региональных провайдеров. Региональный провайдер подключается к более крупному провайдеру национального масштаба, имеющего узлы в различных городах страны. Сети национальных провайдеров объединяются в сети транснациональных провайдеров или провайдеров первого уровня. Объединенные сети провайдеров первого уровня составляют глобальную сеть Internet.

## Протоколы прикладного уровня сети Internet

Прикладные протоколы отвечают за работу специализированных служб Интернета. Основными протоколами прикладного уровня сети Internet являются: http - протокол передачи данных с использованием гипертекстовых ссылок, ftp - протокол передачи файлов, протоколы электронной почты SMTP и POP3.

#### Основные сервисы Internet

Все услуги, предоставляемые сетью Интернет, можно условно подразделить на две категории: а) обмен информацией между абонентами сети (услуги связи); б) использование информационного фонда сети.

а) услуги связи (обмен информацией между абонентами сети): FTP: NFS: E-mail (электронная почта): UseNet (новости) и другие.

FTP (File Transfer Protocol) - протокол передачи файлов. Дает возможность абоненту обмениваться двоичными и текстовыми файлами с любым компьютером сети. Установив связь с удаленным компьютером, пользователь может скопировать файл с удаленного компьютера на свой или скопировать файл со своего компьютера на удаленный.

NFS (Network File System) – распределенная файловая система. Лает возможность абоненту пользоваться файловой системой удаленного компьютера, как своей собственной.

E-mail (электронная почта) - обмен почтовыми сообщениями с любым абонентом сети Internet. Существует возможность отправки как текстовых, так и двоичных файлов. Сообщения для пользователей хранятся на специальных почтовых серверах. Работу с электронной почтой выполняют протоколы SMTP. IMAP4 и POP3.

UseNet (Новости) – получение сетевых новостей и электронных досок объявлений сети и возможность помещения информации на доски объявлений сети. Электронные доски объявлений сети Internet формируются по тематике;

б) системы информационного поиска (использование информационного фонда сети): WWW; Gopher; WAIS (Wide-area Information Servers).

WWW (World Wide Web - всемирная паутина) - самый популярный сервис Интернет сегодня, самое популярное и удобное средство работы с информацией.

WWW разработана в 1989 году в Женеве в лаборатории Центра ядерных исследований. В основе технологии WWW лежит понятие гипертекста - это текстовый документ, содержащий гиперссылки. Гиперссылка - это элемент документа (текст, выделенный цветом или подчеркиванием, кнопка, графическое изображение), при выборе которого осуществляется переход в другое место текущего документа или на другой документ. Гипермедиа-документ - это документ, состоящий из частей с разнообразным представлением информации (текст, звук, графика, трехмерные объекты и т.д.), в котором каждый элемент может являться ссылкой на другой документ или его часть.

Язык разметки гипертекста HTML (HyperText Markup Language) - это формат гипермедийных документов, использующихся в WWW для предоставления информации. В настоящее время разрабатывается и применяется пятая версия одного из главных языков Интернета - HTML 5. Помимо определения разметки, в HTML 5 добавлены новые функции:

• рисование 2D-картинок в реальном времени;

• контроль над проигрыванием медиа-файлов, который может использоваться, например, для синхронизации субтитров с видео;

- хранение данных в браузере;
- редактирование:
- технология drag-and-drop;
- $\bullet$  работа с сетью;
- протокол МІМЕ.

Web-страница - это форматированный текст + мультимедиа + активные элементы, выполняющие определенные программы.

Web-сайт (Web-узел) - это группа Web-страниц, связанных обшей темой, стилем оформления и гиперссылками. Web-сайты хранятся на постоянно подключенных к Интернет компьютерах - webсерверах.

Web-сервер - это компьютер со специальной программой, позволяющей хранить и пересылать Web-страницы на компьютеры пользователей.

Каждый файл в сети Интернет имеет уникальный адрес URL (Universal Resource Locator), который включает метод доступа к ресурсу (протокол), сетевой алрес ресурса (доменный или IP) и полный путь к файлу на сервере.

# **3.4. РАБОТА СО СРЕДСТВАМИ НАВИГАЦИИ В WWW**

Система WWW работает по принципу клиент - сервер. Клиент это интерпретатор HTML, специальная программа просмотра, называемая WWW-браузер (WWW-browser). WWW-браузер - это прикладная программа, которая взаимодействует с системой WWW, получает затребованные документы, интерпретирует данные и отображает содержание документов на экране. Программаклиент обеспечивает доступ практически ко всем информационным ресурсам Интернет, которые хранятся на серверах.

Для работы с системой WWW необходимо установить на своем компьютере одну из программ просмотра Web-страниц, например, Internet Explorer, Mozilla Firefox, Opera и т.д. Большинство браузеров предоставляют доступ к другим серверам Интернета: к FTPсерверам, Gopher-серверам и серверам телеконференций UseNet. В основном, эти программы распространяются либо бесплатно, либо в комплекте с другими программами. В современных браузерах имеется набор функций, который уже становится стандартным - блокировка всплывающих окон, панель поиска в поисковиках, поддержка вкладок, расширенные настройки функций и внешнего вида, поддержка различных расширений, автоматическое обновление программы и установленных расширений, инструменты для веб-мастера. Несмотря на значительное количество существующих

браузеров, подавляющее большинство пользователей сети Интернет (по данным на июнь 2010 г.) предпочитают просматривать вебстраницы при помощи пяти наиболее популярных программ – Internet Explorer, Mozilla Firefox, Google Chrome, Safari <sup>и</sup> Opera.

*Internet Explorer* (серия браузеров от компании Microsoft) занимает первое место по количеству пользователей в мире – более 60 %. Текущая версия Internet Explorer 8 (IE 8) работает во всех операционных системах Windows, начиная <sup>с</sup> XP, <sup>а</sup> <sup>в</sup> Windows 7 браузер встроен изначально. В IE 8 реализована функция возможности восстановления вкладок, <sup>в</sup> командной строке подсвечивается имя домена, появились так называемые «ускорители» Accelerators. Это быстрые команды, размещенные в контекстном меню – перевод текста на основные мировые языки, поиск на карте, отправка сообщения по электронной почте и другие. К примеру, выделив в тексте название города или страны, можно легко перейти к просмотру его географического положения на карте Live Maps.

*Mozilla Firefox* браузер обладает широкими возможностями для настройки за счет того, что он оснащен механизмом расширений, с помощью которого пользователи модифицируют его согласно своим требованиям. Mozilla Firefox является свободно распространяемым программным обеспечением (по популярности в мире уступает только IE), его предпочитают около 24 % пользователей. Firefox работает во всех наиболее распространенных операционных системах – Windows, Linux, Mac OS X, Unix и других. В начале 2010 года вышла версия Firefox 3.6. Браузер стал на 20 % быстрее отображать страницы сайтов. Функция «мастер-пароль» обеспечивает безопасное хранение сертификатов и паролей при помощи алгоритма симметричного шифрования 3-DES. поле больнический пословителей его и интернета с соби на поливителей и соби на поливителей и соби на поливителей и соби на поливителей и соби на поливителей и соби на поливителей и соби на поливителей и соби на поливител

*Google Chrome*. Сравнительно недавно появившийся браузер от компании Google уверенно занимает третью строку пьедестала популярности – число его пользователей по всему миру постоянно растет, а к июню 2010 <sup>г</sup>. достигло 7 %. Особенностью данного браузера является то, что каждая вкладка в Chrome – это отдельный процесс. И даже если этот процесс «зависнет», то он может быть завершен без потери данных в других вкладках. Изначально браузер был выпущен для работы на операционной системе Windows, но в конце 2009 года появились версии для операционных систем Linux и Mac.

*Safari.* Четвертый по популярности браузер среди пользователей всего мира, его доля на мировом рынке составляет около 5 %. Браузер Safari – разработка корпорации Apple. Входит в комплектацию Mac OS X, <sup>а</sup> для операционных систем семейства Windows распространяется бесплатно. В Safari интегрированы мультимедийные технологии QuickTime, встроены средства поиска <sup>в</sup> Google <sup>и</sup> Yahoo. Браузер оснащен функциями блокировки всплывающих окон, использования вкладок, автозаполнения, поиска фрагмента текста на странице.

*Opera.* Занимает только пятое место в мировом рейтинге популярности браузеров. Его доля составляет 3,1 %, в то время как в России и странах СНГ этот браузер используют от 25 до 40 % пользователей. Браузер работает практических на всех современных операционных системах – Windows, Linux, Mac и <sup>т</sup>.д. Функция Opera-Turbo обеспечивает высокую скорость загрузки веб-страниц даже при медленном интернет соединении. Очень сильны позиции Opera на рынке мобильных устройств.

# **Обозреватель Internet Explorer (IE)**

*Internet Explorer* является наиболее широко используемым веббраузером, начиная <sup>с</sup> 1999 года. Однако, <sup>в</sup> последнее время его доля стремительно снижается, уступая место таким браузерам, как Mozilla Firefox, Google Chrome, Safari, Opera и др. На сегодняшний день последней стабильной версией браузера является Internet Explorer 8. Эта версия входит в состав операционной системы Windows 7. Также выпущены модификации браузера для других операционных систем – Mobile Internet Explorer (для OS Windows CE <sup>и</sup> Windows Mobile), Internet Explorer для OS Mac <sup>и</sup> Internet Explorer для OS Unix.

Internet Explorer 8 браузер имеет вкладки, блокировщик всплывающих окон, защиту от вредоносного ПО, поддержку интернациональных доменных имен (содержащих символы национальных алфавитов, например, *Минэкономики.РБ*), возможности автообновления через Windows Update и подключения расширений. Работает в операционных системах XP, Vista, Server 2003 и Server 2008. В Windows 7 и Windows Server 2008 R2 он встроен изначально. Некоторые из новых свойств:

• автоматическое восстановление вкладок после сбоя;

• Smart Address «умная адресная строка» — при вводе адреса браузер возвращает результат, основанный не только на URL ранее посещенного вами сайта, но и на заголовке страницы и других ее свойствах, а также в адресной строке подсвечивается имя домена;

• SmartScreen фильтр – защита от вредоносных программ. мошеннических веб-узлов и фишинга (вид интернет-мошенничества, целью которого является получение доступа к конфиденциальным ланным пользователей - логинам и паролям):

• Accelerators «ускорители» - быстрые команды, доступные из контекстного меню: поиск в поисковых системах, поиск на карте, отправка по почте, перевод на основные мировые языки, добавление в онлайн-закладки и ряд других;

• WebSlices (веб-фрагменты) — подписка пользователей на отдельные фрагменты (разделы) сайта;

• InPrivate приватный режим работы, позволяющий заходить на сайты, не оставляя следов в истории браузера;

• средства разработчика (Developer tools) веб-страниц.

MS Internet Explorer 9 (IE9 Platform Preview) браузер выпущен в июне 2010 года в качестве ознакомительной версии программы, которую компания Microsoft обещает обновлять каждые два месяца. В настоящее время в программе нет ни адресной строки, ни кнопок навигации, ни таких функций, как InPrivate режим работы и фильтрация фишинговых сайтов. В новой версии браузера улучшена работа с современными технологиями отображения веб-страниц и используются многоядерные процессоры. IE9 Platform Preview нельзя запустить в Windows XP, однако программа, как ожидается, будет существенно улучшена к моменту выпуска окончательной версии IE9 в 2011 году.

Программа Internet Explorer устанавливается вместе с инсталляцией Windows, на рабочем столе появляется значок обозревателя Internet Explorer. Этот значок может использоваться для запуска программы Internet Explorer. После запуска программы просмотра Web-страниц Internet Explorer на экране появляется окно обозревателя.

Управлять работой программы Internet Explorer можно с помощью набора меню, опций, команд и кнопок. Перечислим сверху вниз компоненты окна IE8: адресная строка, строка меню, панель избранного, панель ссылок, панель навигаций, окно просмотра и строка состояния.

Кнопки Назад, Вперед.

Назад. Возвращает Вас к той Web-странице, которая ранее отображалась в окне просмотра вкладки. Если открыты несколько вкладок IE8, то каждая из них содержит свой собственный список отображаемых страниц. Шелкните клавишей мыши на стрелке вниз справа от кнопки Вперед для просмотра списка, содержащего страницы, которые отображались последними.

Вперед. Отменяет действия, выполненные с помощью кнопки Назад. После щелчка на кнопке Назад или выбора из меню Назад страницы, которая просматривалась ранее, в меню Вперед появляются названия страниц, следующих за текущей. Шелкните клавищей мыши на кнопке Вперед для последовательного просмотра этих страниц.

Остановить. Прерывает процесс загрузки Web-страницы.

Обновить. Позволяет повторно загрузить просматриваемую в данный момент страницу. Если страница обновляется на сервере, то ее новая версия не пересылается автоматически кому-либо, кто просматривал более раннюю версию, поскольку Web-страницы временно сохраняются (кэшируются) на локальном жестком диске. Щелкните клавишей мыши на кнопке Обновить для того чтобы убедиться в том, что данная версия Web-страницы - самая послелняя.

Кнопка Представление совместимости. Улучшает отображение веб-узлов, разработанных для предыдущих версий обозревателя.

Адресная строка. Содержит URL Web-страницы, отображаемой в текущий момент, или путь к файлу, если он открыт с локального лиска. Начиная с версии IE8 при вводе адреса. IE8 возвращает вам результат, основанный не только на URL веб-сайта, но и на заголовке страницы и других ее свойствах. В выпадающем списке отображаются и заголовок, и соответствующий адрес страницы (URL), при этом выделяются их отдельные части, указывающие на это соответствие. Результаты работы адресной строки сгруппированы и отсортированы на основании алгоритма релевантности, выделены отдельные соответствия на основании ввеленной строки. Smart Address Bar поллерживает поиск по нескольким словам. Результаты поиска будут соответствовать всем введенным словам. Поэтому, чем больше введено слов, тем выше релевантность поиска. Можно также производить поиск по заголовкам страниц сайтов и веб-каналов.

Панель инструментов **Командная строка***.*

Панель инструментов **Командная строка** браузера Internet Explorer позволяет выполнять некоторые из самых распространенных команд. Отображается над окном просмотра, сразу же под панелью **Избранное**. Кнопки панели инструментов дублируются командами панели **Меню** <sup>и</sup> комбинациями клавиш.

**Домой**. Открывает начальную страницу. Выпадающее меню позволяет изменить, удалить или добавить начальную страницу.

**Веб-каналы**. Просмотр веб-каналов на странице. Веб-каналы предоставляют обновляющееся содержимое. При подписке на веб-канал, он добавляется <sup>в</sup> общий список веб-каналов. Обновленная информация <sup>с</sup> веб-канала автоматически загружается на компьютер.

**Читать почту**. Открывает окно выбранного пользователем клиента электронной почты. По умолчанию этим клиентом является Outlook Express, но если <sup>с</sup> помощью вкладки **Программы** окна **Свойства обозревателя** был выбран другой почтовый клиент, то окно именно этой программы будет открыто.

**Печать**. Выпадающее меню имеет команды **Печать** (вызывает диалоговое окно **Печать**), **Предварительный просмотр**, **Параметры страницы**.

**Страница**. Выпадающее меню позволяет открыть страницу в новом окне, сохранить, переслать по электронной почте, изменить масштаб, размер шрифта, стиль, кодировку, выполнить перевод страницы <sup>с</sup> применением ускорителей. о

**Безопасность**. Выпадающее меню позволяет просмотр <sup>и</sup> фильтрацию в режиме InPrivate, включить фильтр SmartScreen, просмотреть<br>отчет о конфиденциальности, посетить центр обновления Windows.<br>**Панель избранного.** Содержит кнопки, которые позволяют<br>просматривать определенные фрагменты отчет о конфиденциальности, посетить центр обновления Windows. пере<br>пьтра-<br>отреть

**Панель избранного.** Содержит кнопки, которые позволяют просматривать определенные фрагменты Web-страниц (Webslices), находясь на другом сайте. С помощью веб-фрагментов всю интересную информацию с веб-сайтов можно выводить прямо на па-<br>нель «Избранное». Веб-фрагмент известит об обновлениях содер-<br>жимого жирным шрифтом заголовка. Перетащите левую границу<br>для увеличения или уменьшения длины этой п нель «Избранное». Веб-фрагмент известит об обновлениях содержимого жирным шрифтом заголовка. Перетащите левую границу для увеличения или уменьшения длины этой панели инструментов. Панель **Избранное** можно скрыть путем отключения опции **Панель избранного** <sup>в</sup> подменю **Панели инструментов** меню **Вид**. Панель **Из бранное** при необходимости можно модифицировать. Чтобы удалить веб-фрагмент из панели **Избранное**, щелкните на нем правой клавишей<br>
123 ли инструм<br>можно мод<br>анное, щелк<br>123 эка. терета<br>пины этой і<br>**грументов**<br>молифици :оторые поз<br>траниц (We<br>птментов вс:<br>эдить прямс<br>эбновлениях

мыши <sup>и</sup> выберите из контекстного меню команду **Удалить**. Чтобы добавить веб-фрагмент <sup>в</sup> полосу **Избранное**, можно воспользоваться галереей дополнений Internet Explorer. Найдите дополнение и щелкните левой клавишей мыши на кнопке **Добавить <sup>в</sup> Internet Explorer**. В открывшемся окне щелкните левой клавишей мыши на кнопке **Добавить на панель избранное**. полнений Intern<br>Славишей мыши<br>шемся окне ще<br>а панель избра<br>онете. Панель **ССТНОГО МЕНЮ<br>ПОЛОСУ Избра**<br>й Internet Expl<br>й мыши на кно МЕНЮ КОМАНД

**Поиск <sup>в</sup> Интернете**. Панель расположена рядом <sup>с</sup> адресной строкой. Выпадающее меню содержит команды вызова поисковых систем Mail.ru: Поиск <sup>в</sup> Интернет (по умолчанию), Google, Wikipedia, Winump Search, Яндекс. ои. Вынадающ<br>м Mail.ru: Пои<br>Vinump Search,<br>бранное, Жу<br>реревья папо.<br>пока состоян вить на пане.<br>Интернете.<br>адающее мен<br>u: Поиск в Иі<br>Search. Янлек

**Избранное, Журнал** <sup>и</sup> **Веб-каналы.** Отображают соответственно деревья папок **Избранное, Журнал,** или **Веб-каналы**.

**Строка состояния.** Отображает много полезной информации. Если курсор размещается <sup>в</sup> окне просмотра над ссылкой, то <sup>в</sup> строке состояния появляется URL этой ссылки. Если IE ищет или за гружает Web-страницу, то <sup>в</sup> строке состояния отображается соответствующая информация. Скрыть строку состояния можно путем отключения опции **Строка состояния** <sup>в</sup> меню **Вид**. и**CTPO**<br>
Если ку<br>
ке состо<br>
гружает

**Контекстное меню.** Щелкните правой клавишей мыши на каком-либо элементе <sup>в</sup> окне Internet Explorer, <sup>в</sup> результате чего появится меню, содержащее команды, которые можно применить к выбранному <sup>в</sup> данный момент объекту. Например, при щелчке левой клавишей мыши внутри окна просмотра <sup>в</sup> контекстном меню будут отображаться команды **Назад**, **Вперед**, **Выделить все**, **Все ускорители**, **Добавить <sup>в</sup> папку Избранное**, **Кодировка**, **Печать**, **Обновить**, <sup>а</sup> также некоторые другие.

 $\mathcal{P}$ 

Щелкнув правой клавишей мыши на панели инструментов, открываем меню с командами управления панелями инструментов: **Строка меню**, **Панель избранного**, **Кнопка представления совместимости**, **Командная строка**, **Строка состояния**, **Яндекс.Бар**, **Adobe PDF**, **Спутник Mail.ru**, **Winump Toolbar**, **Google Toolbar**, **Закрепить панели инструментов**, **Настройка**.

Команда **Настройка** содержит выпадающее меню <sup>с</sup> командами: **Крупные значки**, **Отображать кнопки «Остановить» <sup>и</sup> «Обновить» перед адресной строкой**, **Отображать все текстовые подписи**, **Отображать текст выборочно**, **Отображать только значки**, **Добавление <sup>и</sup> удаление команд**.

#### *Настройка программы Internet Explorer*

Настройки программы MS IE доступны как из меню самой программы: **Сервис** Æ**Свойства обозревателя**, так и из **Панели управления** системы (для этого в **Панели управления** необходимо вызвать программу **Свойства обозревателя**. Назначение параметров различных закладок **Свойств обозревателя** следующее.

#### *Закладка Общие*

Позволяет создать вкладки вводом адреса **Домашней страницы** <sup>с</sup> новой строки. **Домашняя страница** – это страница, которая будет автоматически загружаться <sup>в</sup> MS IE при его открытии. К ней можно вернуться, нажав на панели инструментов кнопку **Домой**. Кроме того, можно настроить папку хранения временных файлов (**История просмотра**). При открытии той или иной страницы браузер сохраняет на диске соответствующие файлы (тексты, картинки). В результате при повторном посещении этого узла неизмененные файлы (<sup>а</sup> их обычно большинство) загружаются из локальной папки на Вашем компьютере (кэш), что существенно ускоряет просмотр документа. Также на этой закладке можно задать количество дней хранения ссылок в папке **Журнал** (содержит ссылки для быстрого доступа к страницам, которые недавно посетили). **Поис к** позволяет выбрать службы поиска. **Вкладки** производят настройку вкладок для отображения веб-страниц. Репозиторий БГАТУ

Кнопка **Цвета** позволяет настроить цвета «по умолчанию» для отображения страниц (цвет фона, цвета просмотренных и не просмотренных ссылок и <sup>т</sup>.<sup>д</sup>.). Кнопка **Шрифты** позволяет изменять настройки шрифта и набора символов, используемых при отображении WEB-страниц. Кнопка **Языки** – настройка языков, используемых при отображении WEB-страниц. И, наконец, кнопка **Оформление** – настройки цвета, шрифта и стиля текста для его замены на получаемых страницах.

#### *Закладка Программы*

**Сообщать, является ли IE обозревателем, используемым по умолчанию.** Данная опция позволяет автоматически проверять установленные по умолчанию системы просмотра и предлагать восстановить Internet Explorer в качестве программы по умолчанию.

**Надстройки**. Включение или отключение надстроек обозревателя: **Панели инструментов и расширения**, **Службы поиска**, **Ускорители**, **Фильтрация InPrivate**.

**Редактирование HTML**. Выбор программы редактирования HTML. По умолчанию используется Microsoft FrontPage.

**Программы Интернета**. Определяет программы, которые будут использованы для поддержки служб Интернета, <sup>в</sup> частности электронной почты. Для выбора программы щелкните кнопку **Задать программы**. Это необходимо осуществить, если на компьютере установлено несколько программ, например, Internet Mail, Microsoft Outlook, The Bat и <sup>т</sup>.д. В данном окне Вы просто выбираете ту программу, которая будет автоматически запускаться при необходимости отправить письмо.

Закладка **Подключения**. Эта вкладка определяет настройку свойств соединения <sup>с</sup> Интернетом. Здесь доступны те же операции, что и при непосредственном использовании папки **Удаленный доступ** к сети. Кроме того, можно указать, какое именно соединение должно использоваться при работе браузера.

**Настройка параметров сети** определяет настройки соединения с Интернетом через локальную сеть. С ее помощью можно задать режим **Автоматического определения параметров** или **Использовать сценарий автоматической настройки**, которые используются для подключения к Интернету и настройки обозревателя Internet Explorer (прокси-сервер выполняет роль посредника между внутренней сетью (интрасетью) <sup>и</sup> Интернетом, получая файлы <sup>с</sup> удаленных вебсерверов). Имя файла или адрес URL, в котором содержатся параметры автоматической настройки, предоставляются системным администратором и указываются в поле **Адрес**.

**Прокси**-**сервер** позволяет провести настройку прокси-сервера. Для этого необходимо указать **Адрес** прокси и его **Порт**. Обычно используется один прокси-сервер для всех протоколов – кнопка **Дополнительно**. Адрес и номер порта — это те сведения, которые необходимо уточнить у провайдера. Обычно подключение через такой сервер существенно ускоряет загрузку документов. В то же время документы, например, <sup>с</sup> локальных информационных серверов быстрее загрузятся без прокси. Поэтому укажите в настройках названия тех узлов, связь <sup>с</sup> которыми будет осуществлена напрямик.

Вкладки **Безопасность и Содержание.** Средства защиты от потенциально опасного содержимого Web-документов предоставляет вкладка **Безопасность**. Она позволяет указать Web-узлы, взаимодействие <sup>с</sup> которыми следует считать опасным, <sup>и</sup> запретить прием с них информации, которая может оказаться разрушительной. Для

ограничения лоступа к узлам с неприемлемым содержанием, а также для управления использованием электронных сертификатов служат элементы управления вкладки Содержание.

Вкладка Дополнительно. Прочие настройки сосредоточены на вклалке Лополнительно. Они позволяют:

• соблюдать конфиденциальность работы с помощью средств шифрования, использования электронных сертификатов и своевременного удаления временных файлов;

- включить фильтр SmartScreen;
- управлять отображением мультимедийных объектов;
- использовать дополнительные настройки оформления;

• печатать цвета и рисунки фона. Печать фоновых цветов и изображений при печати веб-страницы. Возможно, установка этого флажка замедлит скорость печати страницы и, в зависимости от возможностей вашего принтера, ухудшит ее качество.

# ЗАЛАНИЯ

# Уровень 1 (репродуктивный)

1. Изучить возможности программы Internet Explorer.

2. Ознакомиться с работой в Интернете на примере следующих сайтов: www.bsu.by, emf.ulstu.ru, www.canada.gc.ca, www.state.gov, hnet.us, www.ipmirror.us, flashmo.com, www.government.gr. Hepeвести страницу при помощи средств браузера IE8.

3. Открыть и познакомиться с разлелами сайта ФПУ:

• сохранить страницу с описанием своей специальности на диск;

• сохранить на диск эмблему ФПУ, или любую фотографию из раздела Фотоальбом:

- сохранить в MS Word файле информацию одного из разделов.
- 4. Добавить главную страницу в Избранное в папку ФПУ.
- 5. Ознакомиться с работой Журнала.

# Уровень 2 (продуктивный)

1. Подключите панели инструментов:

• Вид  $\rightarrow$  Панели:

• установите флажки Строка меню. Панель избранного. Командная строка, Строка состояния.

2. Включите отображение подписей к кнопкам на панели инструментов. Правой кнопкой мыши вызовите контекстное меню Панели  $\rightarrow$  Настройка  $\rightarrow$  Отображать все текстовые подписи.

3. Подключите панель Google Toolbar:

• Вид  $\rightarrow$  Панели:

• установите флажок Google Toolbar. В появившемся окне левой клавишей мыши щелкните на кнопке Включить.

4. Включите загрузку мультимедийного содержимого:

• Сервис  $\rightarrow$  Свойства обозревателя  $\rightarrow$  Вкладка Дополнительно:

• в блоке Мультимедиа установите флажки Включить автоматическую подгонку. Воспроизводить анимацию. Воспроизводить звуки, Показывать изображения;

 $\bullet$  OK.

5. Измените адрес домашней страницы:

• Сервис  $\rightarrow$  Свойства обозревателя  $\rightarrow$  Вкладка Общие;

• в разделе Домашняя страница в поле Адрес введите: www.batu.edu.by;

 $\bullet$  OK

6. Проверьте включение автозаполнения вводимого адреса (отображается в поле Адрес в виде списка из ранее введенных данных):

• Сервис  $\rightarrow$  Свойства обозревателя  $\rightarrow$  вкладка Содержание → Раздел Автозаполнение → кнопка Параметры;

• в разделе Настройка автозаполнения установите переключатель Веб-каналы:

 $\bullet$  OK

# Уровень 3 (творческий)

1. Настройте следующие параметры браузера:

• отключите отображение панели инструментов Командная строка:

• отключите загрузку анимации, видео и звука:

• установите в качестве домашней страницы www.all.by.

2. Откройте домашнюю страницу БГАТУ (batu.edu.by).

# КОНТРОЛЬНЫЕ ВОПРОСЫ

1. Что такое WWW (World Wide Web)?

- 2. Что такое гипертекст, HTTP, FTP?
- 3. Какие имеет возможности глобальная сеть Интернет?

4. Объясните назначение программ-браузеров.

5. Какие домены первого уровня вы знаете?

6. Что такое IP-адрес и доменный адрес?

7. Как сменить кодировку страницы? Какие кодировки используются для отображения русскоязычных страниц?

8. Опишите порядок сохранения документа с сайтов Сети на компьютере. Как сохранить объект на текущей странице (картинку, файлит. д.)?

9. Как пользоваться Журналом?

10. Укажите назначение команды меню Избранное.

# **3.5. ПОИСК ИНФОРМАЦИИ В INTERNET**

Если адрес ресурса URL в Интернет неизвестен, используются возможности поиска. Сушествует несколько моделей организации поиска. К ним относятся:

- тематические каталоги;
- поисковые системы;
- метапоисковые системы

**Тематический каталог** (Subject directory) – сайт или разлел сайта, содержащий упорядоченный по тематике набор ссылок на другие сайты. Ссылки в каталоге размещаются либо автоматически веб-мастером, либо отбираются модераторами каталога. Каталога как правило, имеет древовидную структуру, категории разветвляются от более общих до более конкретных. Существуют тематические каталоги, посвященные какой-либо одной определенной тематике. Это также большие сайты справочно-информационного характера, где пользователи могут находить сайты по определенной тематике и по смежным тематикам. Например, www.yahoo.com; www.list.ru; www.stars.ru.

Поисковая система - это программно-аппаратный комплекс с вебинтерфейсом, позволяющий осуществлять поиск информации в Интернет. Программной составляющей поисковой системы является поисковая машина (search engine) - многофункциональное программное обеспечение, обеспечивающее функционирование поисковой системы. Популярные поисковые системы: всеязычные - Google, Yahoo, Bing; русскоязычные - Яндекс, Mail.ru, Aprt, Rambler.

Метапоисковые системы. Все большую популярность завоевывает практика применения методов кластерного анализа и метапоиска. Метапоисковая система посылает запрос одновременно на несколько поисковых систем, каталогов, иногда в собрание онлайновой информации, не проиндексированной традиционными поисковыми системами. Собрав результаты, метапоисковая система удаляет дублированные ссылки и, в соответствии со своим алгоритмом, объединяет/ранжирует результаты в общем списке. В отличие от отдельных поисковых систем, метапоисковые системы не имеют собственных баз ланных (ez2www, Vivisimo, Ouery Server). Наибольшую известность из международных метамашин получила «Clusty» компании Visimo. Из российских метамашин известны Nigma и Quintura, предлагающие визуальную кластеризацию в виде облака ключевых слов.

Известные метапоисковые системы:

**MetaCrawler** – www.metacrawler.com:

 $Sawy search - www.sawysearch.com$ .

В поисковых системах используются понятия:

релевантность - степень соответствия информации, отобранной поисковой машиной, критериям поиска. Выражается в процентах, где 100 % соответствуют полному совпадению;

глубина поиска - задает глубину поиска в позициях (т.е. до какой максимальной позиции следует просматривать выдачу поисковой системы). Например, Google выдает 10 результатов на страницу, если выставить глубину поиска 150 позиций, то поисковая система выласт  $150/10 = 15$  страниц.

Все многообразие моделей традиционного информационного поиска принято делить на три вида: теоретико-множественные (булевская, нечетких множеств, расширенная булевская), алгебраические (векторная, обобщенная векторная, латентно-семантическая, нейросетевая) и вероятностные.

Машины поиска. Машина поиска - это приложение базы данных, которое выбирает информацию с учетом переданных ей слов или выражений. В машине поиска в Web применяется агент поиска или поисковый робот, который отправляется на поиски информации в Web-страницах. Эта информация индексируется и заносится в базу данных. При проведении поиска машина просматривает свою базу данных и ищет «входы», которые соответствуют вве-

 $129$ 

денной пользователем информации. Затем машина поиска предоставляет пользователю перечень Web-страниц, которые она определила как наиболее соответствующие заданным критериям поиска.

В Web существуют десятки машин поиска, каждая из которых имеет свои особенности поиска информации. Большинство машин поиска выходят за пределы простого поиска Web-страниц. Многие из них позволяют искать информацию в тематических конференциях или могут находить данные определенного типа, например, изображение или звуковые файлы.

Хотя способ сбора информации каждой машина поиска является уникальным, все эти машины служат общей цели - быстро находить информацию, которая нужна.

Современная поисковая система имеет трехуровневую архитектуру:

• поисковый робот spider (паук), crawler (сборщик) – осуществляет сканирование Интернет-ресурсов в поисках изменений на страницах. Его задача - обойти как можно больше документов в сети за определенное время, обеспечив полноту поиска (количество документов) и его актуальность (свежесть документов, храняшихся в индексе поисковика):

 $\bullet$  indexer (индексатор) - индексирует ресурсы, строит базы данных по ключевым словам, хранит эти базы данных в виде, удобном для поиска по ним;

• gateway (шлюз) – осуществляет прием запросов от пользователей и выдачу им информации из базы данных.

Web-каталоги. Web-каталог - это узел, который классифицирует Web-страницы, позволяя просматривать ссылки на них по темам. Например, в Web-каталог Yahoo! включены категории информации Arts and Humanities (искусство и гуманитарная тематика). Business and Economy (бизнес и экономика), Computers and Internet (компьютеры и Internet), Education (образование) и десятки других. Каждая из этих основных категорий содержит множество подкатегорий. Например, если выполнить щелчок клавишей мыши на категории Recreation and Sport (отдых и спорт), то появляются подкатегории Sport (спорт), Games (игры), Travel (путешествия), Autos (автомобили), Outdoors (туризм) и много других. Продолжайте шелкать клавищей мыши на названиях категорий для просмотра их подкатегорий до тех пор, пока не найдете нужные вам Web-страницы.

Преимущество Web-каталога перед машиной поиска состоит в том, что в нем Web-страницы классифицированы людьми, поэтому в категорию обычно включены все возможные ссылки. Webкаталоги очень удобно просматривать, когда вы не знаете точного названия того, что ищете.

С другой стороны, если вы ищете информацию о конкретном и необычном термине, то машина поиска справится с задачей быстрее.

Некоторые Web-узлы объединяют машины поиска с Webкаталогами. К ним относятся Yahoo!, Excite и др.

3.5.1. Поиск информации с использованием машин и каталогов поиска

 $M<sub>0</sub>$ 

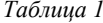

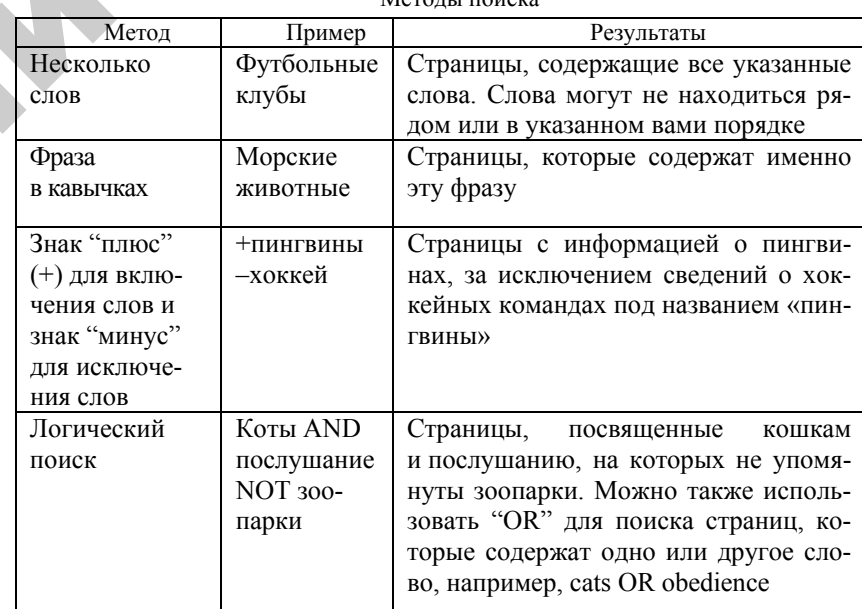

Ключом к успешному поиску в Web является умение сузить фокус поиска. Каждой машине поиска для проведения сфокусированного поиска применяется определенный набор правил, которые выходят за пределы обычных методов поиска. Все машины поиска имеют файлы справки, где описаны правила и принципы осущест-

Продолжение табл. 2

вления поиска, присущие данной машине. Если обычные методы не приносят желаемого результата, попытайтесь ввести критерии поиска с учетом синтаксиса, применяемого в данной машине.

#### Русскоязычные поисковые машины

За последние несколько лет появились десятки русскоязычных поисковых машин и каталогов. Наиболее популярными из них являются российские: Yandex (http://www.yandex.ru), Rambler; белорусские: Belarusinfo (www.belarusinfo.by), Поиск (www. all.by), PoiskCom (www.poisk.com), Zubr (www.zubr.com) и др.

Yandex. Поисковая система Yandex компании Comp Tek International включает модули морфологического анализа и синтеза, индексации и поиска, а также набор вспомогательных модулей, таких, как анализатор документов, языки разметки, конверторы форматов и др.

Алгоритмы морфологического анализа и синтеза, основанные на базовом словаре, умеют нормализовать слова, т.е. находить их начальную форму, а также строить гипотезы для слов, не содержащихся в базовом словаре. Система индексирования позволяет создавать компактный индекс и быстро осуществлять поиск с применением логических операторов.

Таблииа 2

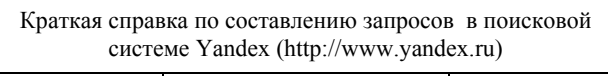

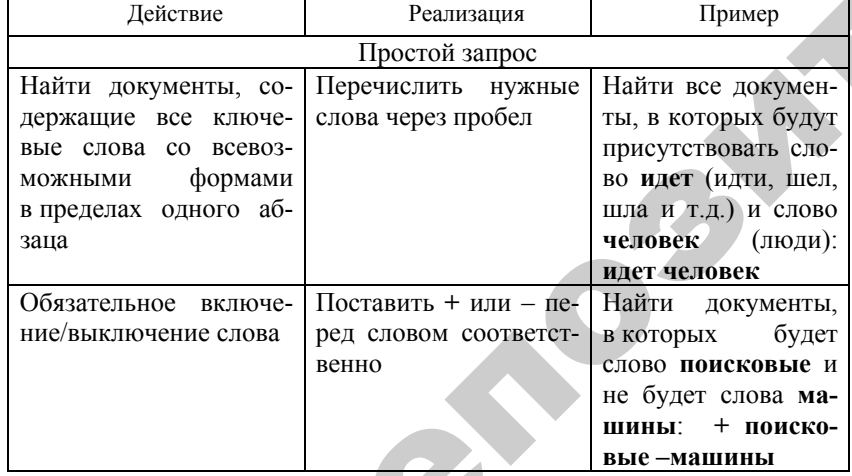

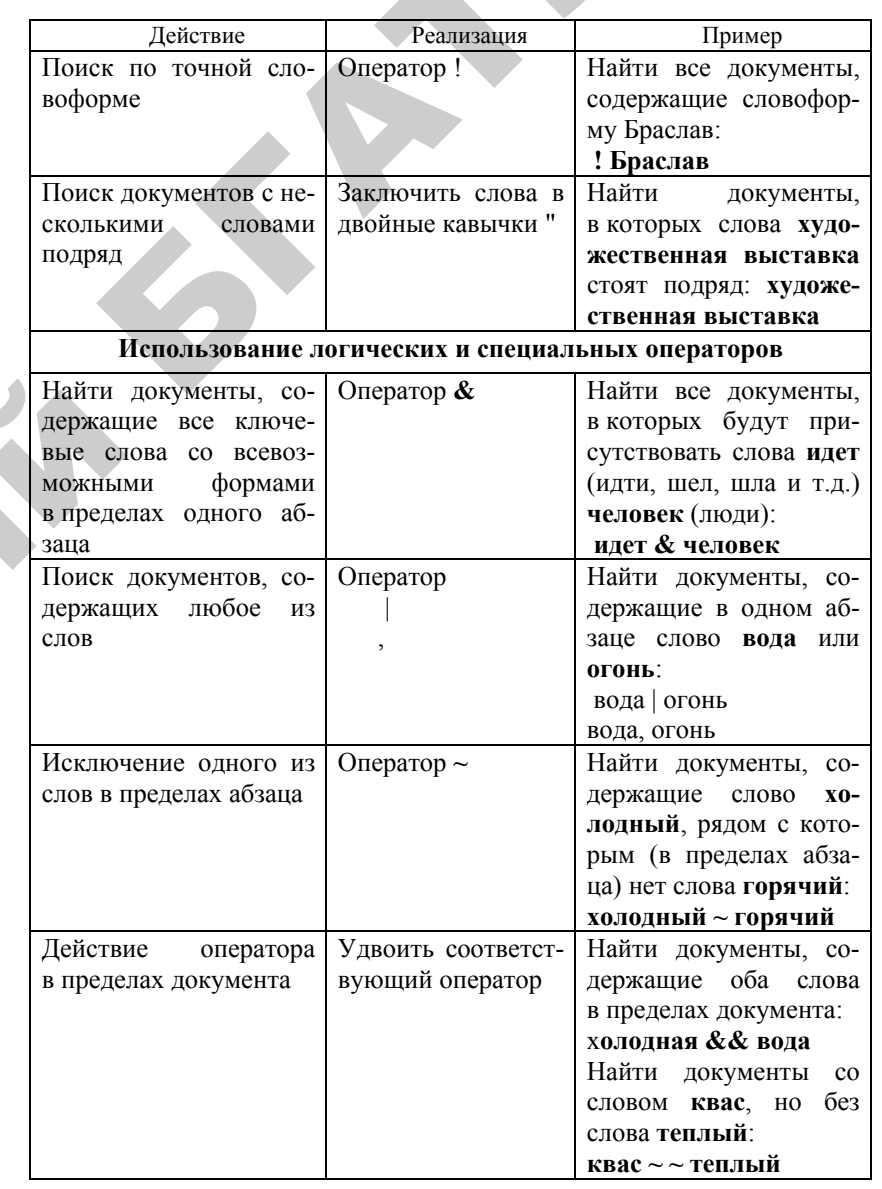

*Окончание табл. 2* 

# *Продолжение табл. 2*

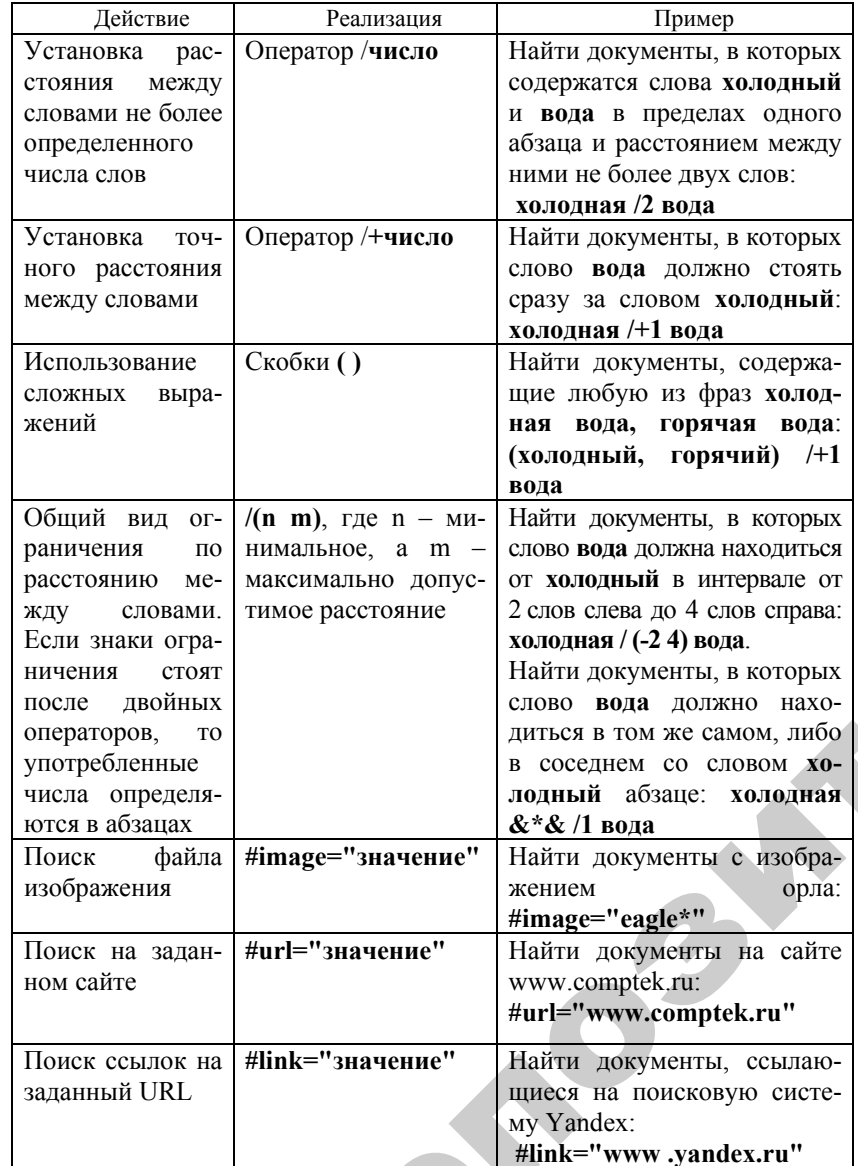

135

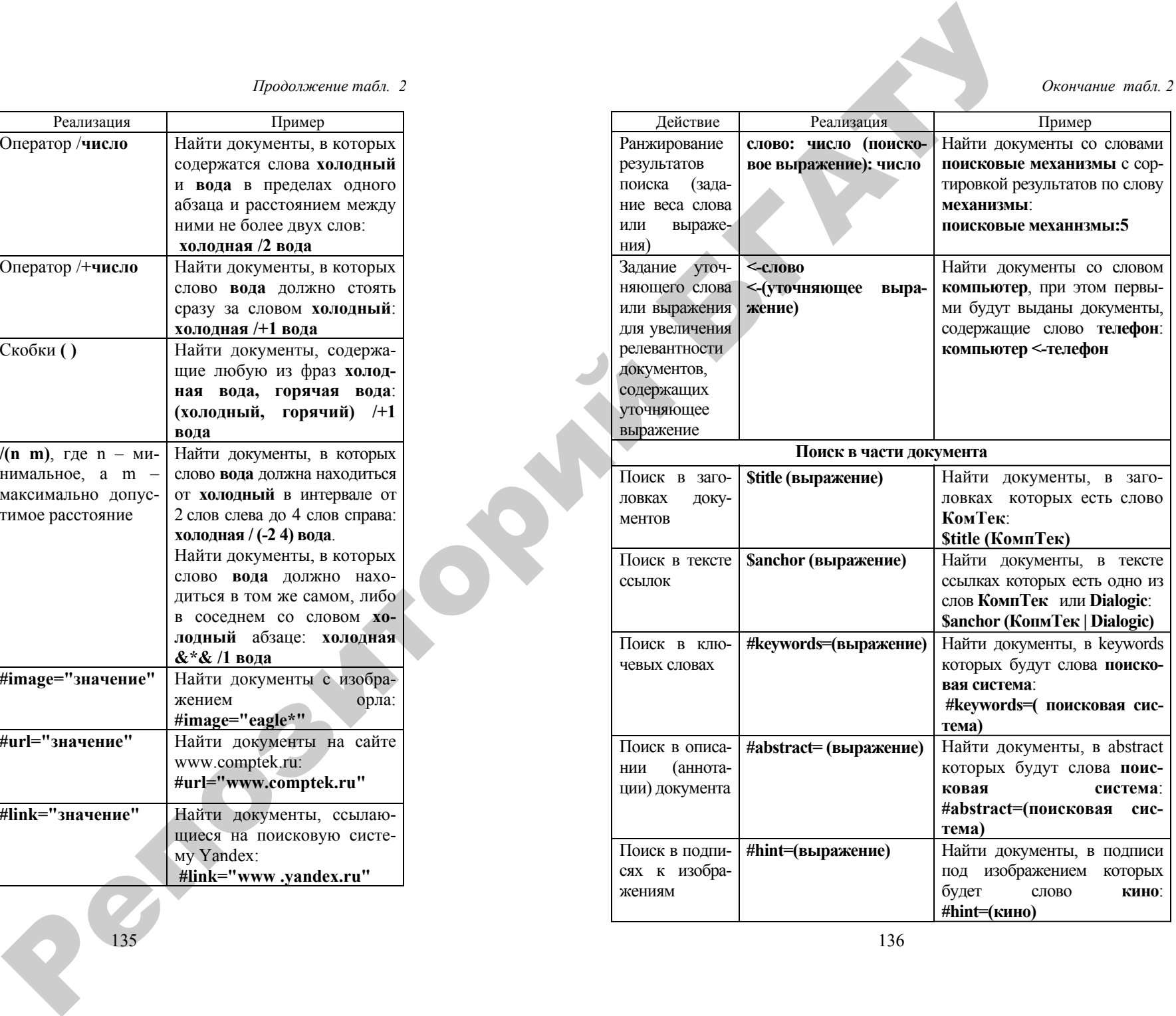

#### **Другие поисковые машины**

К ним относятся Web-узлы, которые имитируют работу хорошего библиотекаря – вы задаете вопрос, <sup>а</sup> Web-узел дает ответ. Некоторые из наиболее известных:

DomOtvetov (www.domotvetov.ru); Answers.com (www.answers.com); Ask Jeeves (www.askjeeves.com); Ask Jeeves for Kids (www.ajkids.com);

Electronic Library (elibrary.com);

Information Please (www.infoplease.com) и др.

**Наиболее известные и популярные системы для поиска информации:** 

- *Яndex* (русскоязычная) www.yandex.ru;
- *Google*(многоязычная) *–* www.google.ru;
- *Yahoo!* (англоязычная) www.yahoo.com;
- *Rambler* (русскоязычная) www.rambler.ru;
- *AltaVista* (англоязычная) www.altavista.com
- *InfoSeek* (англоязычная) www.infoseek.com.

Кроме рассмотренных, существуют также системы для поиска файлов **Filez** (www.filez.com), людей: **WhoWhere** (www.whowhere.com), **Bigfoot** (www.bigfoot.com) и т. д.

**Каталоги.** Каталог – поисковая система <sup>с</sup> классифицированным по темам списком аннотаций со ссылками на web-ресурсы. Поиск в каталоге очень удобен и проводится посредством последовательного уточнения тем, разделов, подразделов и <sup>т</sup>.д. Кроме этого, каталоги поддерживают возможность быстрого поиска определенной категории или страницы по ключевым словам <sup>с</sup> помощью локальной поисковой машины. База данных ссылок (индекс) каталога обычно имеет ограниченный объем, заполняется вручную специалистами создающими каталог. Некоторые каталоги используют автоматическое обновление индекса. Результат поиска в каталоге представляется в виде списка, состоящего из краткого описания (аннотации) документов <sup>с</sup> гипертекстовой ссылкой на первоисточник. **EXAMIDENT CONSULTER CONSULTER CONSULTER CONSULTER CONSULTER CONSULTER CONSULTER CONSULTER CONSULTER CONSULTER CONSULTER CONSULTER CONSULTER CONSULTER CONSULTER CONSULTER CONSULTER CONSULTER CONSULTER CONSULTER CONSULTER** 

Адреса популярных каталогов:

• *Каталог белорусских сайтов* (русскоязычный) – catalog.tut.by;

• *Белорусские каталоги сайтов* (русскоязычный) – adrive.by;

- *Weblist* (русскоязычный) www.weblist.ru;
- *Yahoo* (англоязычный) www.yahoo.com;
- *Magellan* (англоязычный) www.mckinley.com.

# **3.5.2. Расширенный поиск информации в Internet**

Яндекс обладает развитым языком запросов, позволяющим осуществлять расширенный поиск. Для того чтобы воспользоваться широким спектром возможностей, используйте страницу «расширенный поиск», где большая часть настроек Яндекса задается простым образом.

*Искомые слова*. Здесь вы можете указать, какие слова обязательно должны встретиться в документе, каких быть не должно, а какие желательны (то есть могут быть, <sup>а</sup> могут не быть). Зоной поиска слова может быть как текст документа (слова находятся в одном предложении, или во всем документе), так и его заголовок, ссылка (подпись URL) или адрес (сам URL).

*Страницы*. Яндекс умеет определять язык документа. Можно задать язык документа, где надо провести поиск: русский (кириллица), или нерусский. В базе Яндекса находятся только документы русскоязычного Интернета (по умолчанию в поисковую машину вносятся сервера в доменах su, ru, am, az, by, ge, kg, kz, md, tj, ua, uz), а также зарубежные сайты, представляющие интерес для русскоязычного поиска. Так же вы можете указать ограничение выдачи документов по дате и формат документа. Внизу страницы вы можете посмотреть ваш запрос и все указанные параметры.

Google позволяет использовать расширенный поиск, чтобы получать еще более точные и полезные результаты поиска. Попасть на страницу настройки расширенного поиска можно через ссылку «Расширенный поиск» на главной странице Google.

# **ЗАДАНИЯ**

## **Уровень 1 (репродуктивный)**

**Вариант 1**. Найдите ссылку на БГАТУ, используя каталог поисковой машины **ALL.BY**.

• Запустите браузер Internet Explorer.

• Откройте домашнюю страницу каталога **ALL.BY**: щелчок клавишей мыши в поле **Адрес →** наберите адрес www.all.by → Enter.

• На начальной странице каталога в блоке Образование, Наука перейдите по следующей ссылке: Институты, университеты, коллелжи.

• Найлите информацию по листанционному обучению на поисковой машине ALL BY.

- Откройте главную страницу ALL.BY.
- В поле поиска наберите дистанционное обучение.
- Откройте одну из найденных ссылок.

Вариант 2. Создайте параллельно три сеанса работы с браузером. Откройте в разных окнах поисковые машины Яндекс (www.yandex.ru), Рэмблер (www.rambler.ru), ALL.BY (www.all.by). Найдите в разных поисковых системах Web-страницы, содержашие слова белорусские поисковые системы в любой части локумента. Сравните результаты поиска по количеству и качеству найденных ссылок. Сохраните с использованием копирования через буфер обмена информацию о найденных страницах в файле примерЗ. doс в своей рабочей папке.

• В текущем окне Internet Explorer подключитесь к поисковой системе Яндекс: в поле Адрес наберите адрес www.yandex.ru  $\rightarrow$  Enter.

• Организуйте еще один сеанс работы с Internet Explorer: Файл  $\rightarrow$  Создать  $\rightarrow$  Окно. В текущем окне откройте поисковую систему Рэмблер: www.rambler.ru.

• Организуйте еще один сеанс работы с Internet Explorer Файл > Создать > Окно. В текущем окне откройте поисковую систему ALL.BY: www.all.by.

• Переключитесь на сеанс с Яндекс. В поле Я ищу: наберите белорусские поисковые системы  $\rightarrow$  все переключатели под полем должны быть выключены > Щелчок по кнопке Найти.

• Переключитесь на сеанс с Рэмблер. В поле ввода запроса наберите белорусские поисковые системы > шелчок клавишей мыши по кнопке Найти

• Переключитесь на сеанс с  $ALL.BY$ . В поле ввода запроса наберите белорусские поисковые системы > щелчок клавишей мыши по кнопке Найти.

• Дождитесь результатов поиска во всех системах, сравните количество и релевантность найденных ссылок.

• Переключитесь на сеанс с Yandex. Выделите информацию

о трех первых найденных страницах Правка → Копировать → загрузите MS Word (Пуск  $\rightarrow$  Программы  $\rightarrow$  Microsoft Word)  $\rightarrow$ Правка → Вставить.

• Переключитесь на сеанс с Рэмблер. Вылелите информацию о трех первых найденных страницах Правка → Копировать → переключитесь в MS Word  $\rightarrow$  Правка  $\rightarrow$  Вставить.

• Переключитесь на сеанс с ALL.BY. Выделите информацию о трех первых найденных страницах Правка → Копировать → переключитесь в MS Word > Правка > Вставить.

• Сохраните информацию в виде файла в своей рабочей папке:  $\Phi$ айл  $\rightarrow$  Сохранить  $\rightarrow$  откройте свою рабочую папку, в поле Имя **файла** введите: пример $3 \rightarrow$  шелчок клавищей мыши по кнопке Сохранить.

• Завершите работу с MS Word: Файл  $\rightarrow$  Выход.

Вариант 3. Найдите Web-страницы со словами российские поисковые системы в заголовке, в точной форме (то есть без учета морфологии), с датой после 1 января 1999 года с использованием режима расширенного (детального) запроса в поисковых машинах Яндекс, Рэмблер. Сохраните найденные ссылки в виде html-файлов в своей рабочей папке с именами пример5 yandex, пример5 rambler.

• Переключитесь на сеанс с Янлекс. С помошью кнопки Назал на панели инструментов браузера вернитесь на домашнюю страницу поисковой машины. Внизу страницы перейдите по ссылке Расширенный запрос $\rightarrow$  в поле Запрос: наберите российские поисковые системы  $\rightarrow$  в блоке Словарный фильтр в поле содержащих... снова наберите российские поисковые системы  $\rightarrow$  в списках выше выберите обязательно, точная форма, в заголовке

• в блоке Дата установите флажок и выберите После 1 Января 1999 > щелчок клавишей мыши по кнопке Найти.

• Переключитесь на сеанс с Рэмблер. С помощью кнопки Назад на панели инструментов браузера вернитесь на домашнюю страницу поисковой машины. Перейдите по ссылке Расширенный поиск > в поле ввода запроса наберите российские поисковые системы > в блоке Искать установите переключатель в названиях документов  $\rightarrow$  в блоке Выдавать по установите 30  $\rightarrow$  в блоке Форма вывода установите стандартная > в блоке Слова запроса установите Все > в блоке Расширение запроса установите

# Уровень 2 (продуктивный)

не расширять  $\rightarrow$  Язык документа – Любой  $\rightarrow$  Ограничить расстояние между словами – да  $\rightarrow$  Сортировать по – релевантности  $\rightarrow$  От даты: 01/01/1999 До даты: (поставьте текущую дату)  $\rightarrow$  щелчок клавишей мыши по кнопке Найти.

• Сохраните информацию о найденных страницах в файлах в htmlформате с именами пример5 vandex, пример5 rambler.

Вариант 4. Найдите графические файлы с цветным изображением (фотографией) кота (cat) в поисковой машине Altavista (www.altavista.com). Сохраните понравившийся Рис. под именем cat в своей рабочей папке.

• Полключитесь к поисковой системе Altavista: шелчок клавишей мыши в поле Адрес  $\rightarrow$  наберите адрес www.altavista.com  $\rightarrow$  Enter.

• В блоке Multimedia Search перейдите по ссылке в режим Im**ages** (Изображения).

• В поле ввода запроса введите слово  $cat \rightarrow s$  в разделе Show me снимите флажки Buttons/Banners (Кнопки/Баннеры), Grafiics (Картинки) и Black And White (Черно-белое), установите флажки Photos  $(\Phi$ отографии), Colors (Цветные),  $\rightarrow$  в разделе Sources (Искать в) включите флажок The Web  $\rightarrow$  в списке Partner Sites выберите ALL  $\rightarrow$ шелчок клавишей мыши покнопке Search.

• Выберите любую фотографию и сохраните ее в своей рабочей папке: щелкните правой кнопкой мыши по рисунку  $\rightarrow$  в контекстном меню выберите Сохранить Рис. как... > раскройте свою рабочую папку > в поле Имя файла введите: cat > щелчок клавишей мыши по кнопке Сохранить.

Вариант 5. Найдите архиватор WinRAR на портале Softodrom (soft.softodrom.ru). Сохраните страницу с результатами поиска под именем пример7.htm в своей рабочей папке. Загрузите файл в свою рабочую папку.

• Подключитесь к серверу SoftoDrom: щелчок клавишей мыши в поле Адрес  $\rightarrow$  наберите адрес soft.softodrom.ru  $\rightarrow$  Enter.

 $\bullet$  B поле для поиска наберите winrar.

• Сохраните страницу с результатами поиска под именем пример7.htm в своей рабочей папке.

• На странице с результатами поиска найдите архиватор WinRAR Э шелчок клавишей мыши по кнопке Скачать.

• В окне Загрузка Файла включите Сохранить эту программу на диске  $\rightarrow$ ОК  $\rightarrow$  в диалоговом окне Сохранение откройте свою рабочую папку  $\rightarrow$  в качестве имени файла оставьте собственное имя файла > щелчок клавишей мыши по кнопке Сохранить.

Вариант 1. Найдите ссылки на публикации по социологии и макроэкономике в каталоге ALL.BY(www.all.by). Откройте любую ссылку в новом окне, сделайте на нее закладку в личной папке Тест поиск 1.

Вариант 2. Найдите информацию о курсах по истории в каталоге Yahoo! (www.yahoo.com). Выделите щелчком клавиши мыши несколько аннотаций, скопируйте их в буфер обмена и запустите MS Word. Вставьте содержимое буфера обмена в текущий документ. Сохраните документ под именем задание2. doc в папке Тест поиск, созданной в своей рабочей папке.

Вариант 3. Создайте параллельно три сеанса работы с браузером. Откройте в разных окнах русскоязычные поисковые машины Яндекс (www.yandex.ru), Рэмблер (www.rambler.ru), ALL.BY(www.all.by). Найдите в разных поисковиках Web-страницы, содержащие слова искусство эпохи возрождения в любой части документа. Сохраните с использованием копирования через буфер обмена в документ MS Word информацию о найденных страницах в файле заданиеЗ. doс в папке Тест поиск.

Вариант 4. Найлите в англоязычных поисковых системах Altavista (www.altavista.com) Web-страницы, на которых будут слова renaissance art. Сохраните первую порцию найденных страниц в файле залание4 alta.htm в папке Тест поиск.

Вариант 5. Найдите Web-страницы на русском языке с фразой «эпоха возрождения» в заголовке в поисковых машинах Altavista, Яндекс, ALL.BY(www.all.by). Сохраните вторую порцию найденных ссылок в виде html-файлов с именами задание5 alta, задание5 vandex, задание5 all в папке Тест поиск.

Вариант 6. Найдите Web-страницы со словом соционика в заголовке, в точной форме (то есть без учета морфологии), с датой после 1 января 2000 года с использованием режима расширенного (детального) запроса в поисковых машинах Яндекс, Рэмблер, All.BY. Сохраните найденные ссылки в виде html-файлов с именами задание7 vandex, задание6 rambler, задание6 all в папке Тест поиск.

Вариант 7. Найлите графические файлы с изображением собаки (dog) в поисковой системе Altavista (www.altavista.com). Сохраните любой найленный Рис. пол именем залание7 в папке Тест поиск 2. созланной в вашей рабочей папке.

**Вариант 8**. Найдите программу FlashGet на портале Softodrom (soft.softodrom .ru). Загрузите файл <sup>с</sup> любого сервера в папку **Тест \_ поиск 2**.

**Вариант 9**. Найдите группы новостей на русском языке, посвященные обсуждению **дистанционного образования**, <sup>в</sup> поисковой машине Rambler, просмотрите статьи, опубликованные в одной из групп, перейдите к статье и **Сохраните** ее содержимое в папке **Тест \_ поиск\_2** под именем **задание9.html**.

**Вариант 10**. Найдите статьи в группах новостей, посвященные **футболу** (football), на русском языке, <sup>с</sup> темой **FAQ** (часто задаваемые вопросы), опубликованные за последние три месяца, отсортированные по дате. Поиск провести <sup>с</sup> использованием режима **расширенного поиска** в поисковой машине Yandex. Сохраните содержимое статьи в папке **Тест\_поиск\_2** под именем **задание10**.**html**. Репозиторий БГАТУ

## **Уровень 3 (творческий)**

#### **Работа <sup>с</sup> поисковой машиной Altavista**

1. Найдите <sup>с</sup> помощью поисковой машины Altavista адресную информацию о фирмах, занимающихся продажей компьютеров в США, штат Колумбия.

2. Сохраните информацию в своей рабочей папке.

## **Работа <sup>с</sup> поисковой машиной Yandex**

1. Загрузите начальную страницу поисковой машины **Yandex** – **www.yandex.ru**.

2. Перейдите по ссылке **Расширенный поиск**.

3. Сформируйте и выполните следующие запросы на поиск:

• ресурсов, касающихся банковского дела;

• ресурсов, касающихся специальности «Банковское дело»;

• ресурсов, касающихся специальности «Банковское дело», которые были обновлены не позднее 3- х месяцев назад;

• ресурсов, касающихся специальности «Банковское дело», которые были обновлены не позднее 3- х месяцев назад, исключая информацию о колледжах и техникумах

• ресурсов, касающихся специальности «Банковское дело», которые были обновлены не позднее 3- х месяцев назад, исключая информацию о колледжах и техникумах. Ресурсы должны являться файлами формата RTF.

4. В каждом из случаев в таблицу **Excel** записывайте общее количество возвращенных результатов и адрес первого ресурса в списке результатов.

5. Постройте график зависимости количества найденных результатов поиска от шага уточнения запроса (номера запроса).

6. Запишите запрос № 5 на языке запросов поисковой машины **Yandex**. Сравните полученные результаты.

7. С помощью расширенного поиска сформируйте и выполните следующие запросы на поиск изображений:

с фотографиями герба Республики Беларусь;

высших учебных заведений Республики Беларусь.

8. Для каждого из результатов сохраните один из понравившихся рисунков в своей папке.

# **Работа <sup>с</sup> поисковой машиной Google**

1. Загрузите начальную страницу поисковой машины **Google** – **www.google.com**.

2. Перейдите по ссылке **Расширенный поиск**.

- 3. Сформируйте и выполните следующие запросы на поиск:
- ресурсов о баскетболе;
- ресурсов о турнирах по баскетболу;

• ресурсов о турнирах по баскетболу, измененных в течение последнего полугодия;

• ресурсов о турнирах по снукеру, измененных в течение последнего полугодия;

• ресурсов о турнирах по снукеру в формате PDF, измененных в течение последнего полугодия.

В каждом из случаев в таблицу Excel записывайте общее количество возвращенных результатов и адрес первого ресурса в списке результатов.

5. Постройте график зависимости количества возвращаемых результатов поиска от шага уточнения запроса (номера запроса).

6. Запишите запрос №5 на языке запросов поисковой машины **Google**. Сравните полученные результаты.

7. Загрузите начальну ю страницу поисковой машины **Google** – **www.google.com**.

8. Перейдите по ссылке **Картинки**, <sup>а</sup> затем **Расширенный поиск изображений**.

9. Сформируйте и выполните следующие запросы на поиск: фотографий Янки Купалы среднего размера в формате **JPG;**
большого изображения Якуба Коласа; среднего по размеру изображения Брюсселя (Brussel); черно-белого изображения Минска.

16. Для каждого из результатов сохраните один из понравившихся Вам рисунков на диске. На отдельном листе Excel вставьте все четыре найденные рисунка.

#### **Работа с поисковыми машинами Yandex <sup>и</sup> Google**

1. Для поисковых машин **Yandex**  и **Google** сформируйте и выполните следующие запросы:

• на поиск всех страниц, содержащих ссылки на сайт БГАТУ (**www.batu.edu.by**);

• на поиск рецептов салата, <sup>в</sup> который входят помидоры, огурцы и петрушка, <sup>и</sup> не входят перец, лук и чеснок;

• на поиск любой информации об Excel в файлах формата PDF, измененных не позднее 3- х месяцев назад;

• на поиск любой информации об Excel на русском языке в файлах формата PDF, измененных не позднее 3- х месяцев назад.

2. В каждом из случаев в таблицу Excel записывайте общее количество возвращенных результатов по запросу.

3. Постройте следующую таблицу:

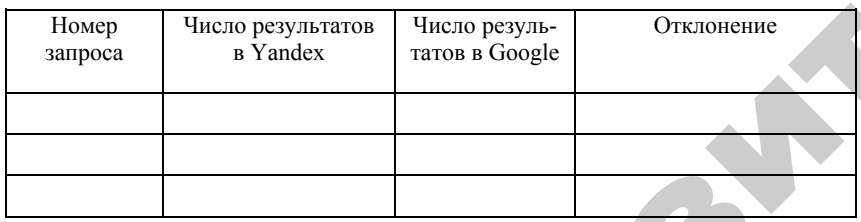

4. Рассчитайте отклонение как

*Число результатов <sup>в</sup>Yandex число результато <sup>в</sup> Google* −

max{ } ; *Число результатов <sup>в</sup>Yandex число результато <sup>в</sup> Google*

Задайте процентный формат ячеек для столбца **Отклонение**.

5. Рассчитайте суммарное отклонение.

6. Постройте диаграмму по рассчитанному столбцу отклонений. Назовите ее «Сравнение эффективности поиска».

7. Постройте следующую таблицу:

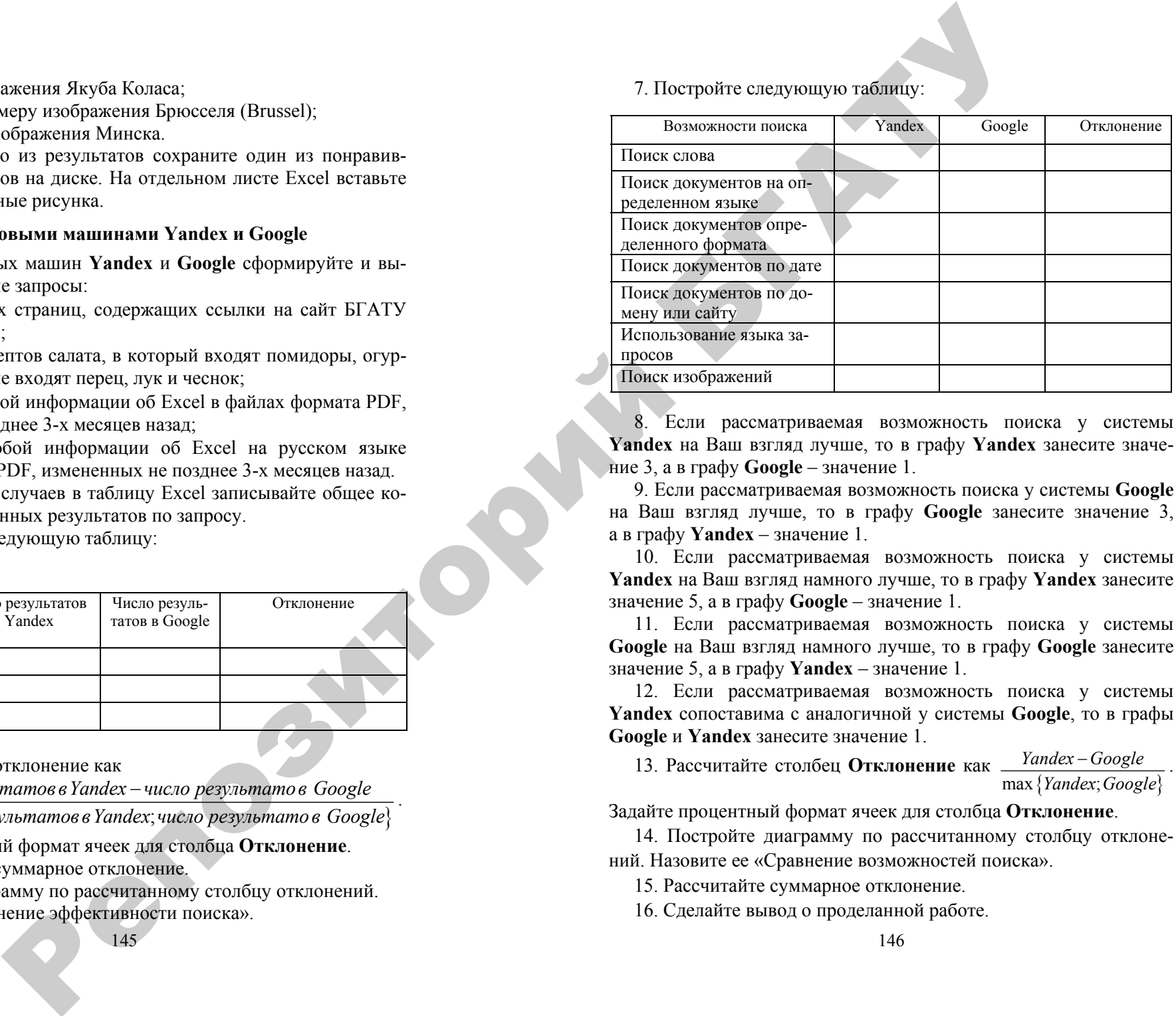

8. Если рассматриваемая возможность поиска у системы **Yandex** на Ваш взгляд лучше, то в графу **Yandex** занесите значение 3, <sup>а</sup> <sup>в</sup> графу **Google** – значение 1.

9. Если рассматриваемая возможность поиска у системы **Google**  на Ваш взгляд лучше, то в графу **Google** занесите значение 3, а в графу **Yandex** – значение 1.

10. Если рассматриваемая возможность поиска у системы **Yandex** на Ва ш взгляд намного лучше, то в графу **Yandex** занесите значение 5, <sup>а</sup> <sup>в</sup> графу **Google** – значение 1.

11. Если рассматриваемая возможность поиска у системы **Google** на Ваш взгляд намного лучше, то в графу **Google** занесите значение 5, <sup>а</sup> <sup>в</sup> графу **Yandex** – значение 1.

12. Если рассматриваемая возможность поиска у системы **Yandex** сопоставима <sup>с</sup> аналогичной у системы **Google**, то в графы **Google**  и **Yandex** занесите значение 1.

13. Рассчитайте столбец **Отклонение** как *Yandex Google* −

max {*Yandex; Google*}

Задайте процентный формат ячеек для столбца **Отклонение**.

14. Постройте диаграмму по рассчитанному столбцу отклонений. Назовите ее «Сравнение возможностей поиска».

15. Рассчитайте суммарное отклонение.

16. Сделайте вывод о проделанной работе.

#### **Составление запросов на поиск информации**

Составьте запросы на поиск следующей информации:

- расстояние <sup>в</sup> километрах от Лондона до Парижа по автодороге;
- 350 морских миль <sup>в</sup> километрах;
- скорость света <sup>в</sup> вакууме;
- текущий курс акций Microsoft;
- 15 унций <sup>в</sup> граммах;
- 10 наиболее популярных сайтов <sup>о</sup> маркетинге предприятий;

• Сколько составляла 1 базовая величина <sup>в</sup> Республике Беларусь по состоянию на 1 августа 2005 года?

• Сколько процентных пунктов составляет на сегодняшний день годовая процентная ставка для овердрафтного кредита по карт-счетам в белорусских рублях со сроком погашения 12 месяцев <sup>в</sup> БПС-Банке?

• Сколько составлял Текущий счет Платежного баланса Республики Беларусь <sup>в</sup> процентах <sup>в</sup> ВВП по итогам 2003 года?

• В какой день Госэкономплан Республики Беларусь был преобразован <sup>в</sup> Министерство экономики Республики Беларусь?

• Какому из министерств подчиняется Белорусское республиканское унитарное страховое предприятие "Белгосстрах"?

• Какой тираж был у первого издания книги Б. Гейтса «Бизнес со скоростью мысли», изданного «Эксмо-пресс» в 2000 году?

• Какая площадь  $(\kappa \omega^2)$  у самой малонаселенной страны Африки?

о

 $\mathcal{P}$ 

и

2. В каждом из запросов записывайте способ поиска информа-<br>1 и адрес сайта, на котором она была найдена.<br>Примечание. Некоторые из запросов необходимо составлять на английском<br>ке. ции <sup>и</sup> адрес сайта, на котором она была найдена. ики?<br>орма-

**Примечание.** Некоторые из запросов необходимо составлять на английском языке*.* тавлять на ан<br>**Ы**<br>Интернете.

## **КОНТРОЛЬНЫЕ ВОПРОСЫ**

1. Укажите принципы поиска информации <sup>в</sup> Интернете. ации в Инте<br>истем в Инт<br>поисковой<br>са из ключе

- 2. Какие Вы знаете типы поисковых систем <sup>в</sup> Интернете?
- 3. В чем заключается принцип работы поисковой машины?
- 4. Каковы правила составления запроса из ключевых слов? работы пои<br>запроса из<br>эжности ра<br>а по катало
- 5. Какие дополнительные возможности расширенного поиска?
- 6. Укажите возможности поиска по каталогам.
- 7. Чем отличаются поисковые машины от каталогов?<br>
147 е возможно<br>1 поиска по<br>ковые маши<br>147

8. Что такое метапоиск? Какие бывают типы метапоисковых машин? СЕ ОБІВАЮТ ТИГ

вантность поиска? ерисанов 1991<br>Трански сельса в 1992<br>Трански сельса в 1993<br>Трански сельса

10.Что такое глубина поиска? Как можно оценить глубину поиска?

9. Что такое релевантность поиска? Как можно оценить реле-<br>иность поиска?<br>10. Что такое глубина поиска? Как можно оценить глубину поиска?<br>11. Что такое база поиска? Назовите наиболее распространен-<br>е базы поиска?<br>12. Пора 11. Что такое база поиска? Назовите наиболее распространенные базы поиска? акое база пои<br>ска?<br>ислите основ<br>кое поиск по<br>?

12. Перечислите основные возможности расширенного поиска.

13. Что такое поиск по формату? Какие форматы наиболее распространены? . перечислите<br>. Что такое по<br>ранены?<br>. Что такое яз<br>. Что такое д

14. Что такое язык поисковых систем?

15. Что такое динамическая информация? В чем особенность поиска динамической информации? поиска

147

## **МАТЕРИАЛЫ** ДЛЯ УПРАВЛЯЕМОЙ САМОСТОЯТЕЛЬНОЙ РАБОТЫ

#### Залания к УСРС

Самостоятельно изучить раздел курса «Создание Web-сайтов средствами Microsoft Office».

1. Получите у преподавателя или согласуйте с ним свое индивидуальное задание - тему для поиска.

2. Проработайте тему с использованием следующих поисковых http://www.google.ru, http://www.yandex.by. машин: http://www.metabot.ru.

3. Сделайте более глубокий поиск по заданной теме на основе технологии расширенного поиска.

4. Проработайте заданную тему по разделам каталогов указанных выше поисковых машин.

5. Сравните полученные результаты от нескольких поисковых машин.

6. Отберите и сохраните на дискете результаты поиска по заланной теме.

#### Форма контроля:

Представьте преподавателю отчет в электронном и печатном видах по изученному материалу: создайте собственный шаблон, который можно будет использовать для подготовки документов на его базе в дальнейшем.

## 3.6. ЭЛЕКТРОННАЯ ПОЧТА

Система обмена сообщениями является одним из самых доступных и востребованных средств общения в Интернете и в локальных сетях.

Суть работы почтовой системы состоит в следующем:

- открываете окно почтового приложения;
- выбираете режим «Написать письмо»;
- набираете текст письма;
- указываете адрес получателя;
- указываете тему письма:
- выбираете команду «Отправить немедленно», т.е. помещаете в почтовый ящик, находящийся на почтовом сервере;

• из почтового ящика письмо забирается почтовой службой и доставляется в почтовый ящик адресата.

Обмен сообщениями осуществляется за счет взаимодействия двух программ - почтового сервера и почтового клиента. Программное обеспечение - почтовый сервер устанавливается, например, у провайдера - для получения почты по сети Интернет, или в локальной сети компании - для обмена сообщениями между сотрудниками.

Почтовые клиенты - это прикладные программы (например, Outlook Express, Microsoft Outlook, The Bat), которые устанавливаются на компьютерах пользователей, отправляющих или принимающих почту. Все почтовые клиенты имеют примерно одинаковый интерфейс, поэтому достаточно научиться работать с одним из них.

Для работы с электронной почтой можно использовать как почтовые клиенты, так и почтовые Web-интерфейсы, которые располагаются на почтовых Web-серверах. С помощью Web-интерфейса можно работать с почтой непосредственно на почтовых Webсерверах. По функциональности Web-интерфейс максимально приближен к почтовым программам.

Почтовые системы на основе WWW позволяют обрабатывать почтовые сообщения в Интернете с помощью обычного браузера, а не почтовой программы. Они работают по принципу «2 в 1», сочетая в себе функции почтового сервера и почтового клиента.

Использование Web-интерфейса является целесообразным в том случае, когда нужно отправлять или принимать корреспонденцию с различных компьютеров, имея лоступ к сети Интернет.

Для того чтобы получить доступ к работе <sup>с</sup> электронной почтой, необходимо создать почтовый ящик на одном из почтовых серверов. Для создания почтового ящика необходимо зарегистрироваться на одном из почтовых серверов, например, http://www.mail.ru, http://www.hotmail.ru/.

Для работы <sup>с</sup> почтовыми программами (почтовыми клиентами) их необходимо установить на ПК. Электронная почта основана на двух прикладных программах: на протоколе для передачи сообщений SMTP (Simple Mail Transport Protokol) и протоколе для получения сообщений POP3 (Post Office Protokol 3, почтовый протокол 3), или протоколе доступа к сообщениям в интернете Internet Message Access ProtocoI (lMAP4 – последняя версия). REPORTS 2007YH РАФОС С СОБАРАТОВНОЙ ПОРТЕ (1993) (1993) (1993) (1993) (1993) (1993) (1993) (1993) (1993) (1993) (1993) (1993) (1993) (1993) (1993) (1993) (1993) (1993) (1993) (1993) (1993) (1993) (1993) (1993) (1993) (1

Чтобы иметь возможность отправлять или получать почту с помощью почтовых клиентов, необходимо создать хотя бы одну учетную запись. Учетная запись – это набор данных о пользователе почтового сервера (имя, электронный адрес, пароль для подключения к серверу, имена серверов входящей и исходящей почты). Создание учетных записей осуществляется в почтовой программе, которую Вы используете.

**Адрес электронной почты.** Состоит из двух частей, разделенных символом  $@$  и выглядит примерно так: tva-web $@$ narod.ru. Символы, которое указаны в левой части адреса (до знака  $(\widehat{a})$  являются именем адресата. Правая сторона электронного адреса, которая следует после знака  $(a)$ , является доменным именем почтового сервера, на котором хранятся сообщения.

#### *Организация работы <sup>с</sup> Outlook Express*

**Заголовок окна и меню –** стандартные атрибуты окна в операционной системе Windows. В правой части заголовка окна расположены кнопки, предназначенные для стандартных действий <sup>с</sup> окнами в операционной системе Windows. С помощью меню вы можете выбрать любую команду программы Outlook Express.

Ниже меню находится **Панель инструментов.** На этой панели расположены значки, обозначающие часто выполняемые действия. Если подвести указатель мыши к одному из этих значков, вокруг него появляется рамка и значок «превращается» в кнопку. Если щелкнуть клавишей мыши на этой кнопке, нужная команда будет выполнена.

Под полосой панели инструментов расположен открывающийся список **Папки** (Folders), предназначенный для сортировки принимаемой и отправляемой почты. То есть вы можете раскладывать письма по папкам, удалять и создавать эти папки.

**Индикатор подключения –** фирменный знак комплекта программ Internet Explorer. Во время подключения к Интернету этот знак «оживает» и превращается из обычного значка в изображение вращающегося земного шара.

Центральная часть окна программы поделена на две части. Верхняя часть предназначена для отображения содержимого открытой в настоящий момент времени папки (заголовки писем). Нижняя часть окна предназначена для отображения текстов писем.

**Строка состояния** предназначена для индикации тех действий, которые в данный момент выполняет программа Outlook Express. Например, <sup>в</sup> строке состояния могут появляться следующие сообщения: **Подключение**, **Проверка почтового ящика**, **Нет новых сообщений.**

**Создание учетной записи.** Так как сообщения поступают и отправляются через сервер, программе требуется указать информацию об используемом сервере. Эта информация хранится в виде учетной записи.

В программе Outlook Express учетную запись создают командой **Сервис** Æ **Учетные записи**. В диалоговом окне **Учетные записи в Интернете** надо щелкнуть на кнопке **Добавить** и выбрать в открывшемся меню службу, для которой создается учетная запись.

Последующая информация вводится под управлением мастера.

**Ваше имя.** Щелкните клавишей мыши на поле ввода **Ваше имя** и наберите на клавиатуре имя, по которому вы бы хотели, чтобы к вам обращались в присланных электронных письмах. Нажмите кнопку **Далее**.

**Адрес электронной почты Интернета.** В поле ввода **Адрес Электронной почты** наберите ваш адрес электронной почты, по которому другие могут отправлять вам корреспонденцию. Этот адрес вы должны получить от поставщика услуг Интернет или у системного администратора. Нажмите кнопку **Далее**.

**Серверы Электронной почты.** Используя это диалоговое окно необходимо задать следующие параметры: тип используемого **Сервера входящих сообщений,** электронные адреса **Сервера входящих сообщений** и **Сервера исходящих сообщений**. Как правило, электронные адреса **Сервера входящих сообщений** и **Сервера исходящих сообщений** совпадают. Нажмите кнопку **Далее**.

151

**Вход в почту Интернета.** В поле **Учетная запись** нужно ввести имя учетной записи, <sup>а</sup> <sup>в</sup> поле **Пароль –** пароль для этой учетной записи. Эту информацию можно получить у поставщика услуг Интернет, или у Вашего системного администратора. Нажмите кнопку **Далее**.

**Поздравляем.** Это окно мастера является последним. Нажмите кнопку **Готово**.

#### **Создание, отправка и прием новых сообщений**

Чтобы отправить сообщение электронной почты, его надо создать. Для этого следует щелкнуть клавишей мыши на кнопке **Создать сообщение** на панели инструментов.

При этом открывается окно **Создать сообщение**, рабочая область которого разбивается на две основные части. В верхней части располагаются поля для ввода служебной информации, <sup>а</sup> <sup>в</sup> нижней — собственно текст сообщения. В поле **Тема** вводится краткое описание вопроса, которому посвящено сообщение. В поле **Кому** вводится адрес основного получателя письма, <sup>в</sup> поле **Копия** — адреса получателей копии. Если необходимо отправить копию письма, <sup>о</sup> которой ничего неизвестно другим адресатам, соответствующий адрес вводится в поле **Скрытая** (если такое поле отсутствует, надо дать команду **Вид** Æ **Все заголовки**). (игриена, В госк Учетная занись лужит медел<br>
1. В пост Парова (Molek Forest constant are response to the constant of the constant are constant and the constant are constant and the constant are constant and the constant

В ходе создания и редактирования сообщения наличие связи с почтовым сервером не требуется. Такая связь нужна только в момент отправки (получения) сообщений. Программа **Outlook Express** устроена таким образом, что отправка и получение сообщений осуществляются одновременно. Получение и доставка почты осуществляются по щелчку на кнопке **Отправить** в окне создания сообщения или по щелчку на кнопке **Доставить** в основном окне программы **Outlook Express**.

Сообщения электронной почты размещаются в системе «внутренних» папок программы **Outlook Express**. Поступившие сообщения заносятся в папку **Входящие**. Открыв эту папку щелчком на ее значке на панели **Папки**, можно увидеть в правой области список поступивших сообщений. Если выбрать щелчком любое из сообщений, его содержание отобразится в области, расположенной ниже списка. Двойной щелчок позволяет открыть и прочитать сообщение в отдельном окне.

Программа Outlook Express позволяет пересылать не только текстовые сообщения. Одной из сильнейших сторон этой программы является возможность объединить в одном сообщении текст, файлы и другие объекты.

Существует и более простой способ отправить файл: выберите в окне программы **Проводник** требуемый файл и перетащите его пиктограмму в окно сообщения. Как только вы отпустите клавишу мыши, <sup>в</sup> окне сообщения появится пиктограмма файла.

## **ЗАДАНИЯ**

#### **Уровень 1 (репродуктивный)**

Настройте стандартный внешний вид почтового клиента: подключите панель инструментов, строку состояния, настройте стандартный внешний вид основного окна, панели инструментов и области просмотра. Настройте параметры чтения писем и общие параметры клиента почты.

1. Настройте стандартный внешний вид интерфейса почтового клиента: **Вид** Æ**Раскладка** Æ в блоке **Основная** включите флажки **Панель папок**, **Список папок**, **Панель инструментов** и **Строка состояния,** остальные флажки снимите.

2. Настройте внешний вид панели инструментов: Вид → Рас **кладка...**  Æ **Настройка** Æв списке **Текст кнопки** выберите **Выводить подписи,** <sup>в</sup> списке **Размер значка** выберите **Крупные значки** Æ **Закрыть** Æ **ОК.**

3. Настройте внешний вид области просмотра: <sup>в</sup> поле **Папки** выделите папку Входящие → Вид → Раскладка... → в блоке Об**ласть просмотра** включите флажок **Отображать область просмотра,** переключатель **Под сообщениями** и флажок **Отображать заголовок области просмотра** Æ **ОК.**

4. Настройте общие параметры почтового клиента: **Сервис** Æ **Параметры** Æ **Общие** Æ установите флажки **Уведомлять о наличии новых групп новостей** и **Автоматически показывать папки <sup>с</sup> непрочитанными сообщениями,** остальные флажки снимите  $\rightarrow$  **ОК**.

5. Настройте общие параметры чтения писем: Сервис  $\rightarrow$  Пара**метры** Æ **Чтение** Æ установите флажок **Сообщения помечать** как прочитанные после просмотра в течение 5 сек,  $\rightarrow$  установите флажки Автоматически загружать сообщение при отображении в области просмотра и Отображать подсказки в списке сообщений для присоединенных файлов.

6. Настройте параметры шрифтов и колировку символов для чтения писем: Сервис → Параметры → Чтение → кнопка Шрифты... > в поле Настройка шрифта выберите Кириллица > вид кодировки: Кириллица (КОИ8-R)  $\rightarrow$  OK  $\rightarrow$  кнопка Выбор языка • СНИМИТЕ ФЛАЖОК Для приходящих сообщений использовать кодировку по умолчанию  $\rightarrow$  OK  $\rightarrow$  OK.

7. Настройте стандартную сетевую кодировку шрифтов (КОИ8-Р) по умолчанию для отправки сообщений: Сервис → Параметры  $\rightarrow$  Отправка сообщений  $\rightarrow$  кнопка Выбор языка  $\rightarrow$  в поле Кодировка, используемая по умолчанию, выберите Кириллица  $(KOM8-R)$   $\rightarrow$  установите флажок При ответе использовать заголовки только на английском языке → ОК → ОК.

#### Уровень 2 (продуктивный)

Вариант 1. Создайте новую учетную запись для установления связи почтового клиента с вашим почтовым ящиком на сервере с параметрами, указанными преподавателем.

1. Сервис  $\rightarrow$  Учетные записи...  $\rightarrow$  Почта  $\rightarrow$  Добавить  $\rightarrow$ Почта... > ввелите ваше имя и фамилию, под которыми вы будете отправлять почту → Далее.

2. В поле Алрес электронной почты ввелите алрес электронной почты, указанный преподавателем > Лалее.

3. В поле Сервер входящих сообщений выберите РОРЗ  $\rightarrow$  в поле Сервер входящих сообщений (РОРЗ, ІМАР или НТТР) введите IPадрес сервера РОРЗ  $\rightarrow$  в поле Сервер исходящих сообщений (SMTP) введите IP-адрес сервера для исходящих сообщений > Далее.

4. В поле Имя для входа введите название вашей учетной записи на почтовом сервере  $\rightarrow$  в поле Пароль: введите пароль  $\rightarrow$ включите флажок Запомнить пароль → Далее → Готово → Закрыть.

Вариант 2. Настройте отложенную отправку писем. Создайте новое письмо в формате простого текста (кодировка UUEncode) и отправьте его на свой почтовый адрес.

1. Настройте параметры отправки сообщения в виде текста: Сервис  $\rightarrow$  Параметры  $\rightarrow$  Отправка сообщений  $\rightarrow$  в поле Формат отправки сообщений включите Обычный текст > кнопка Настройка обычного текста > выберите Кодировка UUEncode  $\rightarrow$  OK  $\rightarrow$  OK.

2. Настройте отложенную отправку писем: Сервис > Параметры  $\rightarrow$  Отправка сообщений  $\rightarrow$  снимите флажок Сразу отправлять сообщения (остальные флажки включите!) > ОК.

3. Нажмите на панели инструментов кнопку Создать сообщение.

4. В поле Кому ввелите свой алрес, в поле Тема ввелите тему сообщения Hello, lovely!!!. Поле Копия оставьте пустым.

5. Щелкните клавишей мыши в поле текста письма и наберите следующий текст: Привет мне, любимому!!! С уважением, я.

6. Отправьте письмо: кнопка Отправить. Если появится сообшение о помешении письма в папку Исхоляшие, нажмите ОК.

7. В поле Папки выберите папку Исходящие, убедитесь в наличии отправленного письма.

8. Кнопка Доставить почту. Письмо исчезнет из папки Исходящие и переместится в папку Отправленные. Откройте папку Отправленные, выберите и просмотрите отправленное вами письмо с темой Hello, lovely!!!.

9. Закройте окно письма.

Вариант 3. Доставьте почту с сервера. Прочитайте свое письмо, добавьте адрес автора письма в адресную книгу. Установите автоматическую вставку текста исходного письма и отмените отложенную лоставку почты на сервер. Ответьте на письмо, отправленное себе.

1. Доставьте вашу почту с сервера на локальный компьютер: кнопка Доставить почту.

2. Откройте папку Входящие, выделите название письма с темой Hello, lovely!!!, нажмите Enter.

3. Разверните открытое окно с письмом и прочитайте содержимое письма. Если возникли проблемы с кодировкой, подберите правильный вариант: Вид  $\rightarrow$  Вид кодировки  $\rightarrow$ ...

4. Добавьте адрес автора письма в адресную книгу: Сервис  $\rightarrow$ Добавить в адресную книгу  $\rightarrow$  Отправителя  $\rightarrow$  ОК.

5. Закройте окно сообщения (Файл  $\rightarrow$  Закрыть или щелчок клавишей мыши по кнопке Закрыть).

6. Установите автоматическую вставку текста исходного письма и отмените отложенную доставку почты на сервер: **Сервис**  $\rightarrow$  **Параметры → Отправка сообщений → включите флажки Включать в ответ текст исходного сообщения** и **Сразу отправлять сообщения** (<sup>в</sup> этом случае письмо будет доставлено автоматически, без нажатия кнопки **Доставить почту).**

7. Выделите название полученного письма <sup>с</sup> темой **Hello, lovely!!!**  Æ кнопка **Ответить** или **Сообщение** Æ **Ответить отправителю.**

8. Обратите внимание на то, что в текст ответного письма автоматически вставляется служебная информация, <sup>а</sup> текст пришедшего письма вставляется <sup>с</sup> префиксом >. Установите курсор в конце фразы **Привет мне, любимому!!!,** нажмите клавишу **Enter**  Æв новой строке без префикса <sup>&</sup>gt;наберите текст: **Ответ мне, дорогому!!!** 

9. Отправьте письмо: кнопка **Отправить.**

10. Через некоторое время нажмите кнопку **Доставить почту,**  выберите папку **Входящие** на панели папок, выберите и прочитайте письмо <sup>с</sup> темой **Re: Hello, lovely!!!**

11. Закройте окно письма <sup>с</sup> темой **Re: Hello, lovely!!!**

**Вариант 4.** Настройте кодировку шрифта по умолчанию для отправки сообщений **Определенный пользователем** ( в этом случае вам нужно будет каждый раз самостоятельно устанавливать кодировку отправляемых сообщений). Отправьте письмоприветствие на все компьютеры, предварительно внеся адреса всех ПК класса в личную адресную книгу. Текст письма подготовьте <sup>с</sup> помощью редактора **Блокнот**.

1. Добавьте в адресную книгу адреса всех компьютеров класса. **Сервис** Æ **Адресная книга** Æ кнопка **Создать** Æ **Создать контакт** Æ в поле **Имя**: введите псевдоним, например, ПК-4, в поле **Адреса электронной почты:** введите адрес электронной почты Æ **Добавить** Æ **ОК.** Аналогично добавьте адреса всех остальных ПК.

2. Закройте окно адресной книги.

3. Запустите приложение Блокнот: Пуск → Программы → **Стандартные** Æ **Блокнот.** Наберите текст: **Уважаемый сосед! Привет Вам от пользователя ПК** (поставьте номер вашего ПК). **С уважением,** (укажите вашу фамилию и имя).

4. Сохраните файл под именем **text.txt**  в вашей рабочей папке.

5. Закройте приложение **Блокнот**.

6. Настройте кодировку шрифта по умолчанию для отправки сообщений **Определенный пользователем** (<sup>в</sup> этом случае вам нужно будет каждый раз самостоятельно устанавливать кодировку отправляемых сообщений): **Сервис** Æ **Параметры** Æ **Отправка сообщений** Æ кнопка **Выбор языка** Æв поле **Кодировка, используемая по умолчанию,** выберите **Определенный пользователем** Æ установите флажок **При ответе использовать заголовки только на английском языке** Æ **ОК** Æ**ОК.** Репозиторий БГАТУ

7. Создайте новое письмо: кнопка **Создать сообщение.** Разверните окно письма.

8. **Сервис** Æ **Выбрать получателей**, <sup>в</sup> левом поле выделите нужный адрес, или несколько адресов (при нажатой клавише **Ctrl)**  и скопируйте их в поле **Кому** нажатием кнопки **Кому:** -> Æ **ОК.**  Обратите внимание, что в поле **Кому** будут указаны через точку с запятой подчеркнутые псевдонимы выбранных адресатов.

9. Тема сообщения - **Hello from** (введите вашу фамилию поанглийски).

10. Активизируйте поле текста письма щелчком клавиши мыши. Вставьте в поле текста письма подготовленный текст: **Вставка**  $\rightarrow$  **Текст из файла.. →.** Откройте папку вашей группы, выделите файл **text.txt**  Æ **Открыть.**

11. Установите кодировку для отправляемого сообщения **Кириллица** (**Windows**): **Формат** Æ **Вид кодировки** Æ **(Дополни-** $T$ ельно)  $\rightarrow$  Кириллица (Windows).

12. Отправьте сообщение: кнопка **Отправить**.

**Вариант 5.** Перешлите любое письмо соседу справа.

1. Доставьте вашу почту <sup>с</sup> сервера на локальный компьютер: кнопка **Доставить почту.**

2. Откройте папку **Входящие,** выделите название любого письма <sup>с</sup> темой **Hello from ...,** нажмите клавишу **Enter.** Прочитайте содержимое письма. Подберите правильный вариант кодировки: **Вид**  $\rightarrow$  **Вид кодировки → Кириллица** (Windows) для чтения письма.

3. Перешлите письмо: кнопка **Переслать или Сообщение** Æ **Переслать.**

4. В поле **Кому** вставьте адрес соседа справа из адресной книг: **Сервис** Æ **Выбрать получателей**, выделите нужный адрес в левом поле и скопируйте его в поле **Кому** нажатием кнопки **Кому:->**  Æ **ОК.**

5. Отправьте сообщение: кнопка **Отправить.**

6. Доставьте вашу почту <sup>с</sup> сервера на локальный компьютер: кнопка **Доставить почту.**

7. Откройте письмо <sup>с</sup> темой **Fw:Hello from ...**, прочитайте его содержимое.

**Вариант 6.** Создайте <sup>в</sup> MS Word файл <sup>с</sup> рисунком. Создайте в почтовом клиенте личную электронную подпись. Создайте личный список рассылки, включив в него адреса всех ПК. Отправьте письмо <sup>с</sup> подготовленным файлом на все ПК <sup>с</sup> использованием стандарта MIME.

1. Запустите MS Word: **Пуск** Æ **Программы** Æ **Microsoft Word.** Наберите текст: **Это мой любимый Рис..**

2. Вставьте любой Рис. из стандартной библиотеки: **Вставка**  $\rightarrow$  **Рис. → Картинки...** 

3. Сохраните файл под именем **doc7.doc** (вместо знака вопроса в имени файла поставьте номер вашего ПК) <sup>в</sup> вашей рабочей папке. Завершите работу <sup>с</sup> MS Word.

4. Переключитесь в окно почтового клиента. Настройте стандартную сетевую кодировку шрифтов (**КОИ8-R**) по умолчанию для отправки сообщений: **Сервис** Æ **Параметры** Æ **Отправка сообщений** Æ кнопка **Выбор языка** Æв поле **Кодировка, используемая по умолчанию,** выберите **Кириллица (КОИ8-R)**  Æустановите флажок **При ответе использовать заголовки только на английском языке** Æ **ОК** Æ**ОК.** REFUND IN THE CONTROL CONFIRM CONTROL CONTROL CONTROL CONTROL CONTROL CONTROL CONTROL CONTROL CONTROL CONTROL CONTROL CONTROL CONTROL CONTROL CONTROL CONTROL CONTROL CONTROL CONTROL CONTROL CONTROL CONTROL CONTROL CONTR

5. Создайте личную подпись; Сервис > Параметры... > вкладка **Подписи** Æ кнопка **Создать** Æ в поле **Изменить подпись** введите текст: **С уважением, ФИО, ДОЛЖНОСТЬ, контактный телефон, E-mail:**.

6. Кнопка **Дополнительно** Æ выберите свою учетную запись Æ **ОК**.

7. Сбросьте флажок автоматической вставки подписи при отправке письма **Добавлять подпись ко всем исходящим сообщениям**  $\rightarrow$  OK.

8. Настройте стандарт MIME для отправки писем: **Сервис** Æ **Параметры** Æ **Отправка сообщений** Æв поле **Формат отправляемых сообщений** включите **Обычный текст** Æ кнопка **Настройка обычного текста** Æ выберите **Кодировка MIME ,** включите флажок **Разрешить использование 8-битовых знаков в заголовках → в поле Кодировка текста выберите Нет → ОК → ОК**.

9. Создайте личный список рассылки: **Сервис** Æ **Адресная книга** или кнопка **Адреса** Æ **Создать** Æ**Создать группу** Æ в поле **Название группы** введите **Все соседи** Æ кнопка **Выбрать** Æ выберите все псевдонимы в поле слева и нажмите кнопку **Выбрать** *-*  $\rightarrow$  OK  $\rightarrow$  OK.

10. Закройте окно адресной книги.

11. Кнопка **Создать сообщение.**  В поле **Кому** введите из адресной книги адрес группы **Все соседи**: щелчком клавишей мыши по кнопке выделите адрес **Все соседи** в левом поле и скопируйте его в поле **Кому** нажатием кнопки **Кому:** *->* Æ **ОК.** В поле **Тема** введите тему сообщения **letter with word-file.**

12. В окне письма наберите следующий текст: **Дорогой сосед! Посылаю Вам файл <sup>с</sup> любимым рисунком, подготовленный в MS Word (стандарт MIME).**

13. Вставьте свою подпись в сообщение: **Вставка → Подпись.** 

14. Вставьте подготовленный файл: **Вставка → Вложение файла** Æ раскройте папку вашей группы, выделите подготовленный вами файл Æ **Вложить.** Обратите внимание, под полем **Тема:**  появилось новое поле **Присоединить:,**  в котором находится пиктограмма вложенного файла, его имя и размер.

15. Установите высокую степень важности отправляемого письма: **Сообщение** Æ **Важность** Æ **Высокая.**

16. Отправьте сообщение: кнопка **Отправить.** 

**Вариант 7.** Прочитайте письмо от любого соседа <sup>с</sup> темой letter with word-file. Сохраните письмо в формате почтового клиента, отдельно текст сообщения, вложенный файл. Сохраните адрес отправителя письма в личной адресной книге. Просмотрите полученный двоичный файл doc7.doc в MS Word.

1. Доставьте вашу почту <sup>с</sup> сервера на локальный компьютер: кнопка **Доставить почту.**

2. Откройте папку **Входящие,** выполните двойной щелчок клавишей мыши по сообщению <sup>с</sup> темой **letter with word-file.**

3. Просмотрите присланный файл: выполните двойной щелчок клавишей мыши по пиктограмме вложенного файла в поле **Присоединить.** Поскольку файл имеет расширение \*.doc, автоматически будет запущено приложение MS Word (если приложение MS Word установлено на вашем компьютере) <sup>и</sup> открыт вложенный файл.

4. Закройте приложение MS Word. Переключитесь в окно письма.

5. Сохраните письмо в формате почтового клиента: Файл → **Сохранить как** Æ откройте вашу рабочую папку Æ выберите тип файла **Почта (\*.eml)**  Æ имя файла **письмо8**  Æ**Сохранить.**

6. Сохраните только текст письма: **Файл** Æ **Сохранить как** Æ выберите тип **Текстовые файлы** (\*.txt), введите имя **letter8,** раскройте вашу рабочую папку Æ **Сохранить.**

7. Сохраните вложенный файл: наведите курсор мыши на пиктограмму вложенного файла  $\rightarrow$  нажмите правую клавишу мыши  $\rightarrow$ С**охранить как →** раскройте вашу рабочую папку→ введите имя файла **doc77.doc**  Æ **Сохранить.**

8. Закройте окно письма.

9. Запустите приложение **Проводник**. Откройте вашу рабочую папку, выполните двойной щелчок клавишей мыши по файлу **письмо8.еm1,** просмотрите письмо, закройте окно письма.

10. Запустите приложение **MS Word**. Откройте файл **doc77.doc** из вашей рабочей папки, просмотрите его. Закройте **MS Word**.

11. Запустите приложение **Блокнот**. Откройте файл **letter8.txt**  из вашей рабочей папки, просмотрите текст письма, закройте **Блокнот**.

**Вариант 8.** Отправьте письмо всем соседям в формате HTML с использованием готового бланка.

1. Настройте стандарт HTML для отправки писем: **Сервис** Æ **Параметры** Æ **Отправка сообщений** Æв поле **Формат отправки сообщений** включите **Формат HTML**  Æ кнопка **Настройка. HTML... →** установите все флажки → в списке **Кодировка тек ста:** выберите **Quoted Printable OK**  Æ **ОК.**

2. Создайте письмо на бланке Плющ: нажмите кнопку списка на кнопке Созд**ать сообщение →** выберите Плющ → В поле Кому выберите из адресной книги группу **Все соседи.** В поле **Тема**; введите тему сообщения **letter in HTML.** Наберите текст: **Очень красивое письмо**. Выделите введенный текст Æ установите тип шрифта **Arial**, **18**, **полужирный**, **курсив**. орисливный фийл выполните день совержание день совержание и совержание и совержание и совержание и совержание совержание совержание совержание совержание совержание совержание совержание совержание совержание совержание

3. Отправьте сообщение: кнопка **Отправить.**

**Вариант 9.** Проверьте и измените свойства созданной учетной записи. Удалите пароль. Установите правило сортировки входящих сообщений для почты так, чтобы письма, отправленные <sup>с</sup> вашего адреса, помещались в специальную папку. Отправьте тестовое письмо в текстовом формате на свой адрес. Доставьте почту.

1. **Сервис** Æ **Учетные записи...**  Æ **Почта** Æ выделите название созданной вами учетной записи Æ **Свойства** Æпросмотрите вкладки **Общие**, **Подключение** и **Дополнительно.**

2. Измените псевдоним для вашей учетной записи: вкладка **Общие** Æв поле **Введите имя для дальнейших обращений к данным сервера** выделите текущее имя, удалите его и напечатайте свою фамилию.

3. Удалите введенный пароль: вкладка Се**рверы →** удалите пароль из поля **Пароль** Æ снимите флажок **Запомнить пароль** Æ **ОК → Закрыть.** 

4. Кнопка **Создать сообщение.** 

5. Измените формат письма: Формат → Обычный текст → если появится окно <sup>с</sup> предупреждением, нажмите кнопку **ОК**. Введите свой адрес в поле **Кому.** Тема письма **test,** текст письма: **тест.**

6. Кнопка **Отправить.** 

7. Кнопка **Доставить почту.** Теперь при попытке забрать почту с сервера появится запрос на пароль доступа к вашему почтовому ящику. Введите ваш пароль Æ **ОК**.

8. При необходимости разверните папку **Входящие**: щелчок клавишей мыши по <sup>+</sup>перед папкой **Входящие**, раскройте папку с вашей фамилией, прочитайте письмо <sup>с</sup> темой **test.**

#### **Уровень 3 (творческий)**

1. Настройте стандартный внешний вид и основные параметры почтового клиента.

2. Создайте новую учетную запись <sup>с</sup> параметрами, указанными преподавателем.

3. Настройте немедленную отправку писем. Создайте новое письмо в текстовом формате «Здравствуй, дорогой!» и отправьте его себе.

4. Доставьте почту <sup>с</sup> сервера. Прочитайте свое письмо, добавьте адрес автора письма в адресную книгу. Установите автоматическую вставку текста исходного письма и отмените отложенную доставку почты на сервер. Ответьте на письмо, отправленное себе. Получите ответное письмо и прочитайте его.

5. Отправьте письмо-приветствие на все компьютеры с нечетными адресами, если Ваш адрес нечетный, или, наоборот, с использованием вставки адресов из адресной книги. Текст письма подготовьте с помощью редактора Блокнот.

6. Создайте в графическом редакторе Paint любой рисунок. Имя файла picture7.bmp (вместо знака вопроса в имени файла поставьте номер Вашего ПК). Создайте личный список рассылки под псевдонимом Все ПК, включив в него адреса всех ПК класса. Созлайте личную неофициальную электронную полпись. Отправьте письмо с низкой степенью важности и вложенным подготовленным файлом. Тема письма letter with bmp-file.

7. Прочитайте письмо от любого соседа с темой letter with **bmp-file.** Сохраните письмо целиком, отдельно текст сообщения и вложенный файл. Просмотрите все файлы в соответствующих приложениях.

8. Проверьте свойства созланной вами учетной записи. Установите сортировку входящих сообщений так, чтобы письма, отправленные с вашего адреса, помещались в специальную папку Сортировка. Отправьте тестовое письмо в текстовом формате на свой адрес. Доставьте почту, убедитесь в работоспособности установленного правила.

# ПРИМЕРЫ ТЕСТОВЫХ ЗАДАНИЙ ДЛЯ КОНТРОЛЯ ЗНАНИЙ

#### Репродуктивный уровень

1. Дайте, по крайней мере, один ответ. К сервисам (службам) сети Internet относятся<sup>.</sup>

- телеконференции:
- $\bullet$   $c$ пам;
- электронная почта;
- гипертекст;
- лоска объявлений.
- 2. URL  $\pi$ <sub>0</sub>...
- $\bullet$  браузер;
- протокол передачи данных;
- адрес компьютера в сети Интернет;
- адрес ресурса (web-страницы) в сети Интернет;
- устройство подключения к Интернету.

#### Продуктивный уровень

- $1.$  Login  $3$ TO...
- пароль;
- входное имя;
- $\bullet$  cer<sub>b</sub>:
- $\bullet$   $IOMCH$ .
- 2. Браузер это...
- программа просмотра web-страниц;
- поисковая система Интернет;
- антивирусная программа:
- устройство подключения к Интернету.

3. Гиперссылки на web-странице могут обеспечить переход на любую Web-страницу...

- любого сервера Интернета;
- данного сервера;
- в пределах домена;
- в пределах сайта.

#### Творческий уровень

- 1. Рабочие станции предназначены для:
- обработки данных, хранящихся на файловом сервере;
- центрального хранения данных;
- обеспечения доступа к данным;
- управления ресурсами файлового сервера.
- 2. Сетевая операционная система позволяет:
- совместное использование файлов и принтеров;
- управлять ресурсами только одного компьютера;
- осуществлять доступ к данным одного компьютера;
- осуществлять выполнение прикладных программ только на центральном компьютере.

3. Криптографию применяют при передаче данных через Интернет для:

- предотвращения просмотра данных любым желающим;
- поддержания целостности и конфиденциальности;
- предотвращения случайных изменений данных;
- поддержания конфиденциальности.
- 4. Цифровые сертификаты применяются для:
- сертификации продукции в Интернете;
- сертификации услуг в Интернете:
- сертификации любых электронных продуктов;
- аутентификации.

# ТЕРМИНОЛОГИЧЕСКИЙ СЛОВАРЬ

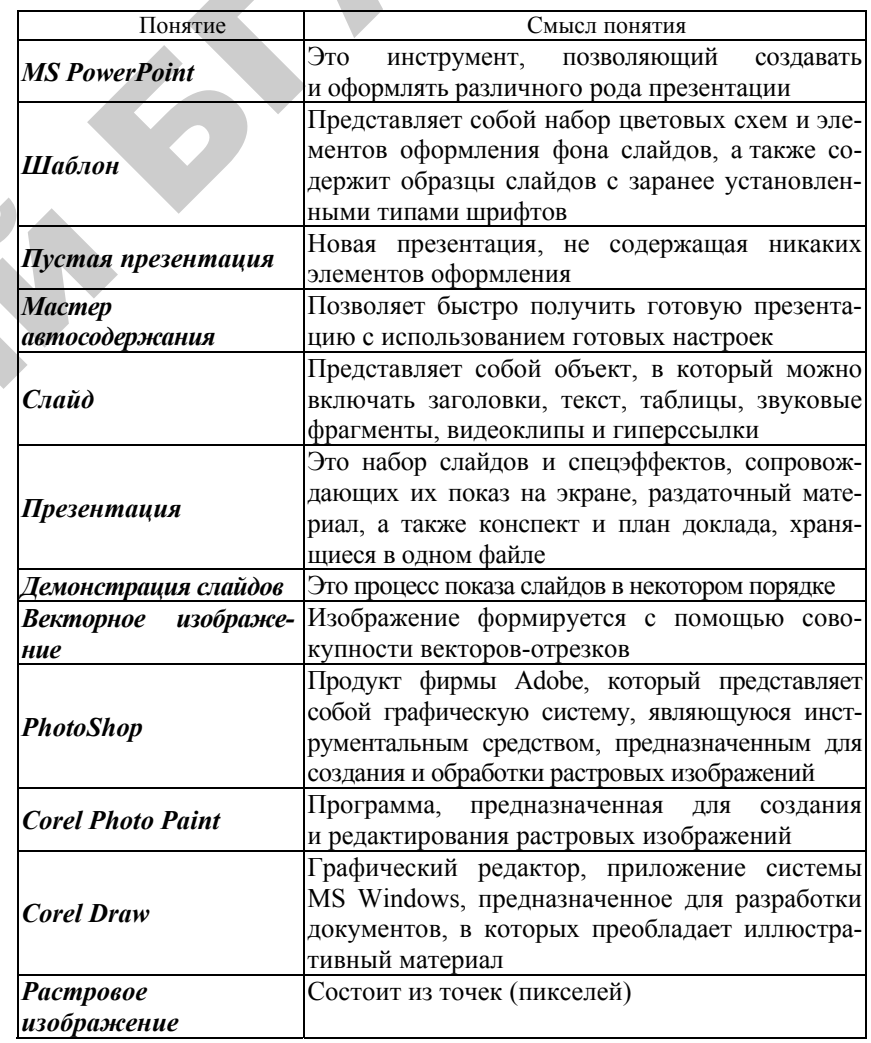

*Окончание*

*Продолжение*

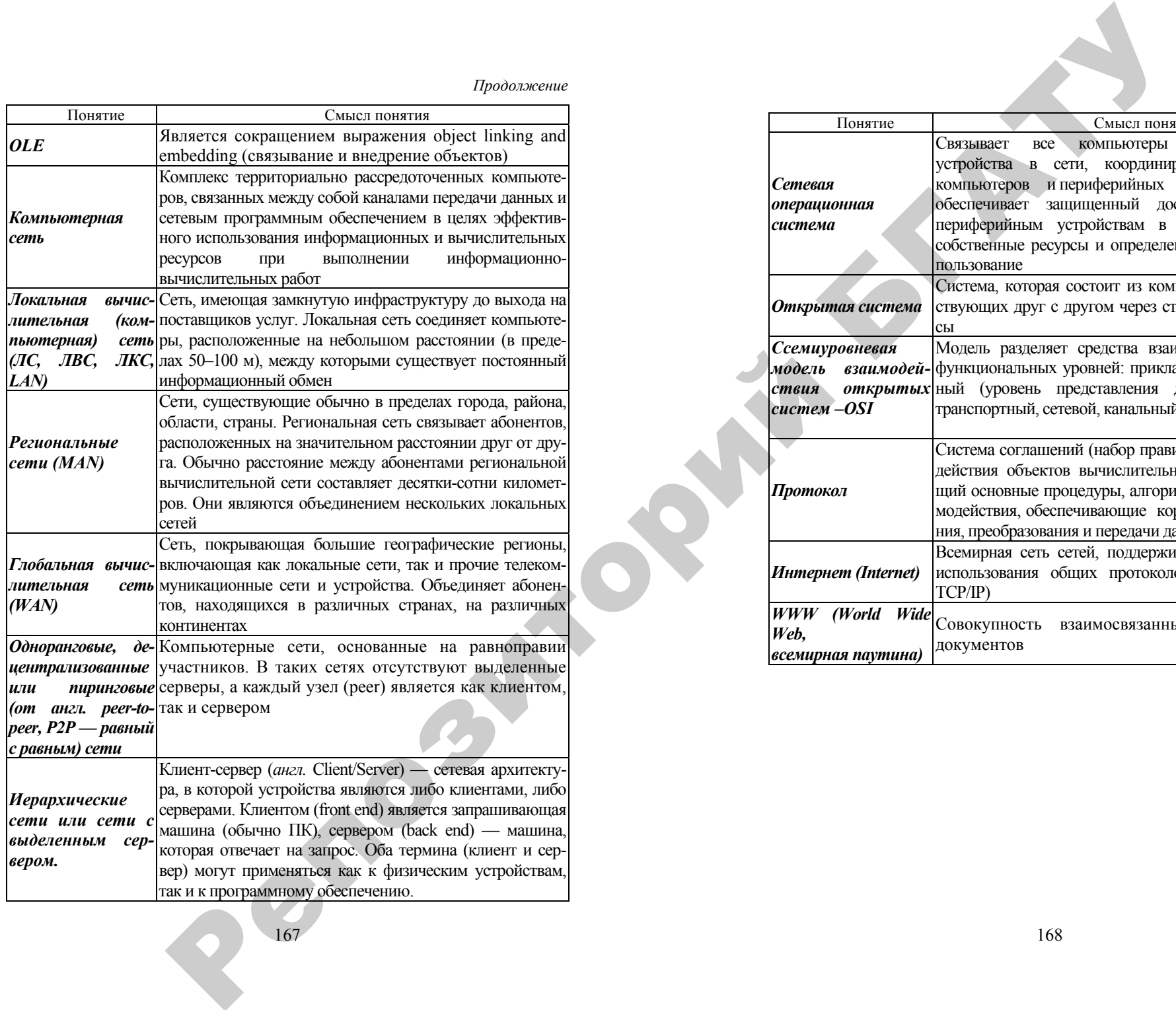

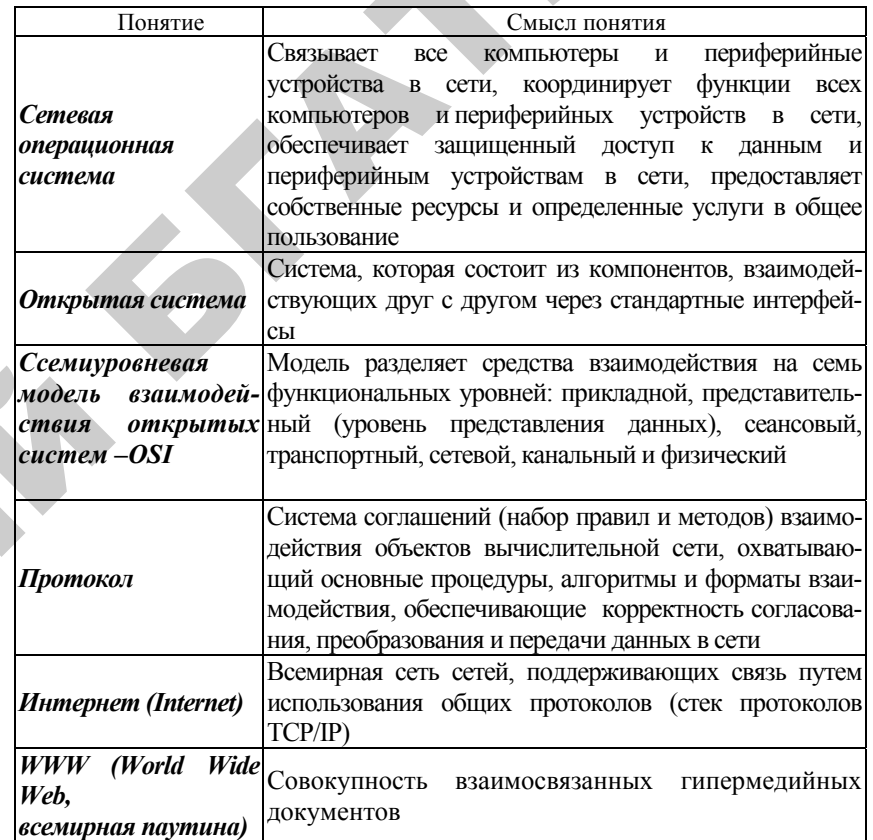

## **ЛИТЕРАТУРА**

1. Божко, А. Н. Photoshop CS : технология работы / А. Н. Божко. Москва, 2004.

2. Бондаренко, С. В. Самое главное <sup>о</sup>… Microsoft Office / С. В. Бондаренко, М. Ю. Бондаренко. СПб:, 2005.

3. Боренков, А. Ю. Windows XP. Библиотека пользователя / А. Ю. Боренков, Ю. Н. Зозуля. СПб., 2006.

4. Бородина, А. И. Основы информатики <sup>и</sup> вычислительной техники / А. И. Бородина, Л. И. Крошинская, О. Л. Сапун. Минск, 2003.

5. Бэйн, С. Эффективная работа : CorelDraw 12 / С. Бэйн, Н. Уилкинсон. СПб., 2005.

6. Гриневич, Е. Г. Операционные системы : практикум / Е. Г. Гриневич. Минск, 2008.

7. Гордеев, А. В. Операционные системы : учебник для ВУЗов / А. В. Гордеев. СПб., 2007.

8. Гурский, Ю. Д. CorelDRAW 12 / Ю. Д. Гурский, И. В. Гурская, А. Н. Жвалевский. СПб., 2004.

9. Информатика : учебник / под ред. Н. В. Макаровой. Москва, 2005.

10. Информатика. Базовый курс : учебник / под ред. С. В. Симоновича. СПб., 2006.

11. Информатика для юристов <sup>и</sup> экономистов : учебник для ВУЗов / под ред. С. В. Симоновича. СПб., 2000.  $D$ д ред.<br>Эд ред.<br>Этосоо

12. Карлащук, В. И. Photoshop 7.0 / В. И. Карлащук. Москва, 2004.

13. Карпов, В. Е. Основы операционных систем. Курс лекций : учебное посо-

бие / В. Е. Карпов, К. А. Коньков. Москва, 2004.

14. Картер, Дж. MS Office 2000 : учебный курс / Дж. Картер. СПб., 2000. 15. Князев, А. Я**.** Система мультимедийных презентаций MS PowerPoint 2003 : учебно-методическое пособие / А. Я**.** Князев. Минск, 2006. ртер. СПб., 20<br>й MS PowerPo<br>в. Минск, 2006<br>шие версии пр )4.<br>учебное посс<br>16., 2000.<br>werPoint 2003.

16. Ковалев, К. К. Windows XP : учебник / К. К. Ковалев. Минск, 2006.<br>17. Коцюбинский, А. О. Microsoft Office XP: новейшие версии про<br>О. Коцюбинский, С. В. Грошев. Москва, 2001.<br>18. Крошинская, Л. И. Основы работы с Micro 17. Коцюбинский, А. О. Microsoft Office XP: новейшие версии программ / А. О. Коцюбинский, С. В. Грошев. Москва, 2001.

18. Крошинская, Л. И. Основы работы с Microsoft Office. Часть 1. Текстовый<br>пессор Microsoft Word / Л. И. Крошинская, О. Л. Сапун. Минск, 2004.<br>19. Кузьмин, В. А. Microsoft Office 2003 : учебный курс / В. А. Кузьмин. СПб., процессор Microsoft Word / Л. И. Крошинская, О. Л. Сапун. Минск, 2004.

19. Кузьмин, В. А. Microsoft Office 2003 : учебный курс / В. А. Кузьмин. СПб., 2004.<br>
20. Левин, А. Ш. Самоучитель работы на компьютере. Начинаем с Windows / Ш. Левин. СПб., 2003.<br>
169 20. Левин, А. Ш. Самоучитель работы на компьютере. Начинаем <sup>с</sup> Windows /

А. Ш. Левин. СПб., 2003.  $\bigcirc$  21. Леонтьев, Ю. Г. MS Office 2000 : краткий курс / Ю. Г. Леонтьев. СПб., 2000.

22. Мельниченко, В. В. CorelDRAW Graphics Suite 12 : практическое руководство / В. В.Мельниченко, А. В. Легейда. Киев, 2004. 000 : краткий курс<br>DRAW Graphics !<br>Гегейда. Киев, 200<br>' 12 : учебный курс<br>эжности системы кий курс / Ю. Г. Ле<br>Braphics Suite 12 :

23. Миронов, Д. Ф. CorelDRAW 12 : учебный курс / Д. Ф. Миронов. СПб., 2004.

24. Мюррей, К. Новые возможности системы Microsoft Office 2007 = First Look 2007 Microsoft Office System / К. Мюррей. Москва, 2007. ко, А. В. Легейда. I<br>orelDRAW 12 : учеб<br>вые возможности<br>fice System / К. Мк<br>етевые операцион<br>07.

25. Олифер, В. Г. Сетевые операционные системы : учебник / В. Г. Олифер, Н. А. Олифер. СПб., 2007. osoft Office System<br>В. Г. Сетевые<br>СПб., 2007.<br>информатики / п<br>вва, Т. В. Photosl

26. Основы информатики / под ред. А. Н. Морозевича. Минск, 2003.

27. Панкратова, Т. В. Photoshop CS / Т. В. Панкратова. СПб., 2004.

28. Петров, М. Н. Photoshop CS / М. Н. Петров. СПб., 2004.

29. Романиелло, С. Photoshop 7 : полное руководство / С. Романиелло. Киев, 2004.

30. Романиэлло, С. Photoshop CS для тех, кто понимает! / С. Романиэлло. СПб., 2005. Основы информ<br>Панкратова, Т. Е<br>Петров, М. Н. Р<br/>ł<br>Романиелло, С. Р<br>Романиэлло, С. Г

31. Рудикова, Л. В. Microsoft Office для студента / Л. В. Рудикова. СПб., 2005.

32. Сапун, О. Л. Текстовый процессор Ms Word : методические указания (часть 1) / О. Л. Сапун, А. И. Бородина, Л. И. Крошинская. Минск, 2006. 30. Po<br>
2005.<br>
31. Py<br>
32. Ca<br>
(часть 1)

33. Сергеев, А. П. Microsoft Office 2007 : самоучитель / А. П. Сергеев. Москва, 2007.

34. Солоницын, Ю. А. Photoshop CS <sup>и</sup> цифровая фотография : самоучитель /

Ю. А. Солоницын, Е. А. Белобородова. СПб., 2004. и

 $\mathcal{P}$ 

35. Солоницын, Ю. А. Photoshop / Ю. А. Солоницын. СПб., 2005.

36. Спека, М. В. Microsoft PowerPoint 2003 : самоучитель / М. В. Спека. Москва, 2004.

37. Степанов, А. Н. Информатика : учебник для вузов / А. Н. Степанов. СПб., 2005.

38. Фурунжиев, Р. И. Операционная система WINDOWS : методические указания к лабораторным занятиям / Р. И. Фурунжиев, Т. В. Ероховец. Минск, 2006.

39. Хабрейкен, Дж. Изучим Microsoft PowerPoint 2002 за 10 минут / Дж. Хаб-

рейкен. Москва, 2002. 40. Экономический факультет БГУ. Экономическая информатика. Лабораторные работы [Электронный ресурс] / URL: http://economtest.at.tut.by/labs.htm.

41. Дистанционное обучение информатике, телекоммуникациям, основам электронного бизнеса [Электронный ресурс] / URL: http://lessons-tva.info.

#### **ДЛЯ ЗАМЕТОК**

171

 $\bullet$ 

 $\blacklozenge$ 

о

 $\odot$ 

и

 $\blacklozenge$ 

о

 $\mathcal{P}$ 

и

й

 $\mathbf{Q}^{\prime}$ 

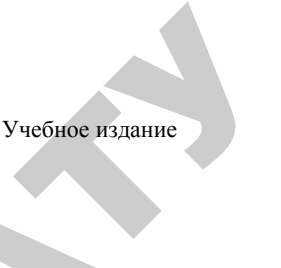

**ПРИКЛАДНОЙ ПАКЕТ ДИНАМИЧЕСКИХ ПРЕЗЕНТАЦИЙ MS POWERPOINT. ГРАФИЧЕСКИЙ ПАКЕТ ADOBE PHOTOSHOP. КОМПЬЮТЕРНЫЕ ВЫЧИСЛИТЕЛЬНЫЕ СЕТИКОМІ** ПРИКЛАДНО<br>ПРЕЗЕНТ<br>РАФИЧЕСКИ<br>КОМПЬЮТІ .<br>ЛАДНОЙ ПАК<br>РЕЗЕНТАЦИЙ I<br>ЧЕСКИЙ ПАКЕ

*Учебно-методический комплекс*

Составители: **Сошников** Леонид Евгеньевич, **Гриневич** Елена Георгиевна, **Сырокваш** Наталья Александровна

Ответственный за выпуск О. Л. Сапун Корректор А. И. Стебуля Компьютерная верстка А. И. Стебуля

Подписано в печать 12.01.2011 г. Формат  $60\times84^{1/16}$ . Бумага офсетная. Печать офсетная. Усл. печ. <sup>л</sup>. 10,0. Уч.-изд. <sup>л</sup>. 7,81. Тираж 220 экз. Заказ 43.

Издатель <sup>и</sup> полиграфическое исполнение: учреждение образования «[Белорусский](http://www.bsatu.by/) государственный аграрный технический университет». ЛИ № 02330/0552984 от 14.04.2010. ЛП № 02330/0552743 от 02.02.2010. Пр. Независимости, 99–2, 220023, Минск.